# **Rittal - The System.**

Faster - better - everywhere.

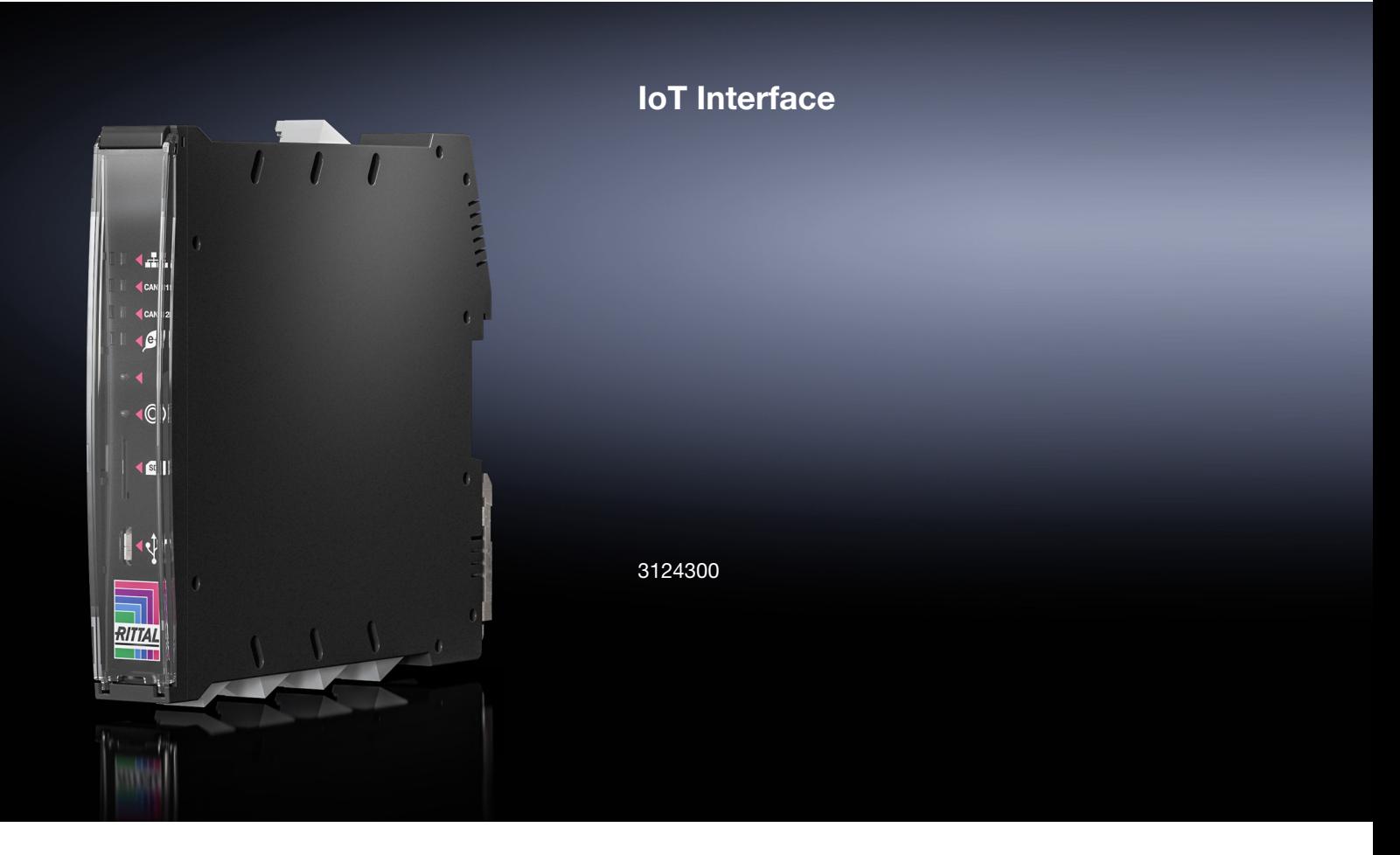

**Montage-, Installations- und Bedienungsanleitung**

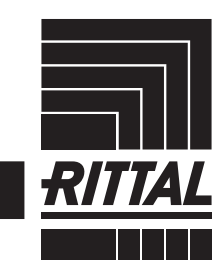

**ENCLOSURES** 

POWER DISTRIBUTION **CLIMATE CONTROL**  IT INFRASTRUCTURE SOFTWARE & SERVICES

# Vorwort

**Vorwort**

# **DE**

Sehr geehrter Kunde!

Vielen Dank, dass Sie sich für ein IoT Interface aus unserem Hause entschieden haben!

Viel Erfolg wünscht Ihnen

Ihre Rittal GmbH & Co. KG

Rittal GmbH & Co. KG Auf dem Stützelberg

35745 Herborn **Germany** 

Tel.: +49(0)2772 505-0 Fax: +49(0)2772 505-2319

E-Mail: info@rittal.de www.rittal.com www.rittal.de

Wir stehen Ihnen zu technischen Fragen rund um unser Produktspektrum zur Verfügung.

# Inhaltsverzeichnis

# **Inhaltsverzeichnis**

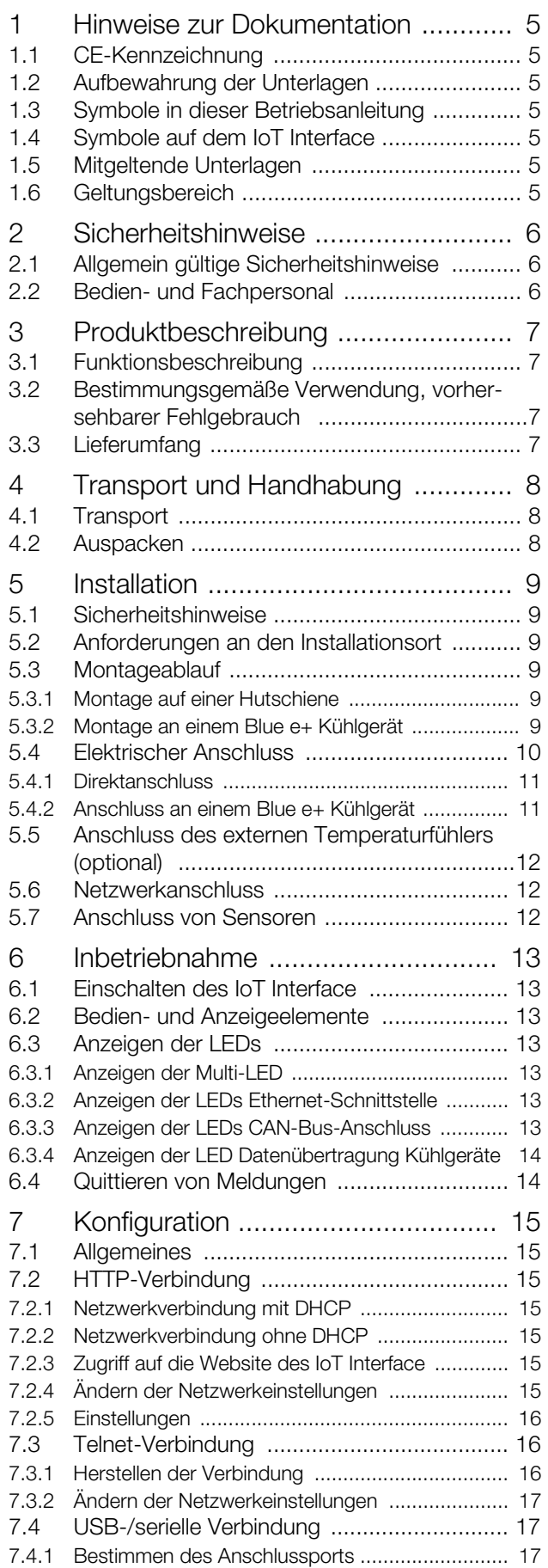

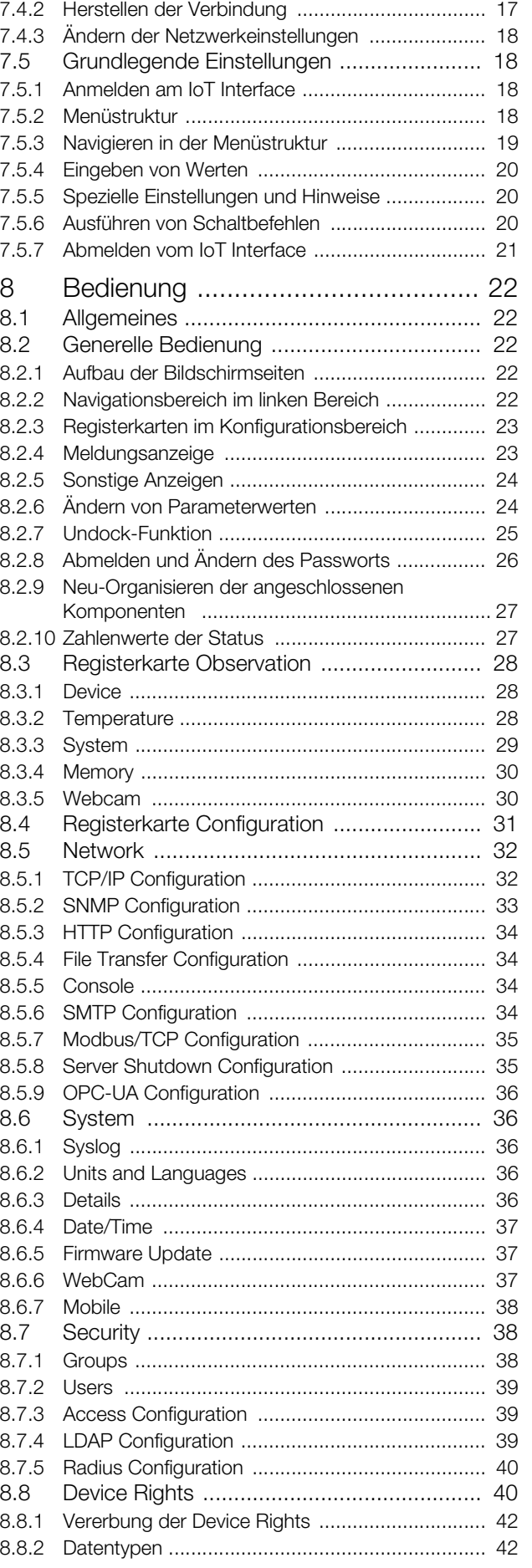

# Inhaltsverzeichnis

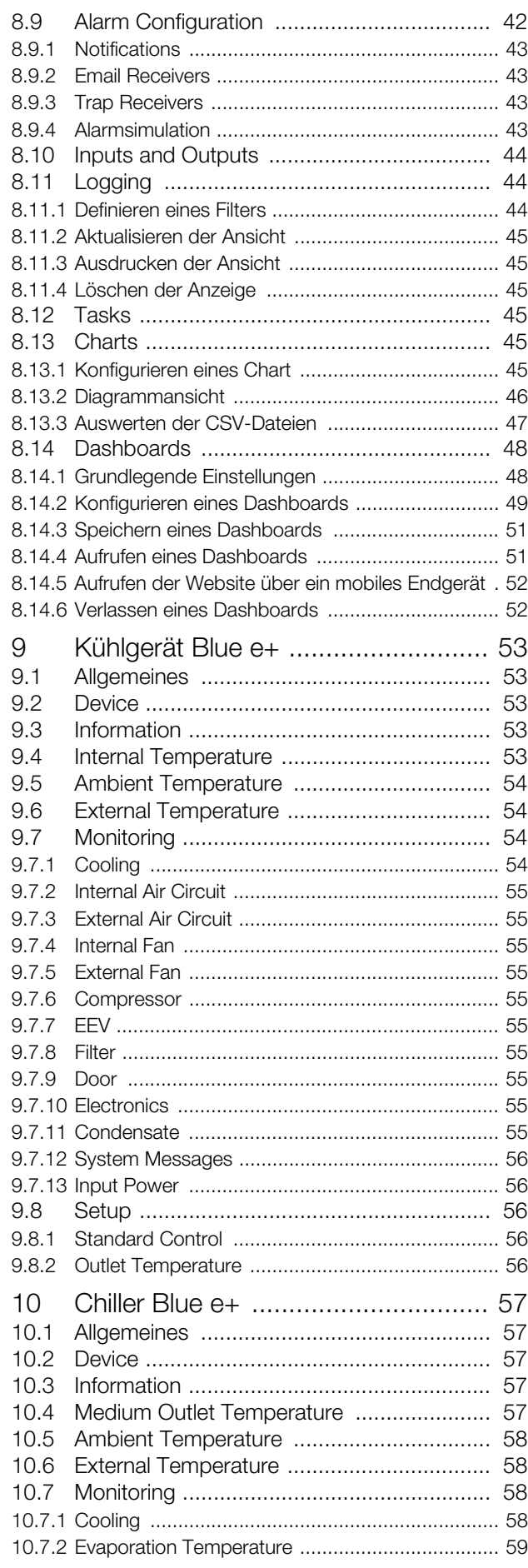

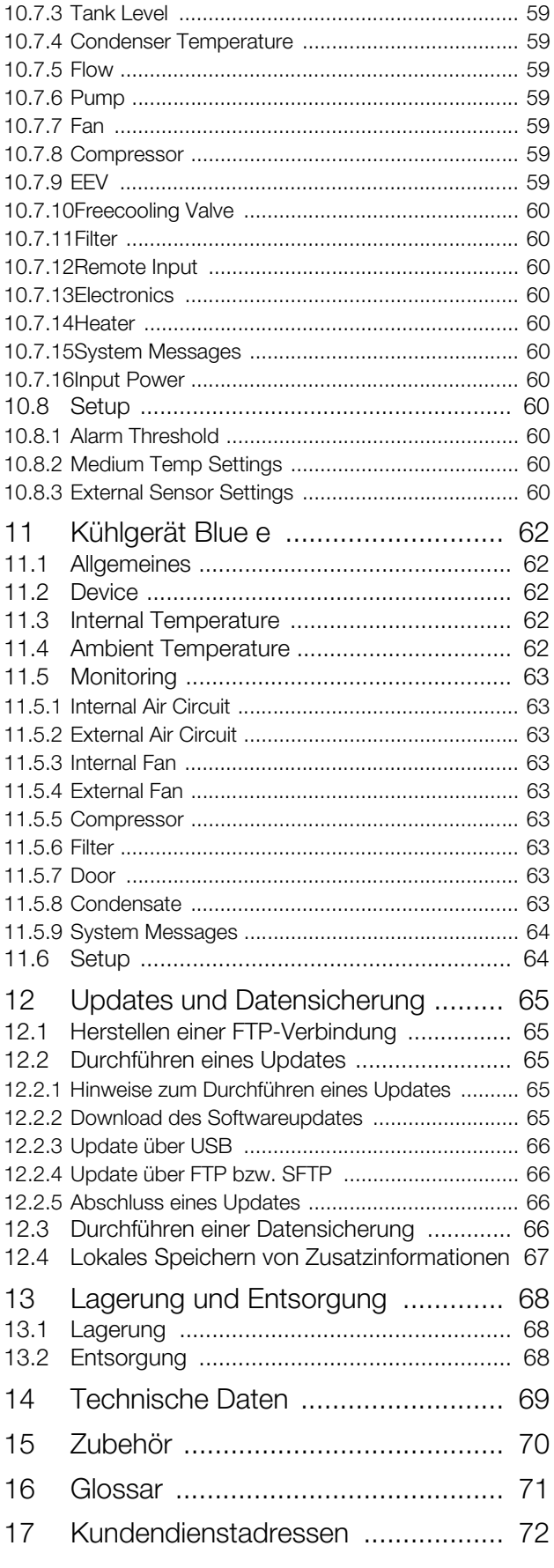

# <span id="page-4-0"></span>**1 Hinweise zur Dokumentation**

### <span id="page-4-1"></span>**1.1 CE-Kennzeichnung**

Rittal GmbH & Co. KG bestätigt die Konformität des IoT Interface zur EMV-Richtlinie 2014/30/EU und zur Niederspannungsrichtlinie 2014/35/EU. Eine entsprechende Konformitätserklärung wurde ausgestellt. Sie kann auf Anforderung vorgelegt werden.

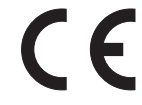

### <span id="page-4-2"></span>**1.2 Aufbewahrung der Unterlagen**

Die Montage-, Installations- und Bedienungsanleitung sowie alle mitgeltenden Unterlagen sind ein integraler Bestandteil des Produkts. Sie müssen den mit dem Gerät befassten Personen ausgehändigt werden und müssen stets griffbereit und für das Bedienungs- und Wartungspersonal jederzeit verfügbar sein!

### <span id="page-4-3"></span>**1.3 Symbole in dieser Betriebsanleitung**

Folgende Symbole finden Sie in dieser Dokumentation:

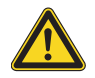

**Gefahr!** 

**Gefährliche Situation, die bei Nichtbeachtung des Hinweises unmittelbar zu Tod oder schwerer Verletzung führt.**

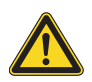

### **Warnung!**

**Gefährliche Situation, die bei Nichtbeachtung des Hinweises zu Tod oder schwerer Verletzung führen kann.**

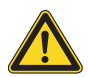

### **Vorsicht!**

**Gefährliche Situation, die bei Nichtbeachtung des Hinweises zu (leichten) Verletzungen führen kann.**

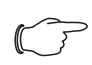

### Hinweis:

Wichtige Hinweise und Kennzeichnung von Situationen, die zu Sachschäden führen können.

■ Dieses Symbol kennzeichnet einen "Aktionspunkt" und zeigt an, dass Sie eine Handlung bzw. einen Arbeitsschritt durchführen sollen.

### <span id="page-4-4"></span>**1.4 Symbole auf dem IoT Interface**

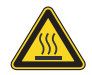

**Vorsicht: heiße Oberfläche. Nicht berühren!**

### <span id="page-4-5"></span>**1.5 Mitgeltende Unterlagen**

– Installationsanleitung und Kurz-Bedienungsanleitung

### <span id="page-4-6"></span>**1.6 Geltungsbereich**

Diese Anleitung bezieht sich auf die Softwareversion ≥ V6.15.60.

In der vorliegenden Dokumentation werden durchgängig englische Screenshots gezeigt. Auch in den Beschreibungen zu den einzelnen Parametern auf der Website des IoT Interface werden die englischen Begriffe verwendet. Je nach eingestellter Sprache können die Anzeigen auf der Website des IoT Interface hiervon ab-weichen (vgl. Abschnitt [8.6.2 "Units and Languages](#page-35-5)").

# <span id="page-5-0"></span>**2 Sicherheitshinweise**

**DE**

### <span id="page-5-1"></span>**2.1 Allgemein gültige Sicherheitshinweise**

Bitte beachten Sie die nachfolgenden allgemeinen Sicherheitshinweise bei Installation und Betrieb des Systems:

- Montage und Installation des IoT Interface, insbesondere die Verkabelung mit Netzspannung, dürfen nur durch eine Elektrofachkraft erfolgen.
- Bitte beachten Sie die zur Elektroinstallation gültigen Vorschriften des Landes, in dem das IoT Interface installiert und betrieben wird, sowie dessen nationale Vorschriften zur Unfallverhütung. Bitte beachten Sie außerdem betriebsinterne Vorschriften wie Arbeits-, Betriebs- und Sicherheitsvorschriften.
- Verwenden Sie im Zusammenhang mit dem IoT Interface ausschließlich Original-Rittal oder von Rittal empfohlene Produkte.
- Bitte nehmen Sie am IoT Interface keine Änderungen vor, die nicht in dieser oder in den mitgeltenden Montage- und Bedienungsanleitungen beschrieben sind.
- Die Betriebssicherheit des IoT Interface ist nur bei bestimmungsgemäßer Verwendung gewährleistet. Die technischen Daten und angegebenen Grenzwerte dürfen auf keinen Fall überschritten werden. Dies gilt insbesondere für die spezifizierte Umgebungstemperatur und IP-Schutzart.
- Das IoT Interface darf nicht geöffnet werden. Es sind keine Teile enthalten, die gewartet werden müssen.
- Das Betreiben des Systems in direktem Kontakt mit Wasser, aggressiven Stoffen oder entzündlichen Gasen und Dämpfen ist untersagt.
- Das IoT Interface muss spannungsfrei sein, wenn es mit anderen Einheiten verbunden wird.
- Die IoT-Schnittstelle ist nicht für den Einsatz an Orten geeignet, an denen sich Kinder aufhalten können.
- Das IoT Interface muss in Bereichen mit beschränktem Zugang installiert werden.
- Die Verdrahtung muss vor möglichem Missbrauch geschützt werden.
- Bitte beachten Sie außer diesen allgemeinen Sicherheitshinweisen unbedingt auch die spezifischen Sicherheitshinweise, im Zusammenhang mit den in den folgenden Kapiteln aufgeführten Tätigkeiten.

### <span id="page-5-2"></span>**2.2 Bedien- und Fachpersonal**

- Die Montage, Installation, Inbetriebnahme, Wartung und Instandsetzung dieses Gerätes darf nur von qualifizierten Fachleuten durchgeführt werden.
- Die Gerätebedienung im laufenden Betrieb darf nur eine eingewiesene Person durchführen.

### <span id="page-6-1"></span>**3.1 Funktionsbeschreibung**

Das IoT Interface dient zur Vernetzung und Administration von Rittal Komponenten, wie z. B. Blue e+ Kühlgeräten, Blue e+ Chillern, Smart Monitoring System u. ä., mit kundeneigenen Monitoring- und/oder Energiemanagement-Systemen. Die erzeugten Datenmengen können zur weitergehenden Datensammlung und -verarbeitung verwendet werden. Dies ermöglicht eine langfristige Aufzeichnung und Auswertung von Gerätedaten, Zuständen und Systemmeldungen.

Das Gerät beinhaltet eine Ethernet-LAN-Schnittstelle in Verbindung mit einem Webserver zur Benutzerkommunikation. Über eine CAN-Bus-Schnittstelle kann eine breite Palette von Sensoren, Aktoren und Systemen zur Zugangsüberwachung angeschlossen werden. Alle Sensoren initialisieren sich automatisch nach dem Anschluss an das CAN-Bus-System.

Zur Spannungsversorgung steht ein 24 V  $=$ -Anschluss zur Verfügung. Über die Buskabel werden dann die angebundenen CAN-Bus-Sensoren mit Spannung versorgt. Alternativ kann das IoT Interface auch über ein am Anschluss X6 (Abb. [6,](#page-10-2) Pos. 14) angeschlossenes Klimagerät mit der notwendigen Betriebsspannung versorgt werden.

### <span id="page-6-2"></span>**3.2 Bestimmungsgemäße Verwendung, vorhersehbarer Fehlgebrauch**

Das IoT Interface dient ausschließlich zur Vernetzung von Rittal Komponenten in Bereichen mit beschränktem Zugang im Industriebereich. Eine andere Verwendung ist nicht bestimmungsgemäß.

Vor Einsatz eines angeschlossenen Sensors außerhalb eines Schaltschranks muss Rücksprache mit Rittal gehalten werden.

Das Gerät ist nach dem Stand der Technik und den anerkannten sicherheitstechnischen Regeln gebaut. Dennoch können bei nicht ordnungsgemäßer Verwendung Gefahren für Leib und Leben des Benutzers oder Dritter bzw. Beeinträchtigungen der Anlage und anderer Sachwerte entstehen.

Das Gerät ist daher nur bestimmungsgemäß in technisch einwandfreiem Zustand zu benutzen! Störungen, die die Sicherheit beeinträchtigen können, sollten Sie umgehend beseitigen (lassen)! Betriebsanleitung beachten!

Zur bestimmungsgemäßen Verwendung gehören auch das Beachten der vorliegenden Dokumentation und die Einhaltung der Inspektions- und Wartungsbedingungen.

Für Schäden, die durch Nichtbeachtung der vorliegenden Dokumentation entstehen, übernimmt Rittal GmbH

<span id="page-6-0"></span>**DE 3 Produktbeschreibung** achten der gültigen Dokumentationen des verwendeten & Co. KG keine Haftung. Dies gilt auch für das Nichtbe-Zubehörs.

> Bei nicht bestimmungsgemäßem Gebrauch können Gefahren auftreten. Solch nicht bestimmungsgemäßer Gebrauch kann z. B. sein:

- Verwendung in Bereichen, in denen sich Kinder aufhalten können.
- Verwendung von unzulässigen Werkzeugen.
- Unsachgemäße Bedienung.
- Unsachgemäße Behebung von Störungen.
- Verwendung von nicht durch Rittal GmbH & Co. KG freigegebenem Zubehör.

# <span id="page-6-5"></span><span id="page-6-3"></span>**3.3 Lieferumfang**

- IoT Interface
- Beigelegtes Zubehör (Abb. [1](#page-6-4))
- Installations- und Kurz-Bedienungsanleitung

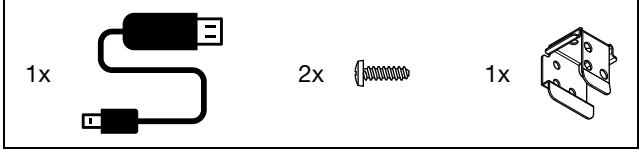

<span id="page-6-4"></span>Abb. 1: Beigelegtes Zubehör

# **DE**

# <span id="page-7-0"></span>**4 Transport und Handhabung**

### <span id="page-7-1"></span>**4.1 Transport**

Das Gerät wird in einer Verpackungseinheit geliefert. Achten Sie darauf, dass die Verpackung keine Beschädigungen aufweist.

### <span id="page-7-2"></span>**4.2 Auspacken**

Entfernen Sie die Verpackung des Gerätes.

# Hinweis:

Die Verpackung muss nach dem Auspacken umweltgerecht entsorgt werden. Sie besteht aus folgenden Materialien: Karton.

Prüfen Sie das Gerät auf Transportschäden.

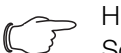

### Hinweis:

Schäden und sonstige Mängel, z. B. Unvollständigkeit, sind der Spedition und der Fa. Rittal GmbH & Co. KG unverzüglich schriftlich mitzuteilen.

 Prüfen Sie den Lieferumfang auf Vollständigkeit (vgl. Abschnitt [3.3](#page-6-5) ["Lieferumfang](#page-6-5)").

**DE**

# <span id="page-8-0"></span>**5 Installation**

### <span id="page-8-1"></span>**5.1 Sicherheitshinweise**

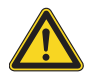

### **Warnung!**

**Arbeiten an elektrischen Anlagen oder Betriebsmitteln dürfen nur von einer Elektrofachkraft oder von unterwiesenem Personal unter Leitung und Aufsicht einer Elektrofachkraft den elektrotechnischen Regeln entsprechend vorgenommen werden.**

**Das Gerät darf erst nach Lesen dieser Informationen von den o. g. Personen angeschlossen werden!**

**Nur spannungsisoliertes Werkzeug benutzen.**

**Die Anschlussvorschriften des zuständigen Stromversorgungsunternehmens sind zu beachten.**

**Das Gerät ist erst nach Trennung von allen Spannungsquellen spannungsfrei!**

**Der Einbau des IoT interface in andere Geräte ist verboten. Nur eine eigenständige Installation ist zulässig.**

- Bitte beachten Sie die zur Elektroinstallation gültigen Vorschriften des Landes, in dem das IoT Interface installiert und betrieben wird, sowie dessen nationale Vorschriften zur Unfallverhütung. Bitte beachten Sie außerdem betriebsinterne Vorschriften wie Arbeits-, Betriebs- und Sicherheitsvorschriften.
- Die technischen Daten und angegebenen Grenzwerte dürfen auf keinen Fall überschritten werden. Dies gilt insbesondere für die spezifizierte Umgebungstemperatur und IP-Schutzart.
- Wenn für die spezielle Anwendung eine höhere IP-Schutzart gefordert ist, muss das IoT Interface in ein entsprechendes Gehäuse bzw. einen entsprechenden Schrank mit der geforderten IP-Schutzart eingebaut werden.

### <span id="page-8-2"></span>**5.2 Anforderungen an den Installationsort**

Um eine einwandfreie Funktion des Geräts zu gewähr-leisten, sind die im Abschnitt [14](#page-68-1) ["Technische Daten](#page-68-1)" genannten Bedingungen für den Installationsort des Geräts zu beachten.

### **Elektromagnetische Beeinflussung**

– Störende Elektroinstallationen (Hochfrequenz) müssen vermieden werden.

### <span id="page-8-3"></span>**5.3 Montageablauf**

Generell bestehen zwei Möglichkeiten, das IoT Interface zu montieren:

- 1. Montage auf einer Hutschiene
- 2. Montage an einem Blue e+ Kühlgerät

### <span id="page-8-4"></span>**5.3.1 Montage auf einer Hutschiene**

Die Montage auf einer Hutschiene erfolgt durch einfaches Aufsetzen.

 Setzen Sie die Halterung auf der Rückseite des IoT Interfache oben auf die Hutschiene auf.

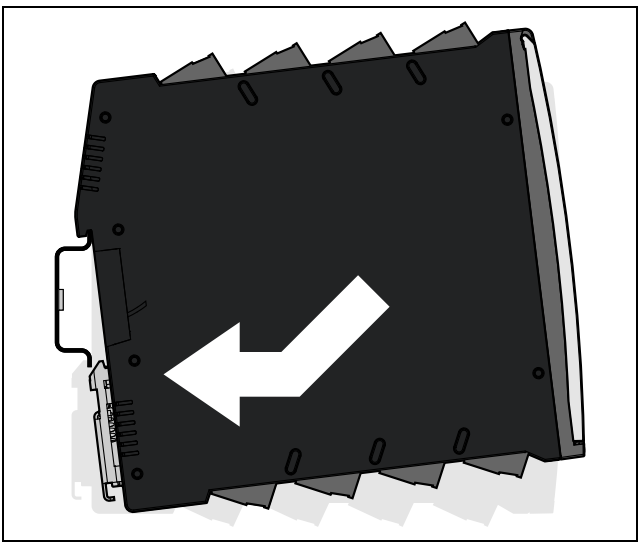

Abb. 2: Montage auf einer Hutschiene

 Schieben Sie das IoT Interface unten komplett auf die Hutschiene auf.

Die untere, federbelastete Halterung sichert das IoT Interface auf der Hutschiene.

### <span id="page-8-5"></span>**5.3.2 Montage an einem Blue e+ Kühlgerät**

Für die Montage des IoT Interface direkt an einem Blue e+ Kühlgerät befindet sich im Lieferumfang ein entsprechender Adapter und zugehörige Schrauben.

Befestigen Sie zunächst den Adapter mit den beiden Schrauben am Kühlgerät.

# 5 Installation

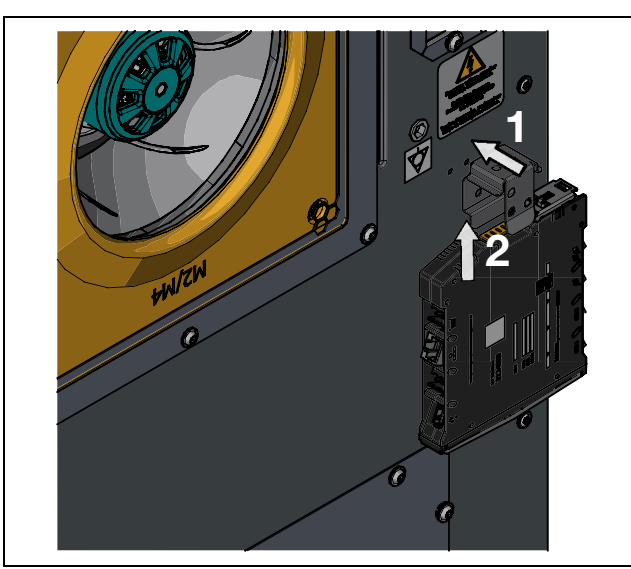

Abb. 3: Montage an einem Blue e+ Kühlgerät

Schieben Sie dann das IoT Interface analog wie bei der Montage auf einer Hutschiene von unten auf den Adapter auf.

Die untere, federbelastete Halterung sichert das IoT Interface auf dem Adapter.

### Hinweis:

Das IoT Interface darf nicht direkt an einem Blue e+ Kühlgerät montiert werden, dass als Volleinbau in der Tür eines 600 mm breiten Schranks montiert ist. In diesem Fall könnte die Tür des Schranks nicht mehr geschlossen werden.

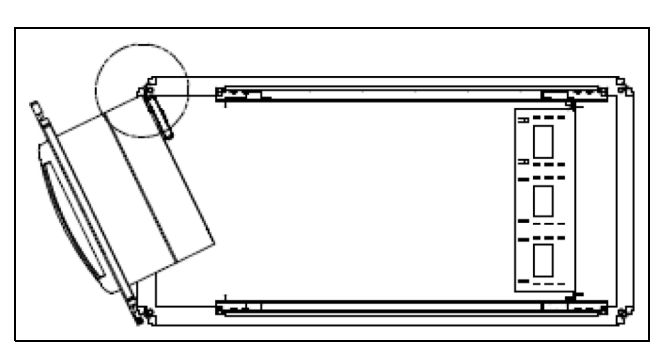

Abb. 4: Kollision bei 600 mm breitem Schrank

### <span id="page-9-2"></span><span id="page-9-0"></span>**5.4 Elektrischer Anschluss**

### **Warnung!**

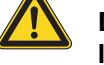

**Das Gerät ist erst nach Trennung von allen Spannungsquellen spannungsfrei!**

**Die Verwendung einer offenen Verkabelung (Direktanschluss 24 V) ist nur dann zulässig, wenn das IoT Interface in einem Bereich mit beschränktem Zugang installiert wird.**

### **Die Verdrahtung muss vor möglichem Missbrauch geschützt werden.**

Generell bestehen zwei Möglichkeiten, das IoT Interface mit der notwendigen Betriebsspannung zu versorgen:

- 1. Direktanschluss 24 V
- 2. Anschluss an einem Blue e+ Kühlgerät

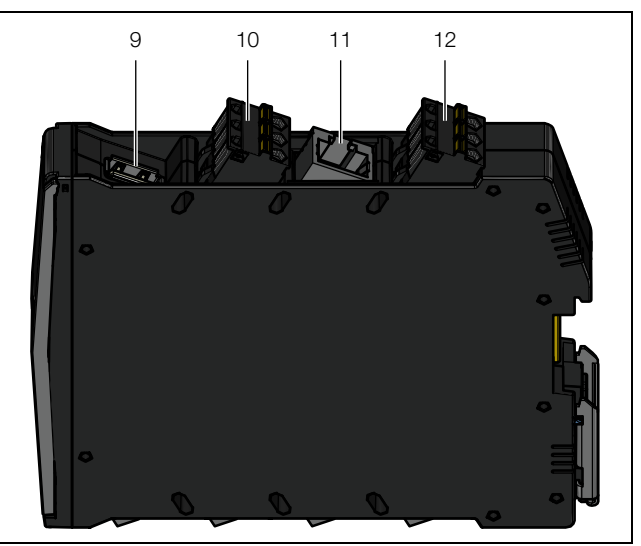

Abb. 5: Anschlüsse oben auf dem IoT Interface

### <span id="page-9-3"></span><span id="page-9-1"></span>**Legende**

- 9 USB Host-Anschluss
- 10 Anschluss externer Temperaturfühler
- 11 Ethernet-Schnittstelle RJ 45
- 12 Spannungsversorgung 24 V = = (Direktanschluss)

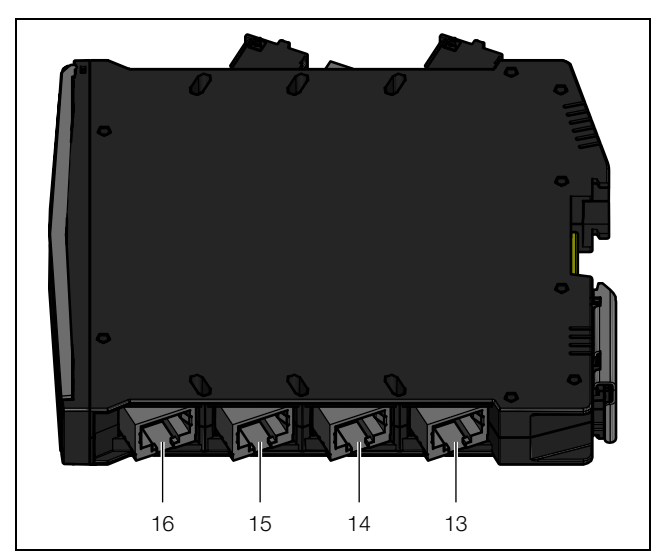

Abb. 6: Anschlüsse unten am IoT Interface

#### <span id="page-10-3"></span><span id="page-10-2"></span>**Legende**

- 13 Anschluss Rittal Klimagerät 2 (Klimagerät / Chiller der Serie Blue e+ oder Klimageräte mit e-Comfortcontroller)
- 14 Anschluss Rittal Klimagerät 1 (Klimagerät oder Chiller der Serie Blue e+)
- 15 CAN-Bus-Anschluss 2 (Daisy Chain) für CMC III Sensoren oder Smart Monitoring System
- 16 CAN-Bus-Anschluss 1 (Daisy Chain) für CMC III Sensoren oder Smart Monitoring System

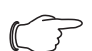

### Hinweis:

Für das Vernetzen von Klimageräten mit e-Comfortcontroller\* ist zusätzlich zum IoT Interface der Zubehörartikel "Blue e IoT Adapter" (3124.310) erforderlich.

\* Klimageräte mit e-Comfortcontroller:

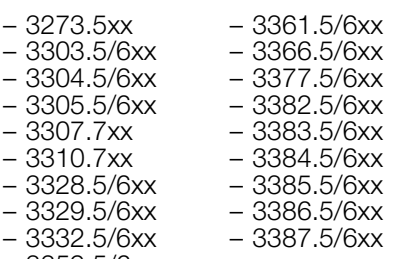

– 3359.5/6xx

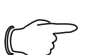

Hinweis:

Während des Bootvorgangs darf die Spannungsversorgung nicht vom IoT Interface getrennt werden.

Der Start des IoT Interface dauert ca. 1 Minute. Während dieser Zeit blinkt die Statusanzeige unregelmäßig. Danach ist das Gerät betriebsbereit.

### <span id="page-10-0"></span>**5.4.1 Direktanschluss**

Sie können das IoT Interface direkt über die Klemmenstecker mit dem externen Netzteil verbinden.

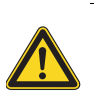

#### **Warnung!**

**Stellen Sie einen ausreichenden Freiraum sowie einen Berührschutz für alle Leiter sicher.**

■ Schließen Sie hierzu den 24 V-Ausgang (Direktanschluss) an einem Netzteil (DK 7030.060) am entsprechenden Anschluss des IoT Interface (Abb. [5,](#page-9-1) Pos. 12) an.

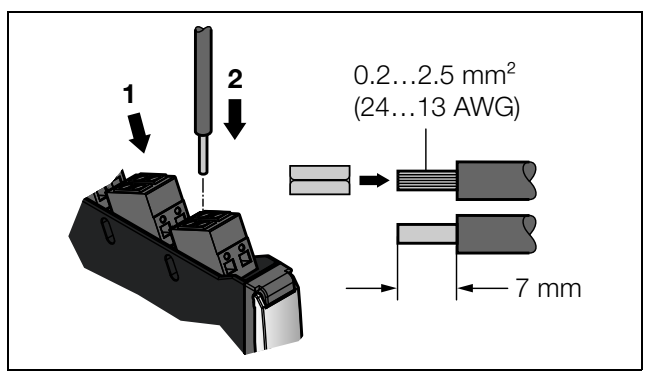

Abb. 7: Direktanschluss am IoT Interface

- Beachten Sie hierbei die Pin-Belegung des Anschlusses.
- Beachten Sie des Weiteren die Pin-Belegung des Netzteils (DK 7030.060). Diese finden Sie in der zugehörigen Dokumentation.

### <span id="page-10-1"></span>**5.4.2 Anschluss an einem Blue e+ Kühlgerät**

Statt über den Direktanschluss und ein externes Netzteil können Sie das IoT Interface auch über ein am Anschluss X6 (Abb. [6](#page-10-3), Pos. 14) angeschlossenes Blue e+ Kühlgerät mit der notwendigen Betriebsspannung versorgen.

Hinweis:

Die Leitungslänge zwischen dem IoT Interface und dem angeschlossenen Gerät darf maximal 10 m betragen.

 Verbinden Sie den Anschluss X6 für ein Rittal Klimagerät mit der Schnittstelle eines Blue e+ Kühlgeräts bzw. eines Blue e+ Chiller.

### Hinweis:

Erfolgt der Elektroanschluss **nicht** am Direktanschluss, kann am Anschluss X5 (Abb. [6,](#page-10-3) Pos. 13) kein zweites Klimagerät und an den CAN-Bus-Anschlüssen können keine Komponenten angeschlossen werden (wie z. B. CMC III Sensoren oder das Smart Monitoring System).

### <span id="page-11-0"></span>**5.5 Anschluss des externen Temperaturfühlers (optional)**

- Stecken Sie ggf. den externen Temperaturfühler 3124.400 am entsprechenden Anschluss des IoT Interface (Abb. [5](#page-9-1), Pos. 10) an.
- Führen Sie dann den externen Temperaturfühler zur gewünschten Messstelle.

### Hinweis:

Der externe Temperaturfühler muss vor dem Start des IoT Interface angeschlossen werden. Wird der externe Temperaturfühler im laufenden Betrieb angeschlossen, muss das IoT Interface zunächst neu gestartet werden, damit der externe Temperaturfühler erkannt und verwendet wird.

### <span id="page-11-3"></span><span id="page-11-1"></span>**5.6 Netzwerkanschluss**

Der Netzwerkanschluss stellt die Verbindung zum Netzwerk her.

 Verbinden Sie die Ethernet-Schnittstelle (Abb. [5](#page-9-1), Pos. 11) über ein Netzwerkkabel mit RJ 45-Stecker mit der vorhandenen Netzwerkstruktur.

Nach Anschluss des Netzwerkkabels zeigt die rechte Ethernet-Schnittstellen LED an der Frontseite des IoT Interface Dauerlicht. Bei Datenaustausch blinkt zusätzlich die linke LED (vgl. Abschnitt [6.3.2](#page-12-7) "Anzeigen der LEDs [Ethernet-Schnittstelle"](#page-12-7)).

### <span id="page-11-2"></span>**5.7 Anschluss von Sensoren**

An den beiden CAN-Bus-Schnittstellen unten am IoT Interface (Abb. [6](#page-10-3), Pos. 15 und 16) kann eine breite Palette von Sensoren, Aktoren und Systemen zur Zugangsüberwachung angeschlossen werden (vgl. Abschnitt [15](#page-69-1) "[Zubehör](#page-69-1)").

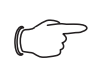

Hinweis:

Die gesamte Leitungslänge eines CAN-Bus darf maximal 50 m betragen.

 Verbinden Sie z. B. einen Sensor aus dem Zubehörprogamm über ein CAN-Bus-Verbindungskabel mit einer CAN-Bus-Schnittstelle des IoT Interface.

Folgende CAN-Bus-Verbindungskabel aus dem Zubehörprogramm können verwendet werden:

- DK 7030.090 (Länge 0,5 m)
- DK 7030.091 (Länge 1 m)
- DK 7030.092 (Länge 1,5 m)
- DK 7030.093 (Länge 2 m)
- DK 7030.480 (Länge 3 m)
- DK 7030.490 (Länge 4 m)
- DK 7030.094 (Länge 5 m)
- DK 7030.095 (Länge 10 m)

Der Anschluss weiterer Komponenten erfolgt als Daisy Chain.

- Schließen Sie ggf. an der zweiten, freien CAN-Bus-Schnittstelle der ersten Komponente eine weitere Komponente an (z. B. einen anderen Sensortyp).
- Gehen Sie analog mit weiteren Komponenten vor.

Jeder angeschlossene Sensor wird automatisch vom IoT Interface erkannt. Nach Anschluss des Sensors ändert sich entsprechend die Statusanzeige der Multi-LED in der Front des IoT Interface. Auch ändert sich die Anzeige der LED CAN-Bus-Anschluss an der Frontseite (vgl. Abschnitt [6.3.3](#page-12-8) ["Anzeigen der LEDs CAN-Bus-An](#page-12-8)[schluss"](#page-12-8)).

### Hinweis:

Wird später ein Sensor nachgerüstet, kann dieser eine neuere Firmware besitzen als das IoT Interface unterstützt. In diesem Fall wird der Sensor vom IoT Interface nicht erkannt und das IoT Interface muss zunächst upgedatet werden.

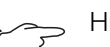

### Hinweis:

Weiterführende Hinweise zum Anschluss von Sensoren finden Sie in der jeweiligen Dokumentation des Zubehörteils.

**DE**

# 6 Inbetriebnahme

# <span id="page-12-0"></span>**6 Inbetriebnahme**

### <span id="page-12-1"></span>**6.1 Einschalten des IoT Interface**

Nach dem Herstellen des elektrischen Anschlusses startet das IoT Interface automatisch (vgl. Abschnitt [5.4](#page-9-2)  ["Elektrischer Anschluss"](#page-9-2)). Ein separates Einschalten ist nicht erforderlich.

### <span id="page-12-2"></span>**6.2 Bedien- und Anzeigeelemente**

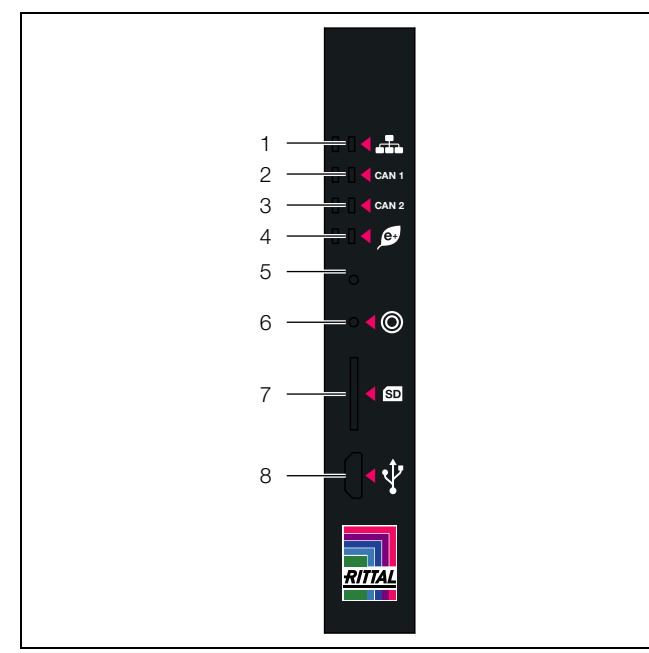

<span id="page-12-9"></span>Abb. 8: Frontseite des IoT Interface

### **Legende**

- 1 LEDs Netzwerk-Verkehr<br>2 LEDs CAN-Bus-Anschlu
- 2 LEDs CAN-Bus-Anschluss 1<br>3 LEDs CAN-Bus-Anschluss 2
- 3 LEDs CAN-Bus-Anschluss 2
- 4 LED Datenübertragung Klimageräte (links)/Multi-LED zur Statusanzeige (rechts)
- 5 Versteckte Reset-Taste
- 6 Taster zur Quittierung von Alarmen bzw. Meldungen
- 7 microSD-Card-Einschub
- 8 Micro-USB-Anschluss zur Konfiguration

### <span id="page-12-3"></span>**6.3 Anzeigen der LEDs**

In der Front des IoT Interface sind diverse LEDs angeordnet, z. B. zur Statusanzeige und zur Datenübertragung im Netzwerk bzw. zu angeschlossenen Klimageräten.

### <span id="page-12-4"></span>**6.3.1 Anzeigen der Multi-LED**

Am Dauerlicht der Multi-LED kann der Status des IoT Interface sowie der angeschlossenen Komponenten abgelesen werden.

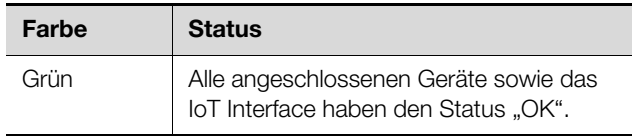

Tab. 1: Dauerlicht der Multi-LED

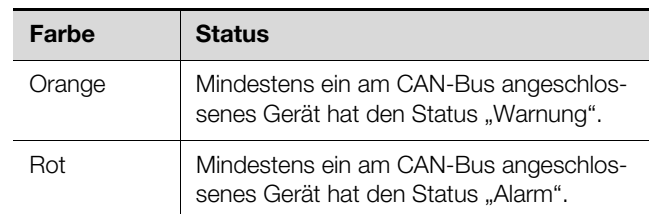

Tab. 1: Dauerlicht der Multi-LED

An einem Blinkcode der Multi-LED kann eine Statusänderung des IoT Interface abgelesen werden:

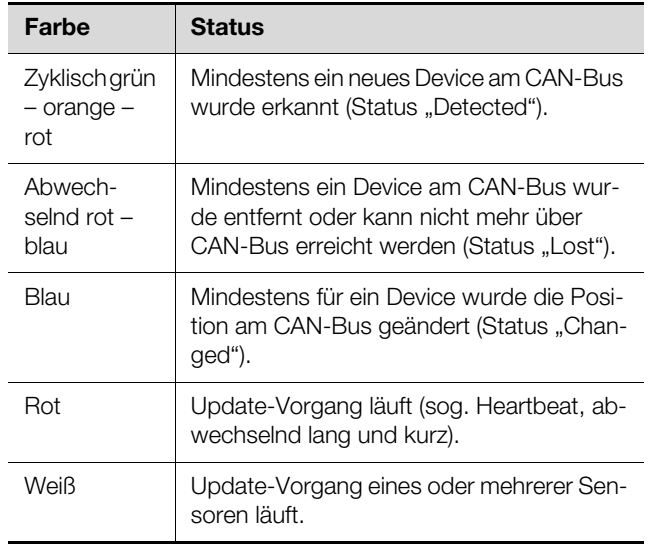

Tab. 2: Blinkcodes der Multi-LED

### <span id="page-12-7"></span><span id="page-12-5"></span>**6.3.2 Anzeigen der LEDs Ethernet-Schnittstelle**

Für die Ethernet-Schnittstelle befindet sich je eine Linkund eine Traffic-LED an der Frontseite des IoT Interface. Hier wird der Status der Netzwerkverbindung angezeigt.

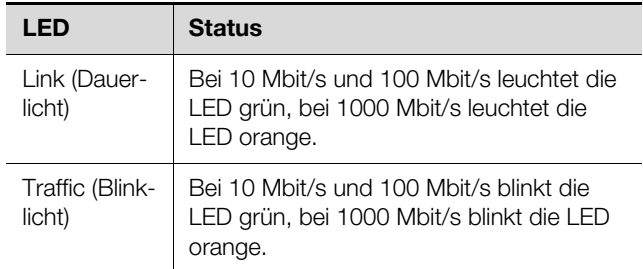

Tab. 3: LEDs Ethernet-Schnittstelle

### <span id="page-12-8"></span><span id="page-12-6"></span>**6.3.3 Anzeigen der LEDs CAN-Bus-Anschluss**

Für die CAN-Bus-Anschlüsse 1 und 2 befindet sich je eine rote und eine grüne LED an der Frontseite des IoT Interface. Hier wird der Status des jeweiligen CAN-Bus angezeigt.

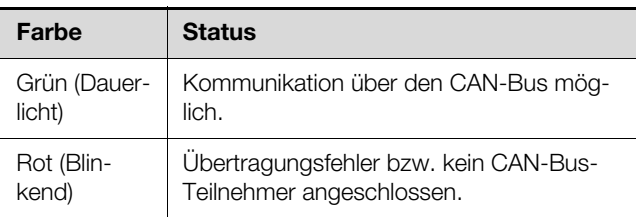

Tab. 4: LEDs CAN-Bus-Anschluss

### <span id="page-13-0"></span>**6.3.4 Anzeigen der LED Datenübertragung Kühlgeräte**

Für die Datenübertragung von den Kühlgeräten befindet sich eine LED an der Frontseite des IoT Interface. Hier wird der Status der Datenübertragung angezeigt.

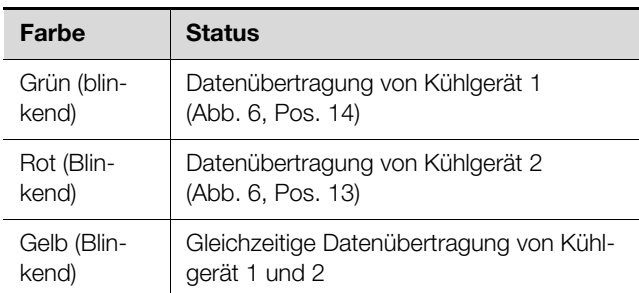

Tab. 5: LEDs Datenübertragung Kühlgeräte

### <span id="page-13-2"></span><span id="page-13-1"></span>**6.4 Quittieren von Meldungen**

Es gibt generell drei verschiedene Möglichkeiten, Meldungen zu quittieren:

- 1. Durch kurzes Drücken des entsprechenden Tasters (Abb. [8,](#page-12-9) Pos. 6) am IoT Interface (Kreissymbol). Dies bestätigt alle Alarmmeldungen gleichzeitig.
- 2. Über eine HTTP-Verbindung durch Anwahl der Meldung mit der rechten Maustaste in der Meldungsanzeige und Klicken mit der linken Maustaste auf den Eintrag "Acknowledge Alarm" bzw. "Acknowledge Devices" im Kontextmenü.

Ist eine Alarmmeldung angewählt, wird mit "Acknowledge Alarm" nur die aktuell ausgewählte Meldung bestätigt.

Ist eine Meldung zu einer Konfigurationsänderung angewählt, werden mit "Acknowledge Devices" alle entsprechenden Meldungen gemeinsam bestätigt.

3. Über eine HTTP-Verbindung durch Klicken mit der rechten Maustaste auf den Eintrag einer Komponente im Konfigurationsbereich und Klicken mit der linken Maustaste auf den Eintrag "Acknowledge Alarms" bzw. "Acknowledge All Devices" im Kontextmenü.

Hiermit können anstehende Alarmmeldungen für diese Komponente bzw. alle Konfigurationsänderungen bestätigt werden.

**DE**

# <span id="page-14-0"></span>**DE 7 Konfiguration**

# <span id="page-14-1"></span>**7.1 Allgemeines**

Die Grundkonfiguration des IoT Interface, insbesondere die (einmalige) Anpassung der Netzwerkeinstellungen, kann auf verschiedene Arten durchgeführt werden:

- 1. HTTP-Verbindung über die Ethernet-Schnittstelle
- 2. Telnet-Verbindung über die Ethernet-Schnittstelle
- 3. Serielle Verbindung über das mitgelieferte USB-Kabel

In der Regel werden die Einstellungen über eine HTTP-Verbindung durchgeführt. Falls dies nicht möglich ist, z. B. weil der Zugriff über HTTP bzw. HTTPS deaktiviert wurde, empfiehlt sich der Zugriff über eine Telnet-Verbindung. Hierzu muss, wie beim Zugriff über eine HTTP-Verbindung, die IP-Adresse des IoT Interface bekannt sein. Falls diese Adresse nicht bekannt ist, kann ein direkter Zugriff auf das Gerät über die an der Frontseite zugängliche USB-/serielle Schnittstelle erfolgen.

Die folgenden Beschreibungen gehen davon aus, dass sich das IoT Interface im Auslieferungszustand befindet, d. h. dass keine Änderungen an der Grundkonfiguration vorgenommen wurden. Insbesondere dürfen die Verbindungsarten "HTTP" und "Telnet" nicht gesperrt sein.

# <span id="page-14-2"></span>**7.2 HTTP-Verbindung**

# <span id="page-14-3"></span>**7.2.1 Netzwerkverbindung mit DHCP**

Standardmäßig ist für das IoT Interface die automatische IP-Vergabe aktiviert (Einstellung "DHCPv4" ist aktiviert).

- Stellen Sie über die Ethernet-Schnittstelle des IoT Interface eine Verbindung zum Netzwerk her (vgl. Ab-schnitt [5.6](#page-11-3) "[Netzwerkanschluss](#page-11-3)").
- Sehen Sie die dem IoT Interface zugewiesene IP-Adresse durch Verbindung über die USB-Schnittstelle ein (vgl. Abschnitt [7.4 "USB-/serielle Verbindung"](#page-16-1)).
- Bei Klimageräten oder Chillern der Serie Blue e+: Sehen Sie die IP-Adresse am Display des angeschlossenen Geräts ein (Konfiguration > Netzwerk > Netzwerkinfo > IPv4).

Hinweis:

Wurde dem Gerät versehentlich eine Netzwerkadresse per DHCP zugewiesen, trennen Sie das Gerät von der Spannungsversor-

gung. Nach dem erneuten Anschluss ist wieder die standardmäßig voreingestellte Adresse 192.168.0.190 hinterlegt.

# <span id="page-14-4"></span>**7.2.2 Netzwerkverbindung ohne DHCP**

Wird dem IoT Interface keine IP-Adresse über DHCP dynamisch zugewiesen, ist die Adresse **192.168.0.190** voreingestellt.

■ Schließen Sie das Gerät mit einem Netzwerkkabel über die Ethernet-Schnittstelle an Ihren Computer an (Abb. [5](#page-9-3), Pos. 11).

Hinweis:

Je nach verwendetem Computer müssen Sie hierfür ein Crossoverkabel nutzen.

- Ändern Sie die IP-Adresse Ihres Computers auf eine beliebige Adresse im Bereich 192.168.0.xxx, z. B. **192.168.0.191**. Nicht zulässig ist die voreingestellte Adresse **192.168.0.190** des Geräts.
- Stellen Sie die Subnetzmaske auf den Wert **255.255.255.0**.
- Schalten Sie ggf. den Proxyserver im Browser ab, um eine direkte Verbindung zum Gerät zu ermöglichen.

### <span id="page-14-8"></span><span id="page-14-5"></span>**7.2.3 Zugriff auf die Website des IoT Interface**

 Geben Sie im Browser die Netzwerkadresse des IoT Interface ein (Abb. [9,](#page-14-7) Pos. 1). Es wird der Anmeldedialog zur Anmeldung am Gerät angezeigt.

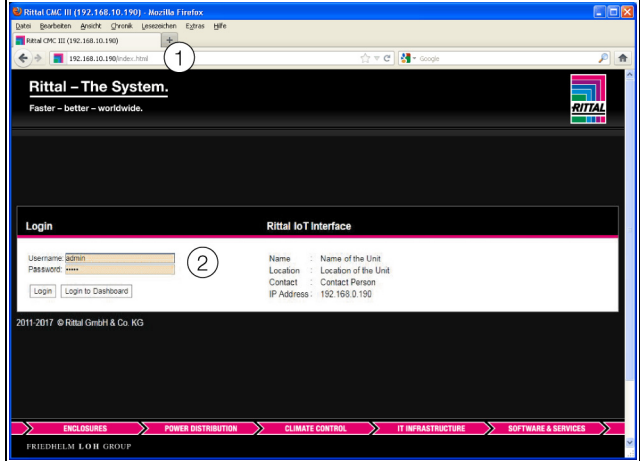

<span id="page-14-7"></span>Abb. 9: Anmeldebildschirm bei einer HTTP-Verbindung

- Melden Sie sich als Benutzer **admin** mit dem Kennwort **admin** an (Abb. [9,](#page-14-7) Pos. 2).
- Klicken Sie die Schaltfläche Login, um die Website des Geräts anzuzeigen.

Es erscheint das Übersichtsfenster des Geräts (Abb. [10\)](#page-15-3).

### Hinweis:

Alternativ können Sie sich vom Anmeldebildschirm aus über die Schaltfläche **Login to Dashboard** auch direkt auf ein sog. Dashboard anmelden (vgl. Abschnitt 8.14.4 ..Auf[rufen eines Dashboards"](#page-50-2)).

### <span id="page-14-6"></span>**7.2.4 Ändern der Netzwerkeinstellungen**

### Hinweis:

Ein Ändern der Netzwerkeinstellungen ist nur dann notwendig, wenn das Einbinden des IoT Interface in die Netzwerkstruktur **ohne** DHCP erfolgt.

Um das IoT Interface in Ihre vorhandene Netzwerkstruktur einzubinden, können Sie die Netzwerkeinstellungen entsprechend anpassen.

 Klicken Sie im linken Teilbereich des Übersichtsfensters (Navigationsbereich) auf den Eintrag **Processing Unit** (Abb. [10,](#page-15-3) Pos. 3) und im rechten Teilbereich (Konfigurationsbereich) die Registerkarte **Configuration** (Abb. [10,](#page-15-3) Pos. 4).

| <b>Rittal loT Interface</b><br><b>Userane admin</b><br>Password Legisl             | <b>Maria of the Unit</b><br>Name<br>Location of the Unit<br><b>Location</b><br>4<br><b>Contact Person</b><br><b>Contact</b><br>IP Address : 192, 165.0.190                                      |
|------------------------------------------------------------------------------------|----------------------------------------------------------------------------------------------------|
| 3<br><b>B</b> Bell-Processing Unit<br><b>B IN FARTNING</b><br><b>B</b> Main Deaces | Opervskys Configuration   Engang   Tasks   Charts   Dashboards<br>$\overline{\mathbf{B}}$<br>Network                                                                                            |
|                                                                                    | 5<br><b>Company of the Company of the Company of the Company of the Company of the Company of the Company of the Company</b><br><b>Rental</b><br><b>Contractor</b><br>TORIP<br>553,62<br>System |
|                                                                                    | <b>Chinan lister Q</b> mater <b>C</b> state<br>Unit and<br>Languages<br>$\mathbb{Q}$ Dean $\Box$ Dearties<br>Sinkog                                                                             |
|                                                                                    | Security<br>Access Configuration<br><b>B</b> avons<br><b>B</b> LOAD<br>м<br><b>Carl County</b><br><b>Ubers</b>                                                                                  |
|                                                                                    |                                                                                                    |
|                                                                                    |                                                                                                    |
| medang and textile<br>Wesser                                                       |                                                                                                    |
|                                                                                    |                                                                                                    |

<span id="page-15-3"></span>Abb. 10: Anpassen der TCP/IP-Einstellungen

 Klicken Sie im Gruppenrahmen **Network** auf die Schaltfläche **TCP/IP** (Abb. [10,](#page-15-3) Pos. 5).

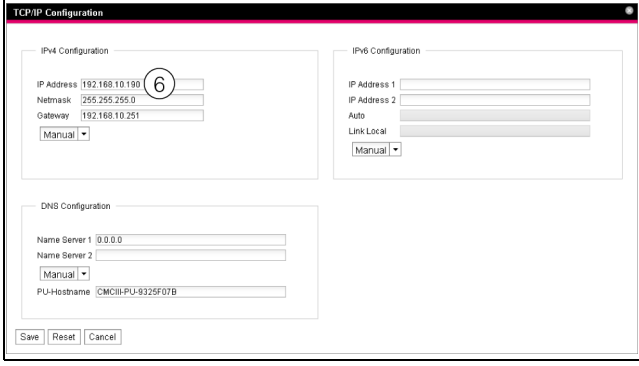

<span id="page-15-4"></span>Abb. 11: Anpassen der TCP/IP-Einstellungen

### Hinweis:

Im Folgenden wird die Einstellung für das IPv4-Protokoll detailliert beschrieben. Weiterführende Hinweise zur TCP/IP-Konfiguration finden Sie in Abschnitt [8.5.1 "TCP/IP Confi](#page-31-2)[guration](#page-31-2)".

- Wählen Sie die Einstellung "Manual" statt "DHCPv4" für eine manuelle IP-Vergabe.
- Ändern Sie im Fenster **TCP/IP Configuration** im Gruppenrahmen **IPv4 Configuration** die IP-Adresse des Geräts auf eine im Netzwerk erlaubte Adresse ab (Abb. [11,](#page-15-4) Pos. 6).
- Stellen Sie ggf. die Subnetzmaske und das Gateway korrekt ein.
- Klicken Sie auf die Schaltfläche **Save**, um die Einstellungen zu speichern.

Hinweis:

- Falls die Schaltfläche **Save** nicht angeklickt werden kann, liegt eine Fehleingabe vor (vgl. Abschnitt [8.2.5 "Sonstige Anzeigen](#page-23-2)"). Überprüfen und korrigieren Sie in diesem Fall zunächst Ihre Eingaben.
- Ändern Sie die Netzwerkeinstellungen Ihres Computers auf die ursprünglichen Werte der IP-Adresse sowie der Subnetzmaske ab.
- Trennen Sie das Netzwerkkabel zu Ihrem Computer.
- Stellen Sie über die Ethernet-Schnittstelle des IoT Interface eine Verbindung zum Netzwerk her (vgl. Ab-schnitt [5.6](#page-11-3) "[Netzwerkanschluss"](#page-11-3)).

### <span id="page-15-0"></span>**7.2.5 Einstellungen**

Alle weiteren Einstellungsmöglichkeiten des IoT Interfa-ce sind im Abschnitt [8 "Bedienung"](#page-21-5) beschrieben.

# <span id="page-15-5"></span><span id="page-15-1"></span>**7.3 Telnet-Verbindung**

Für eine Telnet-Verbindung kann unter Windows 7 und Windows 10 der Telnet-Client genutzt werden. Dieser muss jedoch ggf. zunächst installiert werden ("Systemsteuerung" > "Programme" > "Windows-Funktionen aktivieren oder deaktiveren"). Alternativ kann auch ein entsprechendes Hilfsprogramm, z. B. "PuTTY", genutzt werden.

In der folgenden Beschreibung wird davon ausgegangen, dass eine direkte Verbindung zwischen einem Computer und dem IoT Interface hergestellt wird. Zum Anschluss sind in diesem Fall zunächst die gleichen Arbeitsschritte notwendig wie für eine HTTP-Verbindung ohne DHCP (vgl. Abschnitt [7.2.2](#page-14-4) "Netzwerkverbindung [ohne DHCP"](#page-14-4)).

Erfolgt die Verbindung über ein Netzwerk mit DHCP muss in der folgenden Beschreibung die IP-Adresse 192.168.0.190 durch die dem IoT Interface dynamisch zugewiesene Adresse ersetzt werden (vgl. Ab-schnitt [7.2.1 "Netzwerkverbindung mit DHCP"](#page-14-3)).

### <span id="page-15-2"></span>**7.3.1 Herstellen der Verbindung**

Im Folgenden wird zunächst das Herstellen einer Verbindung über den Telnet-Client beschrieben.

■ Tragen Sie im Feld "Start" > "Programme/Dateien durchsuchen" (Windows 7) bzw. direkt im Feld "Windows durchsuchen" (Windows 10) den Befehl "telnet 192.168.0.190" ein.

Es erscheint der Anmeldebildschirm.

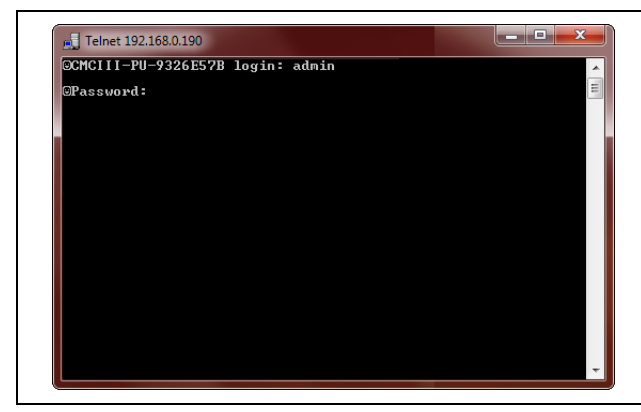

Abb. 12: Anmeldebildschirm

<span id="page-16-4"></span>Für das Hilfsprogramm "PuTTY" sind die Einstellungen wie im folgenden Screenshot dargestellt durchzuführen.

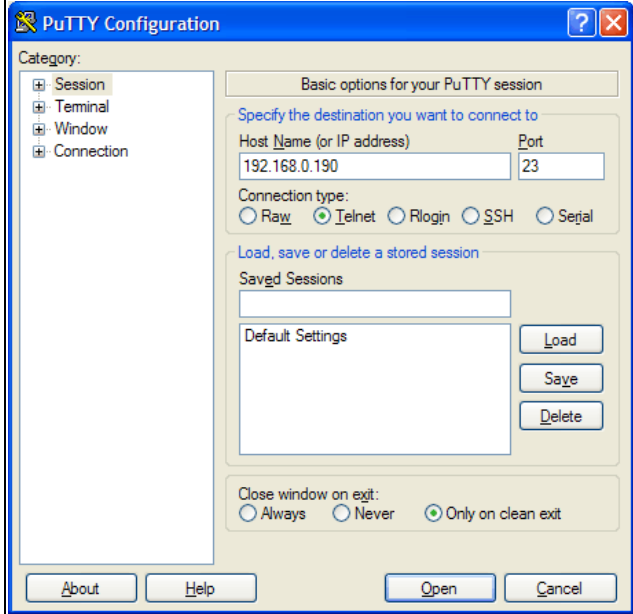

Abb. 13: Verbindungseinstellung "PuTTY"

### <span id="page-16-0"></span>**7.3.2 Ändern der Netzwerkeinstellungen**

Das Ändern der Netzwerkeinstellungen ist im Abschnitt [7.5.4](#page-19-0) "[Eingeben von Werten"](#page-19-0), Beispiel 1, beschrieben.

### <span id="page-16-1"></span>**7.4 USB-/serielle Verbindung**

Zum Zugriff über die USB-Schnittstelle muss unter Windows zunächst ein entsprechender Treiber für das IoT Interface installiert werden. Diesen Treiber können Sie von der im Abschnitt [17](#page-71-1) "[Kundendienstadressen"](#page-71-1) angegebenen Internetadresse herunterladen.

### Hinweis:

Für die Treiberinstallation unter Windows 10 muss zunächst die Treibersignatur deaktiviert werden.

### <span id="page-16-2"></span>**7.4.1 Bestimmen des Anschlussports**

Nach der Installation des Treibers muss in der Systemsteuerung überprüft werden, an welchem COM-Port das IoT Interface installiert wurde.

- Starten Sie den Gerätemanager ("Systemsteuerung" > "System" > "Hardware" > "Gerätemanager").
- Klappen Sie den Eintrag "Anschlüsse (COM und LPT)" auf.

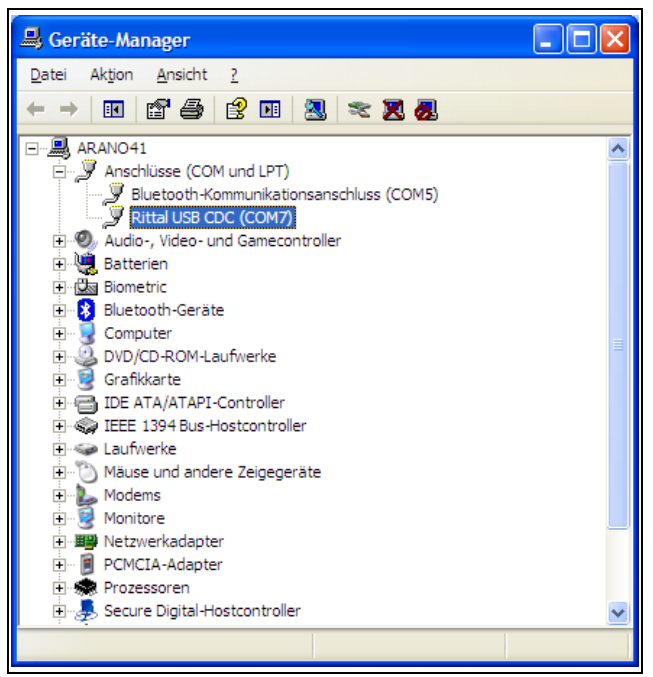

#### Abb. 14: Gerätemanager

Nach der Installation des Treibers wird hier nun die COM-Schnittstelle angezeigt, an der das IoT Interface angeschlossen ist.

Notieren Sie sich die Nummer des COM-Ports.

### Hinweis:

Schließen Sie später das IoT Interface immer am gleichen USB-Anschluss Ihres Computers an. Ansonsten werden Sie erneut zur Installation des Treibers aufgerufen und müssen auch die COM-Schnittstelle erneut bestimmen.

### <span id="page-16-3"></span>**7.4.2 Herstellen der Verbindung**

Im Folgenden wird das Herstellen einer Verbindung über das Hilfsprogramm "PuTTY" beschrieben.

- Starten Sie das Programm "PuTTY".
- Wählen Sie unter "Connection Type" den Eintrag "Serial" aus.
- Tragen Sie anschließend im Feld "Serial line" den COM-Port ein, den Sie zuvor als Anschlussport bestimmt haben, z. B. "COM7".

**DE**

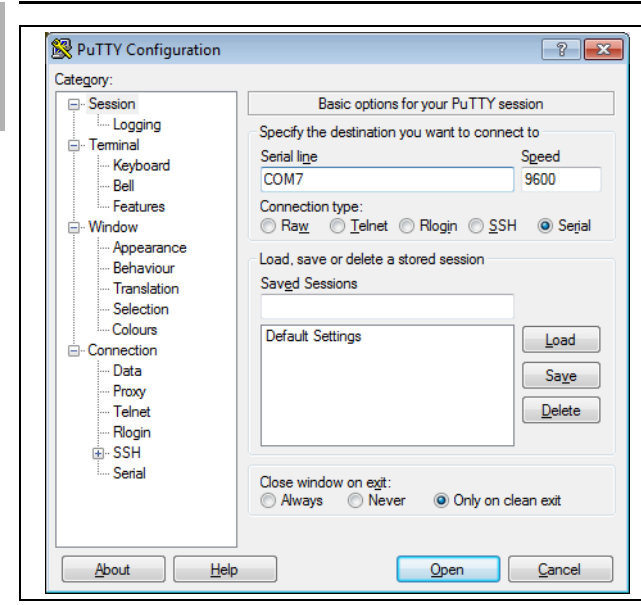

Abb. 15: Verbindungseinstellung "CMC III PU USB"

- Wählen Sie unter "Connection" > "Serial" folgende Einstellungen: Bits pro Sekunde: 9600
- Daten-Bits: 8 Stoppbits: 1

### Parität: Keine

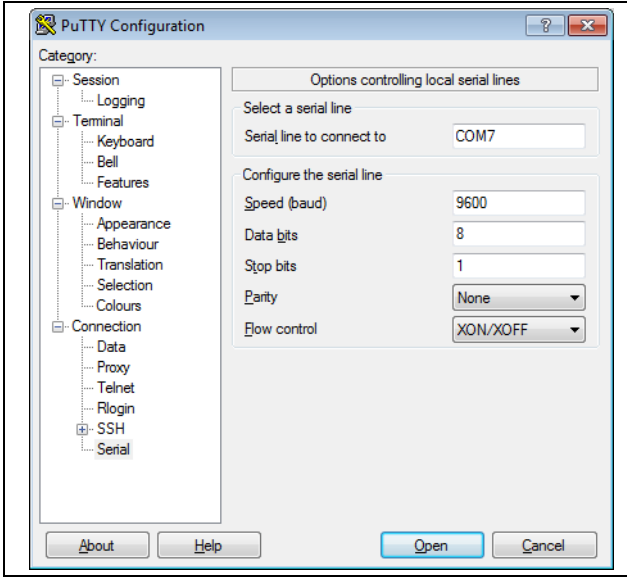

Abb. 16: Eigenschaften von COMX

- Klicken Sie auf die Schaltfläche **Open**, um die Verbindung herzustellen.
- Drücken Sie einmal die "Return"-Taste, um den Anmeldebildschirm anzuzeigen. Dieser entspricht dem Anmeldebildschirm bei einer Telnet-Verbindung (Abb. [12\)](#page-16-4).

# <span id="page-17-0"></span>**7.4.3 Ändern der Netzwerkeinstellungen**

Das Ändern der Netzwerkeinstellungen ist im Abschnitt [7.5.4 "Eingeben von Werten"](#page-19-0), Beispiel 1, beschrieben.

# <span id="page-17-1"></span>**7.5 Grundlegende Einstellungen**

Die folgenden Beschreibungen beziehen sich auf den Zugriff über "Telnet" bzw. "USB/seriell". Der Zugriff über die Website des IoT Interface ist im Abschnitt [8](#page-21-5) "[Bedie](#page-21-5)[nung](#page-21-5)" beschrieben.

# <span id="page-17-2"></span>**7.5.1 Anmelden am IoT Interface**

Nach dem Herstellen der Verbindung erscheint der Anmeldebildschirm.

 Tragen Sie in der Zeile **[Hostname] login: \_** den Benutzernamen ein.

### Hinweis:

 Tragen Sie in der Zeile **Password: \_** das zugehörige Passwort ein.

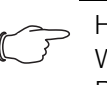

### Hinweis:

Werkseitig sind der User "admin" mit dem Passwort "admin" sowie der User "user" mit dem Passwort "user" hinterlegt.

Drücken Sie ggf. einmal die "Return"-Taste. Es erscheint das Hauptmenü **Main Menu**.

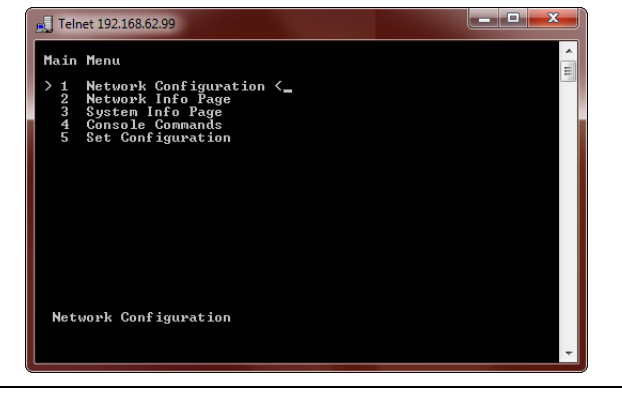

### Abb. 17: Hauptmenü

### <span id="page-17-3"></span>**7.5.2 Menüstruktur**

Über eine Telnet- bzw. USB-/serielle Verbindung können grundlegende Einstellungen des IoT Interface über die folgende Menüstruktur durchgeführt werden:

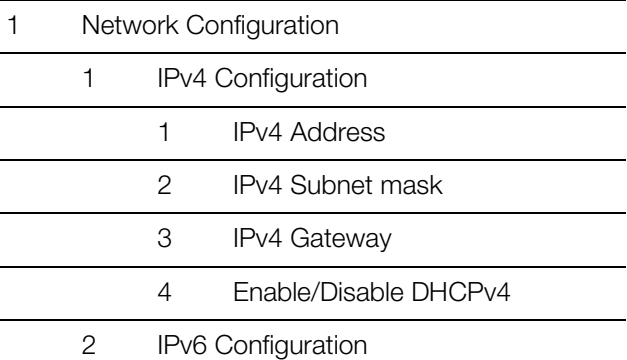

Statt des Platzhalters [Hostname] wird bei der Anmeldung der hinterlegte Hostname des IoT Interface angezeigt.

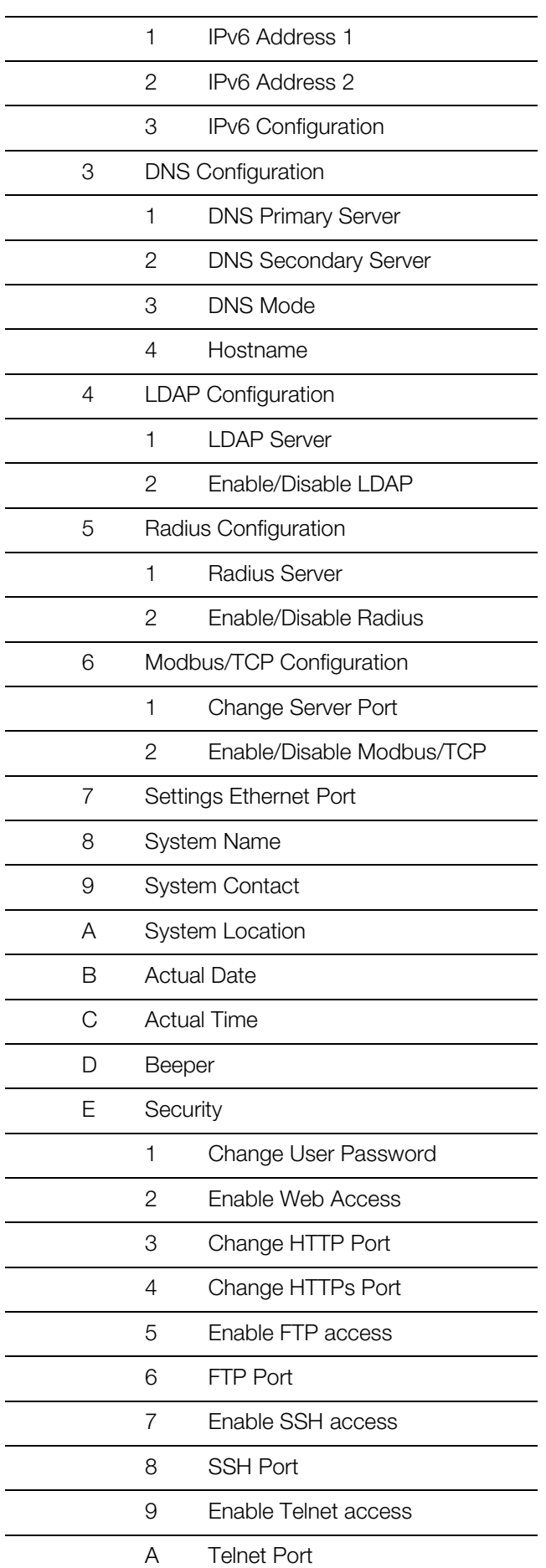

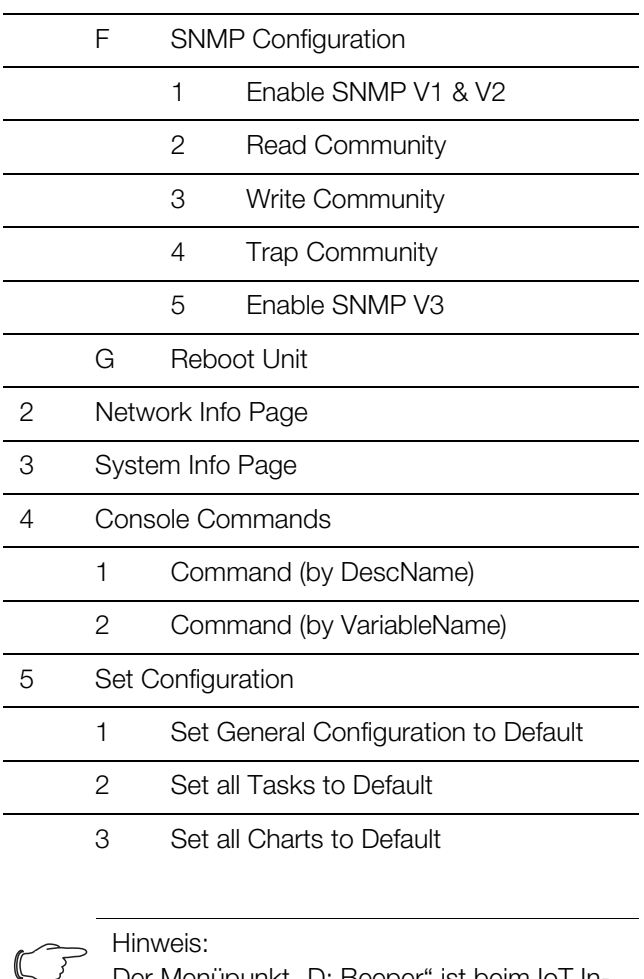

Der Menüpunkt "D: Beeper" ist beim IoT Interface ohne Funktion.

Auf die meisten der Parameter, auf die Sie über die Telnet- bzw. die USB-/serielle Verbindung Zugriff haben, können Sie auch über die Website des IoT Interface zugreifen. Die entsprechenden Beschreibungen finden Sie daher im Abschnitt [8](#page-21-5) ["Bedienung"](#page-21-5). Lediglich die wenigen Einstellungen, die nicht über die Website verfügbar sind, werden in Abschnitt [7.5.5](#page-19-1) "Spezielle Einstellungen [und Hinweise"](#page-19-1) beschrieben.

### <span id="page-18-0"></span>**7.5.3 Navigieren in der Menüstruktur**

Die einzelnen Menüpunkte werden über die zugehörige Ziffer angewählt, die vor dem jeweiligen Menüpunkt angezeigt wird.

Ausgehend vom **Main Menu** kann man z. B. die drei folgenden Untermenüs anwählen:

- Taste "1": Untermenü **Network Configuration**
- Taste "2": Untermenü **Network Info Page**
- Taste "3": Untermenü **System Info Page**
- Taste "4": Untermenü **Console Commands**
- Taste "5": Untermenü **Set Configuration**

Alternativ können Sie auch über die "Pfeil"-Tasten, die "Return"-Taste und die "Esc"-Taste durch die Menüs navigieren.

### <span id="page-19-0"></span>**7.5.4 Eingeben von Werten**

Die hinterlegten Parameterwerte werden am Ende der jeweiligen Zeile in Spitzklammern ">" und "<" angezeigt. Um einen Wert zu ändern, wählt man analog wie zum Navigieren in der Menüstruktur den jeweiligen Parameter über die zugehörige Ziffer an. Zur Übernahme eines geänderten Wertes müssen Sie abschließend immer die "Esc"-Taste drücken.

### **Beispiel 1: Ändern der Netzwerkeinstellungen** für IPv4

- Drücken Sie im Hauptmenü **Main Menu** die Taste "1" zur Anwahl des Untermenüs **Network Configuration**.
- Drücken Sie erneut die Taste "1" zur Anwahl des Untermenüs **IPv4 Configuration**.
- Drücken Sie erneut die Taste "1" zur Anwahl des Parameters **IPv4 Address**.
- Löschen Sie die standardmäßig hinterlegte Adresse und geben Sie stattdessen eine im Netzwerk erlaubte Adresse ein.
- Bestätigen Sie die Eingabe mit der "Return"-Taste. Die eingegebene Adresse wird am Ende der Zeile entsprechend angezeigt.
- Verlassen Sie das Menü **IPv4 Configuration** durch Drücken der "Esc"-Taste.

Falls der Zugriff auf das Gerät über "Telnet" erfolgt, ist durch das Ändern der IP-Adresse nun zunächst keine weitere Kommunikation über den Telnet-Client möglich.

- Beenden Sie zunächst die aktuelle Verbindung.
- Stellen Sie dann eine neue Verbindung mit der geänderten IP-Adresse her.

### **Beispiel 2: Ändern des Namens der Kontaktperson**

- Drücken Sie im Hauptmenü **Main Menu** die Taste "1" zur Anwahl des Untermenüs **Network Configuration**.
- Drücken Sie die Taste "9" zur Anwahl des Parameters **System Contact**.
- Tragen Sie den gewünschten Namen der Kontaktperson ein, z. B. **Kontaktperson IoT Interface**.
- Bestätigen Sie die Eingabe mit der "Return"-Taste. Der eingegebene Name wird am Ende der Zeile entsprechend angezeigt.
- Verlassen Sie das Menü **Network Configuration** durch erneutes Drücken der "Esc"-Taste.

### Hinweis:

Wenn Sie nach Änderung eines Wertes zunächst in ein weiteres Untermenü wechseln, wird der Wert **nicht** übernommen.

### <span id="page-19-1"></span>**7.5.5 Spezielle Einstellungen und Hinweise**

Die folgenden Einstellungen sind nicht über die Website, sondern nur über eine Telnet- bzw. USB-/serielle Verbindung verfügbar.

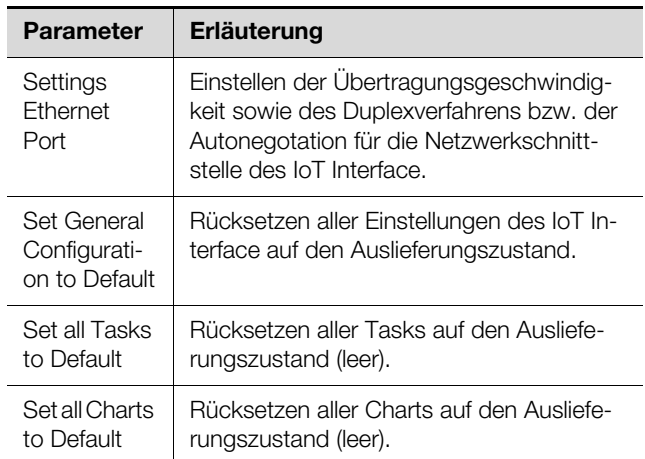

Tab. 6: Spezielle Einstellungen

Falls Sie über eine Telnet- bzw. USB-/serielle Verbindung für den Parameter **DNS Mode** im Untermenü **DNS Configuration** den Wert **Automatic DHCP** auswählen, beachten Sie folgende Hinweise:

- Stellen Sie im Untermenü **IPv4 Configuration** für den Parameter **Enable/Disable DHCPv4** den Wert **Enabled** ein.
- Stellen Sie alternativ oder zusätzlich im Untermenü **IPv6 Configuration** für den Parameter **IPv6 Configuration** den Wert **DHCPv6** ein.
- Deaktivieren Sie in keinem Fall DHCP nachträglich wieder für **beide** Protokolle IPv4 und IPv6, nachdem Sie die o. g. DNS-Konfiguration vorgenommen haben.

### <span id="page-19-2"></span>**7.5.6 Ausführen von Schaltbefehlen**

Ein Benutzer mit Admin-Rechten kann über eine Telnet-Verbindung Ausgänge von Sensoren schalten, die an einem IoT Interface angeschlossen sind (z. B. Steckplätze eines schaltbaren PSM-Moduls).

**E** Drücken Sie im Hauptmenü Main Menu die Taste "4" zur Anwahl des Untermenüs **Console Commands**.

Sie können nun einen Ausgang entweder über den dem Relaisausgang zugewiesenen Namen (DescName) oder über den vollständigen Variablennamen ansprechen.

### Hinweis:

Die folgende Darstellung zeigt einen Ausschnitt aus der Website und dient nur zur Erläuterung der Begriffe "DescName", "VariableName" und "Command".

**DE**

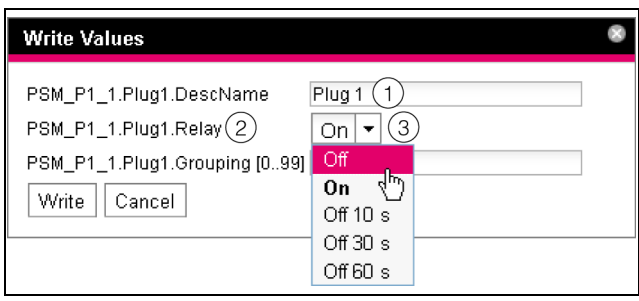

<span id="page-20-1"></span>Abb. 18: Ausführen von Schaltbefehlen

### **Legende**

- 1 DescName
- 2 VariableName
- 3 Command

### **Schalten über den zugewiesenen Namen**

- Drücken Sie die Taste "1" zur Anwahl des Befehls **Command (by DescName)**.
- Geben Sie den Befehl im Format "Device.DescName:Command" ein.

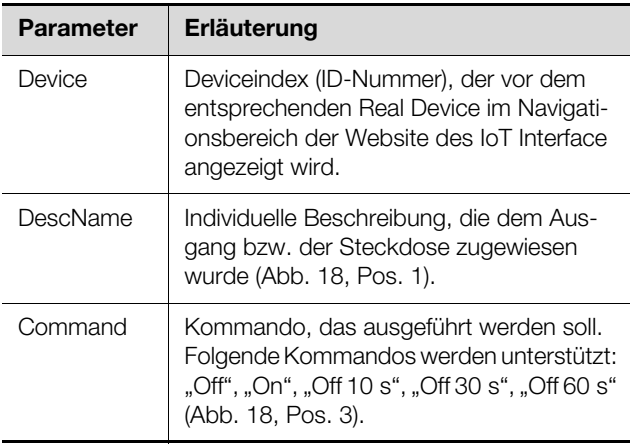

Tab. 7: Parameter (Schalten über zugewiesenen Namen)

Bestätigen Sie die Eingabe (z. B. "3.Plug 1:Off") mit der "Return"-Taste.

Wenn der Schaltbefehl ausgeführt werden konnte, wird eine entsprechende Meldung angezeigt (z. B.

"Device 3.Output 'Plug 1' switched to 'Off'"). Falls ein Fehler aufgetreten ist, wird eine Fehlermeldung angezeigt (z. B. "Device 3 not available").

### **Schalten über den vollständigen Variablennamen**

- Drücken Sie die Taste "2" zur Anwahl des Befehls **Command (by VariableName)**.
- Geben Sie den Befehl im Format "Device.VariableName:Command" ein.

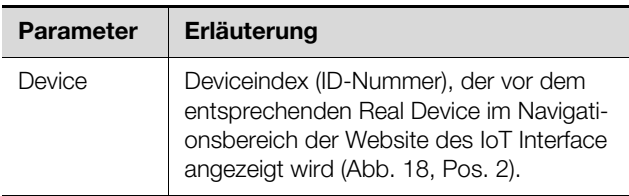

Tab. 8: Parameter (Schalten über vollständigen Variablennamen)

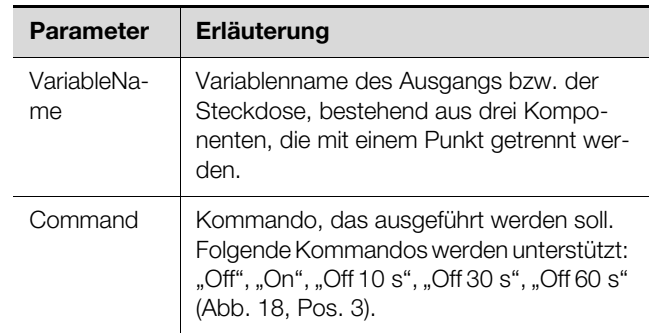

Tab. 8: Parameter (Schalten über vollständigen Variablennamen)

Bestätigen Sie die Eingabe (z. B. "3.PSM\_P1\_1. Plug1.Relay:Off") mit der "Return"-Taste.

Wenn der Schaltbefehl ausgeführt werden konnte, wird eine entsprechende Meldung angezeigt (z. B. "Device 3.Ouput 'PSM\_P1\_1.Plug1.Relay' switched to 'Off'"). Falls ein Fehler aufgetreten ist, wird eine Fehlermeldung angezeigt (z. B. "Device 3 not available").

# <span id="page-20-0"></span>**7.5.7 Abmelden vom IoT Interface**

Nachdem Sie alle gewünschten Einstellungen am IoT Interface durchgeführt haben, melden Sie sich wieder ab. Hierzu:

- Drücken Sie so oft die "Esc"-Taste, bis Sie sich im Hauptmenü **Main Menu** befinden.
- Drücken Sie erneut die "Esc"-Taste. Am unteren Bildschirmrand erscheint folgende Meldung: Logout?  $[Y = Yes]$
- Drücken Sie die "Y"-Taste, um sich abzumelden.
- Drücken Sie eine beliebige andere Taste, wenn Sie sich noch nicht abmelden möchten.

### <span id="page-21-5"></span><span id="page-21-1"></span><span id="page-21-0"></span>**8.1 Allgemeines**

Im Folgenden werden alle Einstellungen beschrieben, die über einen HTTP-Zugang zur Verfügung stehen.

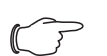

**DE**

Hinweis:

Wird das IoT Interface in einer Umgebung mit hoher EMV-Belastung eingesetzt, kann die Website u. U. (teilweise) falsch angezeigt werden. Laden Sie in diesem Fall die Website über den Browser neu.

### <span id="page-21-2"></span>**8.2 Generelle Bedienung**

### <span id="page-21-3"></span>**8.2.1 Aufbau der Bildschirmseiten**

Nach der Anmeldung am IoT Interface (vgl. Ab-schnitt [7.2.3 "Zugriff auf die Website des IoT Interface"](#page-14-8)) wird die Web-Oberfläche zur Bedienung des Geräts angezeigt. Prinzipiell ist die Bildschirmseite in vier verschiedene Bereiche unterteilt:

- 1. Oberer Bereich: Anzeige genereller Informationen zum Gerät, Ändern des Passworts und Abmelden des angemeldeten Benutzers (vgl. Abschnitt [8.2.8](#page-25-0) ["Abmelden und Ändern des Passworts](#page-25-0)").
- 2. Linker Bereich (Navigationsbereich): Auswahl des Gesamtsystems bzw. der jeweiligen Komponente, für die die Informationen im rechten Teil des Bildschirms angezeigt werden sollen (vgl. Ab-schnitt [8.2.2 "Navigationsbereich im linken Be](#page-21-4)[reich](#page-21-4)").
- 3. Rechter Bereich (Konfigurationsbereich): Anzeige von sechs Registerkarten (vgl. Abschnitt [8.2.3](#page-22-0) "[Re](#page-22-0)[gisterkarten im Konfigurationsbereich"](#page-22-0)) mit Eingabemöglichkeit aller Einstellungen.
- 4. Unterer Bereich: Anzeige von Meldungen (vgl. Abschnitt [8.2.4 "Meldungsanzeige](#page-22-1)").

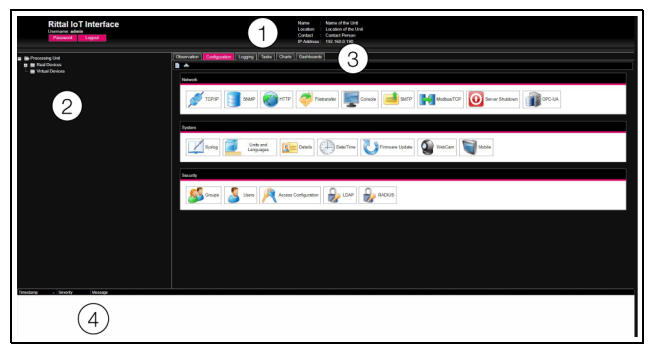

Abb. 19: Aufbau der Bildschirmseiten

### **Legende**

- 1 Generelle Informationen
- 2 Navigationsbereich
- 3 Konfigurationsbereich mit Registerkarten
- 4 Meldungsanzeige

### <span id="page-21-4"></span>**8.2.2 Navigationsbereich im linken Bereich**

Im Navigationsbereich der Bildschirmseite wird das Gesamtsystem inkl. aller installierten Komponenten in Form einer Baumansicht dargestellt.

An oberster Stelle des Navigationsbereichs steht die Processing Unit, sprich das Gesamtsystem. Unterhalb des Gesamtsystems werden zwei Untergruppen angezeigt.

- 1. Real Devices: In dieser Gruppe werden das IoT Interface selbst sowie alle daran hardwaremäßig installierten Geräte und Sensoren aufgelistet.
- 2. Virtual Devices: In dieser Gruppe werden alle virtuellen Geräte angezeigt, die im IoT Interface angelegt wurden.

### Hinweis:

Eine ausführliche Beschreibung zum Thema "Virtual Devices" finden Sie im separaten Dokument "Tasks und Virtual Devices".

Jedes Gerät, unabhängig ob es sich um ein Real Device oder ein Virtual Device handelt, kann verschiedene Status annehmen. Um den aktuellen Status schnell erkennen zu können, wird das Symbol vor dem jeweiligen Gerät farbig markiert:

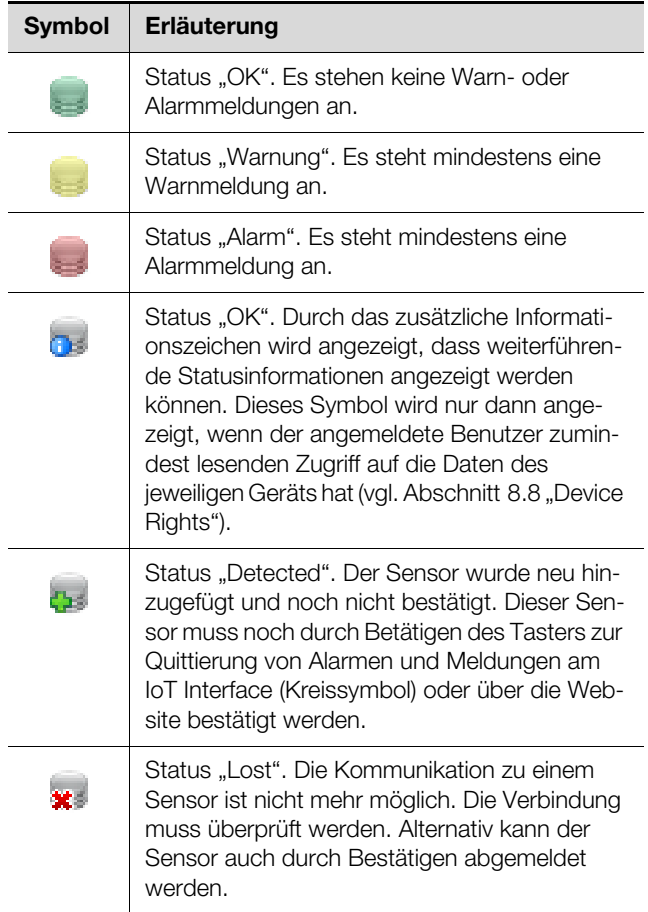

Tab. 9: Symbole zur Statusanzeige

# 8 Bedienung

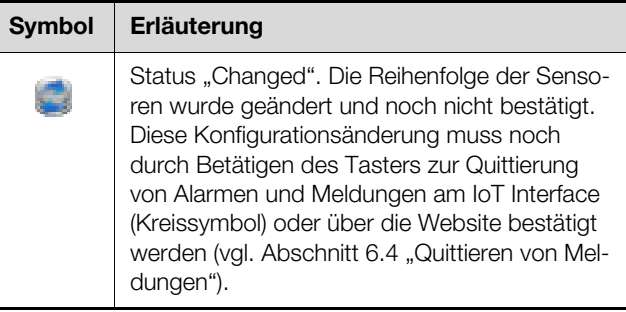

Tab. 9: Symbole zur Statusanzeige

### <span id="page-22-0"></span>**8.2.3 Registerkarten im Konfigurationsbereich**

Im rechten Teil der Bildschirmseite werden fünf Registerkarten angezeigt:

- 1. Observation: Aktuelle Daten des IoT Interface bzw. der angeschlossenen Geräte (vgl. Abschnitt [8.3](#page-27-0) ["Registerkarte Observation"](#page-27-0)).
- 2. Configuration: Konfiguration von grundlegenden Einstellungen (vgl. Abschnitt [8.4](#page-30-0) "Registerkarte [Configuration](#page-30-0)").
- 3. Logging: Meldungsarchiv zum IoT Interface bzw. den angeschlossenen Geräten (vgl. Abschnitt [8.11](#page-43-1) ["Logging](#page-43-1)")
- 4. Tasks: Erstellen von Verknüpfungen verschiedener Werte und zugehöriger Aktionen (vgl. Abschnitt [8.12](#page-44-3)  ["Tasks"](#page-44-3))
- 5. Charts: Diagramme zum zeitlichen Verlauf von Vari-ablenwerten (vgl. Abschnitt [8.13 "Charts"](#page-44-4))
- 6. Dashboards: Anlegen von verschiedenen Ansichten in Form von Dashboards (vgl. Abschnitt [8.14](#page-47-0)  ["Dashboards"](#page-47-0))

Der Inhalt der Registerkarten **Observation** und **Configuration** hängt hierbei davon ab, ob im linken Teil der Bildschirmseite das Gesamtsystem (Eintrag "Processing Unit") oder eine einzelne Komponente, z. B. Eintrag "IoT Interface", angewählt wurde.

### <span id="page-22-1"></span>**8.2.4 Meldungsanzeige**

Im unteren Bereich der Bildschirmseite werden aktuell anstehende Meldungen angezeigt. Die Meldungsanzeige ist folgendermaßen aufgebaut:

- 1. Timestamp: Datum und Uhrzeit, wann der Fehler aufgetreten ist (Abb. [20](#page-22-2), Pos. 1).
- 2. Severity: Schwere des aufgetretenen Fehlers. Es wird unterschieden zwischen Warnungen ("War-ning") und Alarmen ("Alarm") (Abb. [20,](#page-22-2) Pos. 2).
- 3. Message: Fehlermeldung im Klartext (Abb. [20,](#page-22-2) Pos. 3).

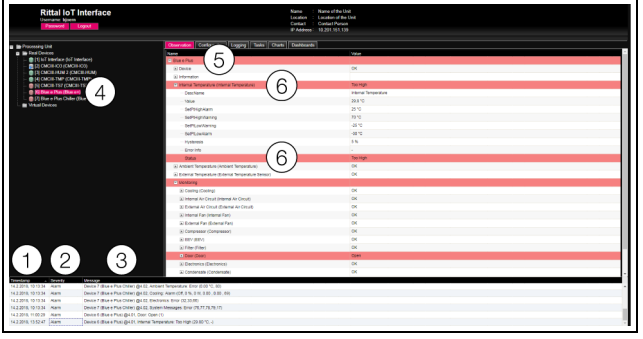

Abb. 20: Aufbau der Meldungsanzeige

#### <span id="page-22-2"></span>**Legende**

- 1 Datum und Uhrzeit
- 2 Fehlerklasse
- 3 Fehlermeldung im Klartext
- 4 Komponente mit Fehlermeldung
- 5 Komponente
- 6 Parameter

Zusätzlich werden aufgetretene Fehler folgendermaßen angezeigt:

- Linker Bereich (Navigationsbereich): Das Symbol vor der Komponente, an der der Fehler aufgetreten ist, wird im Navigationsbereich bei einer Alarmmeldung rot, bei einer Warnmeldung gelb eingefärbt (Abb. [20,](#page-22-2) Pos. 4).
- Rechter Bereich (Konfigurationsbereich): Auf der Registerkarte **Observation** wird die gesamte Komponente sowie der spezielle Parameter, für den die Warnung bzw. der Alarm anliegt, rot bzw. gelb eingefärbt (Abb. [20](#page-22-2), Pos. 5 und 6).
- Die Multi-LED an der Front des IoT Interface leuchtet dauerhaft rot bzw. orange.

Wenn die Ursache einer Fehlermeldung behoben wurde, kann die zugehörige Meldung automatisch aus der Meldungsanzeige gelöscht werden. Auch kann der Status der jeweiligen Komponente wieder zurückgesetzt werden und alle weiteren durch den Fehler ausgelösten Anzeigen können verschwinden. Dies hängt aber von der gewählten Alarmkonfiguration ab (vgl. Abschnitt [8.9](#page-41-2) ["Alarm Configuration](#page-41-2)"). Ggf. bleiben Fehlermeldungen und der Status auch so lange in der Übersicht erhalten, bis sie über den Taster zur Quittierung von Alarmen und Meldungen am IoT Interface (Kreissymbol) quittiert wur-den (vgl. Abschnitt [6.4](#page-13-2) "[Quittieren von Meldungen"](#page-13-2)).

Wird am Gerät eine dauerhafte Konfigurationsänderung vorgenommen, z. B. ein neuer Sensor am IoT Interface angeschlossen, so wird dies ebenfalls als Fehlermeldung vom Typ "Alarm" in der Meldungsanzeige ausgegeben. Zusätzlich blinkt in diesem Fall die Multi-LED in der Front des IoT Interface zyklisch grün – orange – rot. Eine solche Konfigurationsänderung wird erst dann aus der Meldungsanzeige gelöscht, wenn diese durch den Bediener bestätigt wurde (vgl. Abschnitt [6.4](#page-13-2) "Quittieren [von Meldungen](#page-13-2)").

**DE**

### **Beispiel: Erhöhter Temperaturwert**

Wenn an einem am IoT Interface angeschlossenen Kühlgerät für die aus dem Schaltschrank angesaugte Luft eine Temperatur gemessen wird, die über dem hinterlegten Wert "SetPtHighAlarm" liegt, wird eine Alarmmeldung ausgegeben.

Folgende Änderungen ergeben sich in diesem Fall in der Darstellung:

- Das Symbol vor der Komponente "Blue e Plus" im Navigationsbereich wird rot eingefärbt.
- Auf der Registerkarte **Observation** werden die gesamte Komponente sowie die Zeilen "Internal Temperature" und "Status" rot hinterlegt. Außerdem wird hier die Warnmeldung "Too High" ausgegeben.
- In der Meldungsanzeige erscheint die entsprechende Alarmmeldung.

Wenn die Temperatur wieder unter den Wert "SetPt-HighAlarm" zzgl. des Hysterewerts (vgl. Abschnitt [16](#page-70-1)  "[Glossar"](#page-70-1)) sinkt, hängt es von der Alarmkonfiguration ab, ob die Meldung automatisch aus der Meldungsanzeige gelöscht wird und die zugehörigen Statusanzeigen wieder zurückgesetzt werden (vgl. Abschnitt 8.9 "Alarm [Configuration"](#page-41-2)).

### <span id="page-23-2"></span><span id="page-23-0"></span>**8.2.5 Sonstige Anzeigen**

Die Eingaben des Bedieners in die Web-Oberfläche werden, je nach einzugebendem Parameter, automatisch nach vorgegebenen Regeln überprüft. So können Änderungen nur dann gespeichert werden, wenn zuvor alle Werte in einem Dialog korrekt eingegeben wurden.

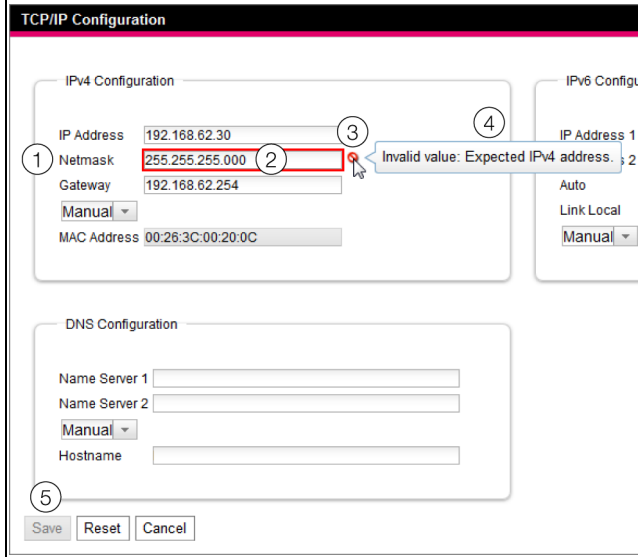

<span id="page-23-3"></span>Abb. 21: Anzeige einer fehlerhaften Eingabe

### **Legende**

- 1 **Netmask**
- 2 Fehlerhafter Eintrag
- 3 Verbotssymbol
- 4 Hinweis
- 5 Inaktive Schaltfläche

Folgende Änderungen ergeben sich bei einer fehlerhaften Eingabe im Dialog (hier am Beispiel einer nicht korrekt eingetragenen IP-Adresse):

- Hinter dem fehlerhaften Eintrag (Abb. [21,](#page-23-3) Pos. 2) im Feld **Netmask** (Abb. [21,](#page-23-3) Pos. 1) erscheint ein rotes "Verbotssymbol" (Abb. [21](#page-23-3), Pos. 3).
- Wenn Sie den Mauszeiger über das Verbotszeichen setzen, erscheint ein Hinweis mit Zusatzinformationen zum Fehler (Abb. [21,](#page-23-3) Pos. 4).
- Die Schaltfläche **Save** ist deaktiviert (Abb. [21,](#page-23-3) Pos. 5), so dass die aktuell hinterlegten Werte so nicht abgespeichert werden können.

Gehen Sie folgendermaßen vor, um den Fehler zu beheben:

 Prüfen Sie anhand des Hinweises, welche Fehleingabe genau vorliegt.

Im konkreten Beispiel hat der eingetragene Wert nicht das Format einer IP-Adresse.

- Korrigieren Sie den fehlerhaften Wert, tragen Sie z. B. den Wert "255.255.255.0" ein. Das "Verbotssymbol" wird ausgeblendet und die Schaltfläche **Save** wird aktiviert.
- Speichern Sie die Einstellungen durch Drücken der Schaltfläche **Save** ab.

# <span id="page-23-1"></span>**8.2.6 Ändern von Parameterwerten**

In der Listendarstellung der Registerkarte **Observation** werden verschiedene Parameter der jeweils ausgewählten Komponente angezeigt. Diese Parameter können teilweise durch den Bediener angepasst werden, teilweise sind feste Werte hinterlegt.

Bei allen Parametern, die geändert werden können, erscheint hinter dem jeweiligen Parameter ein "Edit"-Symbol in Form eines stilisierten Notizzettels mit Stift, wenn Sie den Mauszeiger in die entsprechende Zeile setzen (Abb. [22](#page-23-4), Pos. 1).

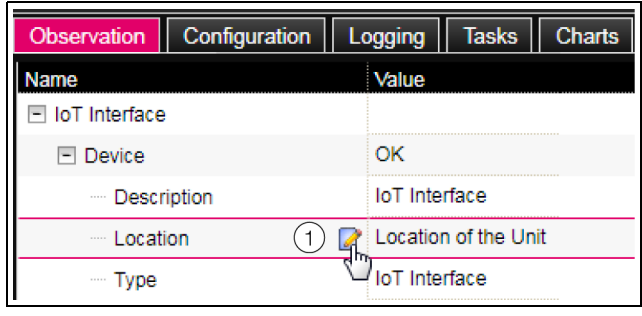

<span id="page-23-4"></span>Abb. 22: Editierbarer Parameter mit "Edit"-Symbol

### **Legende**

1 "Edit"-Symbol

Erscheint dieses Symbol nicht, kann der zugehörige Wert nicht geändert werden.

### Beispiel:

■ Wählen Sie im Navigationsbereich den Eintrag "IoT Interface" aus.

- Wählen Sie im rechten Teil der Bildschirmseite die Registerkarte **Observation** aus.
- Klappen Sie nacheinander die Einträge "IoT Interface" und "Device" aus, indem Sie auf das "Plus"-Zeichen vor dem Eintrag klicken (Abb. [23](#page-24-1), Pos. 1).

| <b>Rittal IoT Interface</b><br>Username: bjoern<br>Password<br>Logout |                              |                                          | <b>Name</b><br>Location<br>Contact<br><b>IP Address:</b> |
|-----------------------------------------------------------------------|------------------------------|------------------------------------------|----------------------------------------------------------|
| <b>Processing Unit</b>                                                | Configuration<br>Observation | <b>Tasks</b><br><b>Charts</b><br>Logging | <b>Dashboards</b>                                        |
| <b>Real Devices</b>                                                   | Name                         | Value                                    |                                                          |
| [1] IoT Interface (IoT Interface)                                     | F IoT Interface              |                                          |                                                          |
| [2] CMCIII-IO3 (CMCIII-IO3)<br><b>6</b> [3] CMCIII-HUM 2 (CMCIII-HUM) | $E$ Device                   | OK                                       |                                                          |
| [4] CMCIII-TMP (CMCIII-TMP)                                           | Description                  | <b>InT</b> Interface                     |                                                          |
| <b>SECONDITION (CMCIII-TS7)</b>                                       | r<br>Location                | Location of the Unit                     |                                                          |
| 6] [6] Blue e Plus (Blue e+)                                          | Type                         | oT Interface                             |                                                          |
| 7] [7] Blue e Plus Chiller (Blue e+ Chiller)                          | <b>Order Number</b>          | 3124.300                                 |                                                          |
| <b>Virtual Devices</b>                                                | Serial Number                | 1002                                     |                                                          |
|                                                                       | <b>Production Date</b>       | 01.2017                                  |                                                          |
|                                                                       | Software Revision            | V6 14 602~2D                             |                                                          |
|                                                                       | <b>Hardware Revision</b>     | V <sub>0.00</sub>                        |                                                          |
|                                                                       | Interface                    | <b>BUS 101</b>                           |                                                          |
|                                                                       | <b>Status</b>                | OK                                       |                                                          |
|                                                                       | Temperature (Temperature)    | n.a.                                     |                                                          |
|                                                                       | $\Box$ System                |                                          |                                                          |
|                                                                       | I- Memory                    |                                          |                                                          |
|                                                                       | Webcam (Webcam)              | OK                                       |                                                          |
|                                                                       |                              |                                          |                                                          |

<span id="page-24-1"></span>Abb. 23: Auswahl eines einzelnen Parameters

#### **Legende**

- Einträge IoT Interface und Device
- 2 Parameter "Location"
- Setzen Sie den Mauszeiger an das Ende der ersten Spalte in der Zeile "Location" (Abb. [23,](#page-24-1) Pos. 2). Es erscheint ein "Edit"-Symbol und der Mauszeiger ändert sich in ein "Hand"-Symbol.
- Klicken Sie auf das "Edit"-Symbol. Es erscheint der Dialog "Write Values" mit dem Parameter "Device.Location".

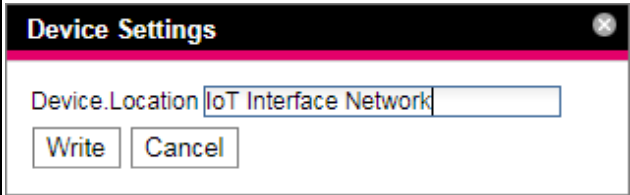

Abb. 24: Dialog "Write Values"

- Tragen Sie hier den Aufstellungsort des IoT Interface ein, z. B. "IoT Interface Network".
- Bestätigen Sie Ihre Eingabe durch Klicken auf die Schaltfläche **Write**.

Der Dialog wird geschlossen und der neue Wert erscheint in der Zeile "Location".

Setzen Sie nun den Mauszeiger an das Ende der ersten Spalte in der Zeile "Type".

Hier erscheint **kein** "Edit"-Symbol, d. h. den hier hinterlegten Wert "IoT Interface" können Sie nicht ändern.

Eventuell möchten Sie mehrere Werte gleichzeitig ändern oder Sie wissen nicht genau, unter welchem Eintrag der gewünschte Parameter abgelegt ist. In diesem Fall können Sie auch alle zu ändernden Parameterwerte der untergeordneten Einträge in einem gemeinsamen Fenster anzeigen.

Klappen Sie nur den Eintrag "IoT Interface" aus, indem Sie auf das "Plus"-Zeichen vor diesem Eintrag klicken (Abb. [25](#page-24-2), Pos. 1).

■ Setzen Sie den Mauszeiger an das Ende der ersten Spalte in der Zeile "Device" (Abb. [25,](#page-24-2) Pos. 2). Es erscheint ein "Edit"-Symbol und der Mauszeiger ändert sich in ein "Hand"-Symbol.

| <b>Rittal IoT Interface</b><br><b>Username: bioern</b><br>Password<br>Logout |                              |                                          |
|------------------------------------------------------------------------------|------------------------------|------------------------------------------|
| Processing Unit                                                              | Configuration<br>Observation | <b>Charts</b><br><b>Tasks</b><br>Logging |
| <b>Real Devices</b><br>Е                                                     | <b>Name</b>                  | Value                                    |
| [1] IoT Interface (IoT Interface)                                            | FI IoT Interface             |                                          |
| [7] [2] CMCIII-IO3 (CMCIII-IO3)                                              | $\Box$ Device                | <b>CALOK</b>                             |
| <b>131 CMCIII-HUM 2 (CMCIII-HUM)</b><br>14] CMCIII-TMP (CMCIII-TMP)          | Temperature (Temperature)    | n a                                      |
| <b>September 151 (CMCIII-TS7)</b>                                            | $\equiv$ System              |                                          |
| 6] [6] Blue e Plus (Blue e+)                                                 | Memory                       |                                          |
| [7] Blue e Plus Chiller (Blue e+ Chiller)                                    | Webcam (Webcam)              | OK                                       |
| <b>Virtual Devices</b>                                                       |                              |                                          |

<span id="page-24-2"></span>Abb. 25: Auswahl mehrerer Parameter

#### **Legende**

- 1 Eintrag Device
- 2 "Edit"-Symbol
- Klicken Sie auf das "Edit"-Symbol.

Es erscheint der Dialog "Write Values" mit den beiden Parametern "Device.Description" und "Device.Location".

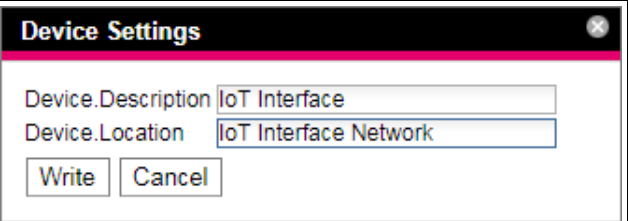

Abb. 26: Dialog "Write Values" mit mehreren Parametern

- Hinterlegen Sie für alle gewünschten Parameter die geänderten Werte.
- Bestätigen Sie Ihre Eingaben durch Klicken auf die Schaltfläche **Write**.

Der Dialog wird geschlossen.

■ Erweitern Sie den Eintrag "Device", indem Sie auf das "Plus"-Zeichen vor diesem Eintrag klicken.

Hier können Sie nun alle geänderten Werte einsehen. Im Dialog "Write Values" werden jeweils all die Parameter angezeigt, die unterhalb der zuvor gewählten Ebene geändert werden können. Klicken Sie also auf das "Edit"-Symbol in der obersten Ebene "IoT Interface", so werden **alle** Parameter angezeigt, die für die gesamte Komponente geändert werden können.

### Hinweis:

Soll eine zu hohe Anzahl an Variablen geändert werden, erscheint eine Fehlermeldung. In diesem Falle müssen Sie in die nächst untere Ebene wechseln.

### <span id="page-24-0"></span>**8.2.7 Undock-Funktion**

Zu manchen Sensoren, wie z. B. der Power Unit, wird eine grafische Übersicht auf der Website des IoT Interfa-

# 8 Bedienung

serfenster abgesetzt und in einem eigenen Fenster betrachtet werden.

### Hinweis:

Die Undock-Funktion ist **nicht** für den Internet Explorer verfügbar. Hier fehlt diese Schaltfläche.

- Wählen Sie im Navigationsbereich den jeweiligen Sensor, z. B. "CMCIII-POW", an.
- Wählen Sie im rechten Teil der Bildschirmseite die Registerkarte **Observation** an.
- Klappen Sie den jeweiligen Eintrag, z. B. "CMCIII-POW", aus, indem Sie auf das "Plus"-Zeichen vor dem Eintrag klicken.

Wenn nach Anwahl der Ebene "CMCIII-POW" die untergeordneten Einträge "Device", "General" usw. angezeigt werden, schalten Sie folgendermaßen zunächst auf die grafische Darstellung um:

Klicken Sie auf das farbige "Grafik"-Symbol hinter dem Eintrag "CMCIII-POW" in Form eines stilisierten Diagramms (Abb. [27\)](#page-25-1).

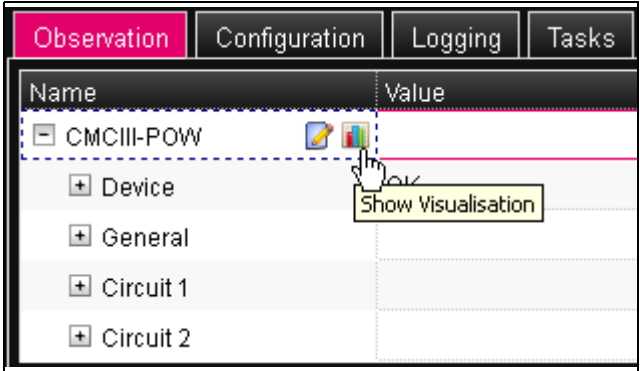

<span id="page-25-1"></span>Abb. 27: ..Grafik"-Symbol

Die Anzeige wechselt in die grafische Darstellung.

Klicken Sie in der grafischen Darstellung auf die Schaltfläche **Undock**.

Das Fenster der Power Unit wird von der Website des IoT Interface abgesetzt und im Hauptfenster erscheint die Meldung "Visualisation is undocked".

Das abgesetzte Fenster kann unabhängig vom Fenster mit der eigentlichen Website des IoT Interface verschoben und in der Größe verändert werden. Diese Funktion kann bei mehreren Sensoren genutzt und so auf dem Bildschirm des PCs eine komplette Übersicht erstellt werden.

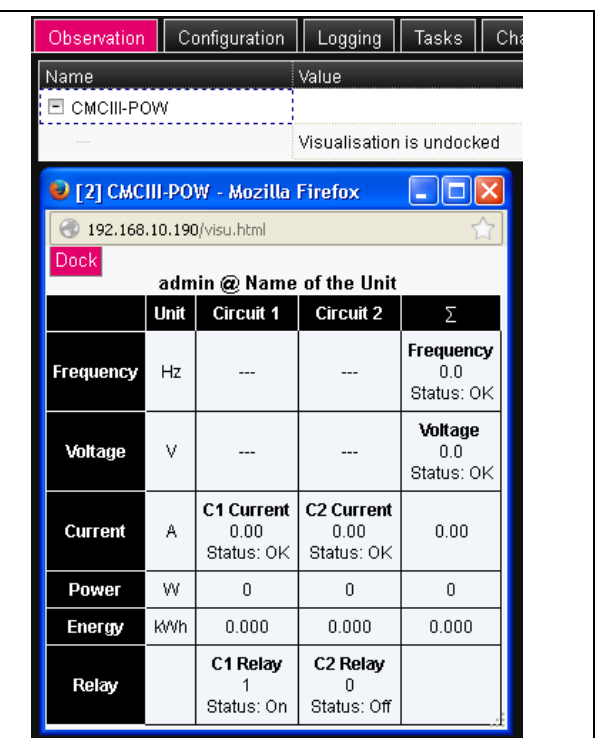

Abb. 28: Abgesetztes Fenster der Power Unit

Klicken Sie im separaten Fenster auf die Schaltfläche **Dock** oder schließen Sie das Fenster einfach, um die Übersicht wieder im Hauptfenster anzuzeigen.

Hinweis:

Befindet sich im Hauptfenster ein Wert im Bearbeitungsmodus, so werden alle abgesetzten Fenster verdunkelt und es können dort keine Aktionen mehr durchgeführt werden.

### <span id="page-25-0"></span>**8.2.8 Abmelden und Ändern des Passworts**

Für jede Benutzergruppe (und somit auch für jeden Benutzer) kann eine Zeit vorgegeben werden, nach der der Benutzer bei Inaktivität automatisch abgemeldet wird (vgl. Abschnitt [8.7 "Security"](#page-37-1)). Ein Benutzer kann sich aber auch über die Web-Oberfläche abmelden.

### Hinweis:

Nach dem **direkten** Einloggen auf ein Dashboard wird der Benutzer **nicht** nach einer vorgegebenen Zeit automatisch abgemeldet. Der Benutzer bleibt am IoT Interface angemeldet, solange das Dashboard geöffnet ist.

 Klicken Sie auf die Schaltfläche **Logout** rechts im oberen Bereich der Bildschirmseite. Der Logout wird sofort durchgeführt und es erscheint das Anmeldefenster.

Des Weiteren kann jeder Benutzer in der Web-Oberfläche sein eigenes Passwort ändern.

 Klicken Sie auf die Schaltfläche **Password** links im oberen Bereich der Bildschirmseite. Der Dialog Set new Password for Heer XXX<sup>'"</sup> er-

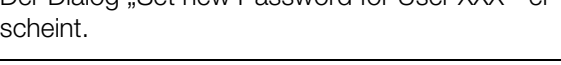

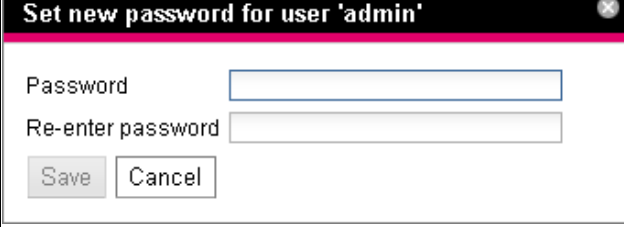

Abb. 29: Ändern des Passworts

Geben Sie das neue Passwort in der Zeile "Password" ein (mindestens 3 Zeichen) und wiederholen Sie es in der Zeile "Re-enter password".

Wenn beide Einträge übereinstimmen, müssen Sie für die nächste Anmeldung am System das neue Passwort benutzen.

Hinweis:

Unabhängig von dieser Änderung kann ein Benutzer mit entsprechenden Rechten über die Benutzerverwaltung die Passwörter **aller** Benutzer ändern (vgl. Abschnitt [8.7.2](#page-38-0) ["Users"](#page-38-0)).

### <span id="page-26-0"></span>**8.2.9 Neu-Organisieren der angeschlossenen Komponenten**

Bei der Neu-Installation von Komponenten am IoT Interface werden diese im Navigationsbereich an der nächsten freien Stelle eingefügt und erhalten die entsprechende ID-Nummer. Dies kann insbesondere bei mehrmaligen Nachrüstungen oder Änderungen der Reihenfolge der angeschlossenen Komponenten dazu führen, dass keine Zuordnung zwischen der Position der Komponenten im CAN-Bus und der entsprechenden ID-Nummer vorhanden ist.

Durch die Funktion "Reorganize" werden alle angeschlossenen Komponenten neu durchnummeriert. Hierbei wird mit den Komponenten am CAN-Bus-Anschluss 1 des IoT Interface begonnen. Diese werden dann in der Reihenfolge durchnummeriert, wie Sie angeschlossen sind. Im Anschluss folgen analog alle Komponenten am CAN-Bus-Anschluss 2.

- Klicken Sie im Navigationsbereich auf den Eintrag "Processing Unit" oder eine beliebige andere, angeschlossene Komponente mit der rechten Maustaste.
- Klicken Sie mit der linken Maustaste auf den Eintrag "Reorganize" im Kontextmenü.

Es erscheint eine Meldung, dass durch das Neu-Organisieren die Komponenten neu indiziert werden. Dies kann zu Problemen beim Zugriff auf diese Komponenten, z. B. über SNMP, führen, so dass dieser Zugriff neu konfiguriert werden muss. Die "Alarm Configuration" der einzelnen Sensoren bleibt jedoch erhalten.

Die Sensoren werden abschließend automatisch wieder am IoT Interface angemeldet.

### Hinweis:

Beim Neu-Organisieren der Komponenten werden insbesondere alle Komponenten mit Status "Lost" aus dem Navigationsbereich entfernt.

### <span id="page-26-1"></span>**8.2.10 Zahlenwerte der Status**

In der folgenden Tabelle finden Sie die Auflistung der übertragenen Zahlenwerte mit den entsprechenden Status, wie sie z. B. in der Web-Oberfläche angezeigt werden.

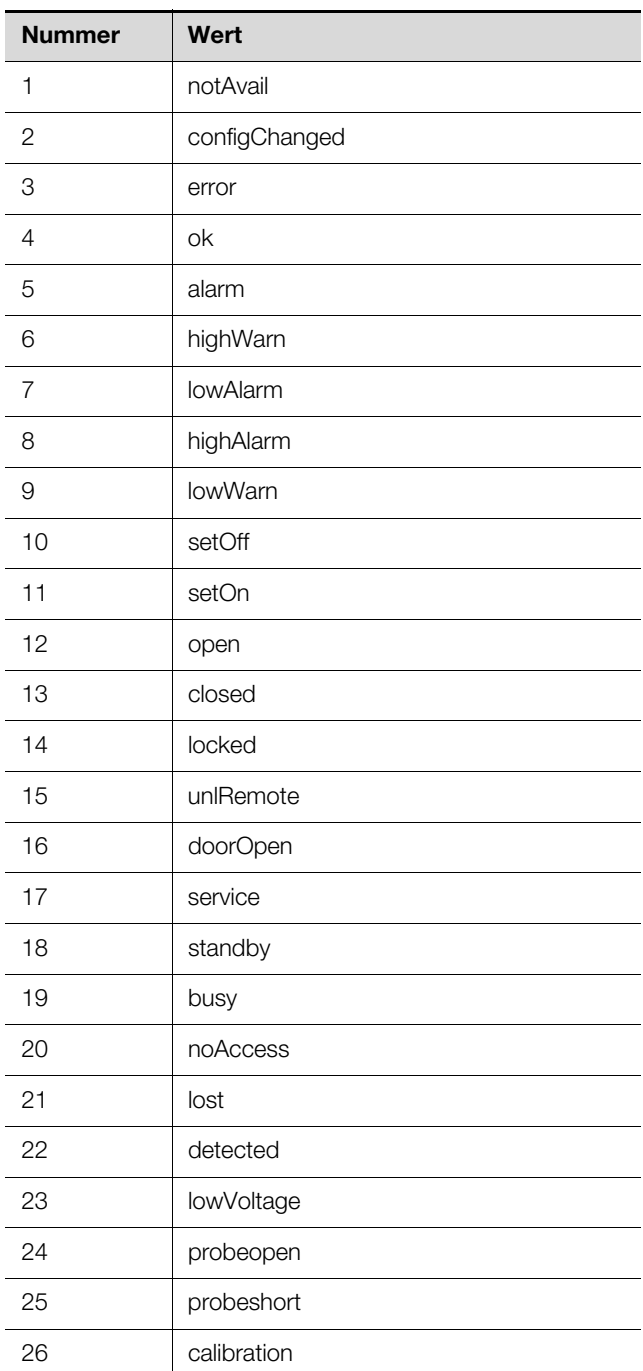

Tab. 10: Zahlenwerte und zugehörige Status

# 8 Bedienung

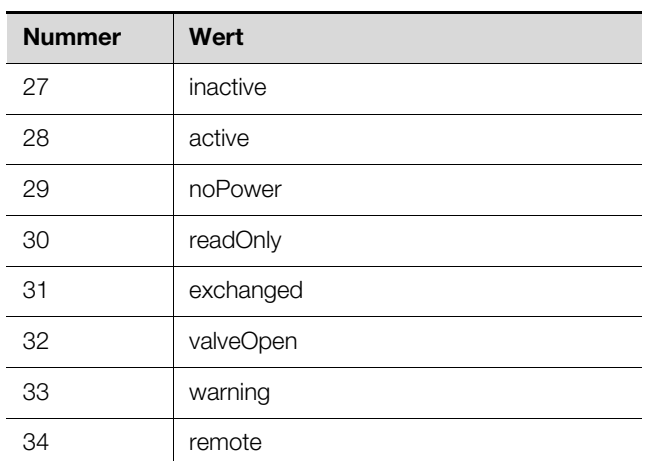

Tab. 10: Zahlenwerte und zugehörige Status

### <span id="page-27-0"></span>**8.3 Registerkarte Observation**

Auf der Registerkarte **Observation** werden alle Einstellungen für die einzelnen Komponenten des Systems vorgenommen, wie z. B. Grenzwerte für Warn- und Alarmmeldungen. Die Anzeige im rechten Teil der Bildschirmseite hängt davon ab, welche Komponente im Navigationsbereich angewählt wurde.

- Wählen Sie im Navigationsbereich den Eintrag "Processing Unit" (oberster Knoten) an, stehen auf der Registerkarte **Observation** sowohl alle "Real Devices" als auch alle "Virtual Devices" zur Auswahl.
- Wählen Sie im Navigationsbereich den Eintrag "Real Devices" bzw. "Virtual Devices" an, stehen auf der Registerkarte **Observation** jeweils nur die zu der entsprechenden Gruppe gehörenden Komponenten zur Auswahl.
- Wählen Sie im Navigationsbereich eine spezielle Komponente, z B. den Eintrag "IoT Interface", steht auf der Registerkarte **Observation** nur diese Komponente zur Auswahl.

### Hinweis:

Es ist nicht möglich, Parameter von unterschiedlichen Komponenten gemeinsam zu ändern.

In den folgenden Abschnitten [8.3.1 "Device](#page-27-1)" bis [8.3.5](#page-29-1) "[Webcam"](#page-29-1) werden jeweils nur die Parameter ausführlich beschrieben, für die Sie Änderungen durchführen können. Darüber hinaus gibt es noch Anzeigewerte, die zur Information dienen.

### <span id="page-27-1"></span>**8.3.1 Device**

Auf der Ebene "Device" werden generelle Einstellungen zum IoT Interface bzw. zur jeweils angewählten Komponente durchgeführt.

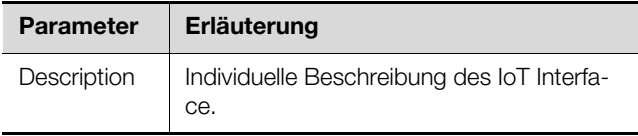

Tab. 11: Einstellungen in der Ebene "Device"

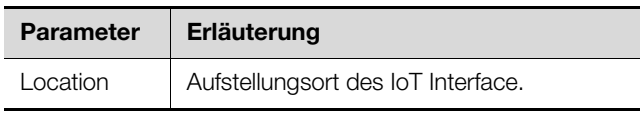

Tab. 11: Einstellungen in der Ebene "Device"

Des Weiteren werden noch Parameter angezeigt, die Detailinformationen zur jeweils ausgewählten Komponente liefern, wie z. B. die Version der eingesetzten Softund Hardware. Diese Informationen sollten Sie insbesondere bei Rückfragen an Rittal bereithalten, um eine schnelle Fehlerdiagnose zu ermöglichen.

### <span id="page-27-2"></span>**8.3.2 Temperature**

Auf der Ebene "Temperature" werden Einstellungen zum ggf. angeschlossenen Temperatursensor durchgeführt.

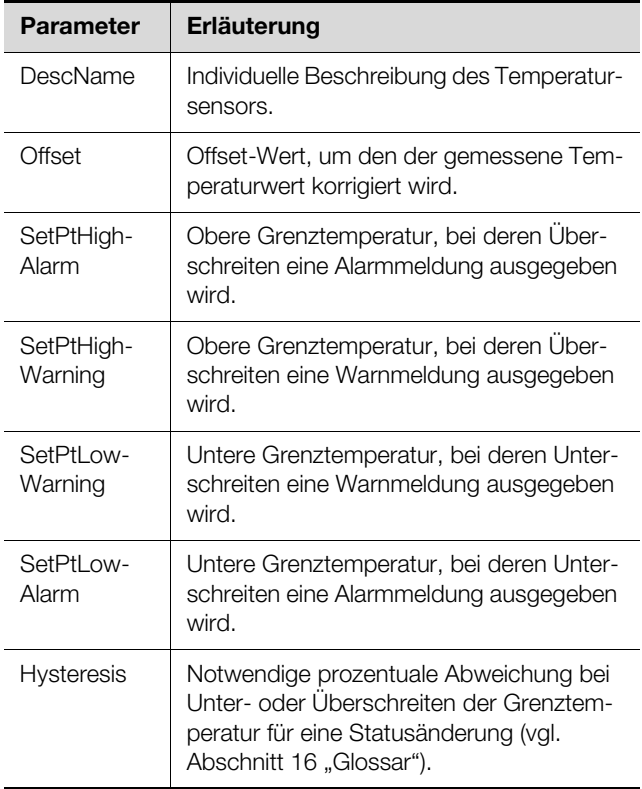

Tab. 12: Einstellungen in der Ebene "Temperature"

Des Weiteren werden für den Temperatursensor noch folgende Parameter angezeigt:

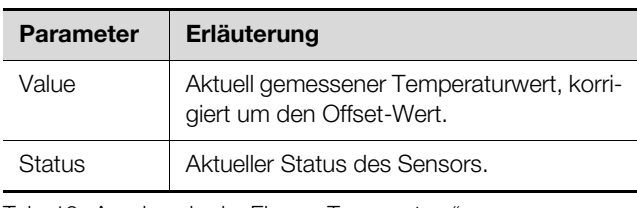

Tab. 13: Anzeigen in der Ebene "Temperature"

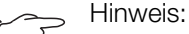

Wird für alle Grenzwerte auf der Ebene "Temperature" der Wert "0" eingetragen, ist der Status des Temperatursensors immer "OK".

### <span id="page-28-0"></span>**8.3.3 System**

In den einzelnen Unterebenen der Ebene "System" werden folgende zusätzliche Informationen zum IoT Interface angezeigt.

### **Unterebenen "CAN1 Current" und "CAN2 Current"**

Hier werden Einstellungen zu beiden CAN-Bus-Schnittstellen durchgeführt.

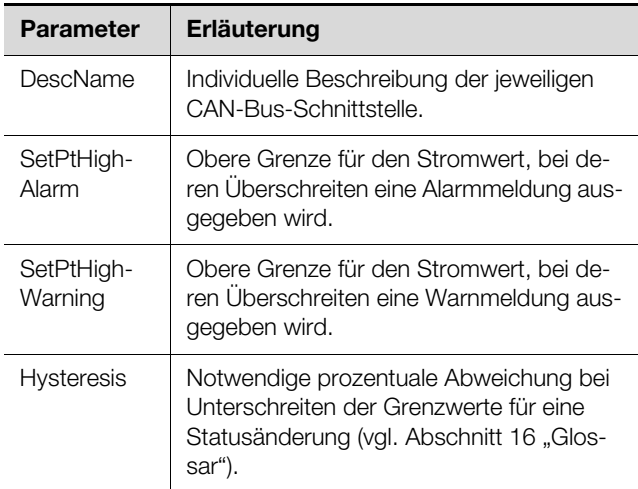

Tab. 14: Einstellungen in den Unterebenen "CAN1 Current" und "CAN2 Current"

Des Weiteren werden für die CAN-Bus-Schnittstellen noch folgende Parameter angezeigt:

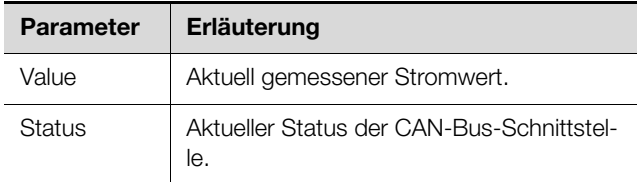

Tab. 15: Anzeigen in den Unterebenen "CAN1 Current" und "CAN2 Current"

### **Unterebene "CAN Supply"**

Hier wird angezeigt, ob die CAN-Bus-Anschlüsse X7 und X8 (Abb. [6](#page-10-2), Pos. 15 und 16) einen Kurzschluss aufweisen.

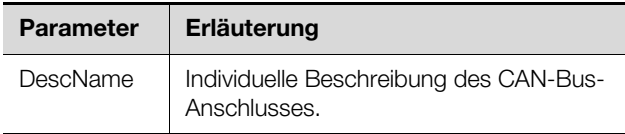

Tab. 16: Einstellungen in der Unterebene "CAN Supply"

Des Weiteren wird noch der folgende Parameter angezeigt:

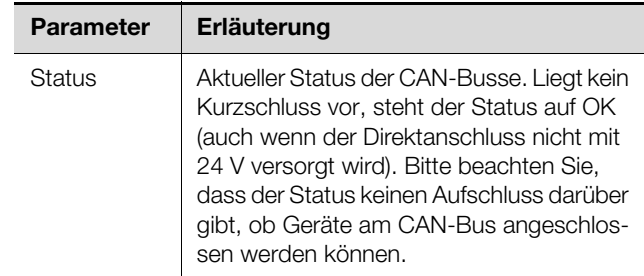

Tab. 17: Anzeigen in der Unterebene "CAN Supply"

### **Unterebene "Supply 24V"**

Hier werden Informationen zur Versorgungsspannung des IoT Interface bei Versorgung über den Direktanschluss angezeigt.

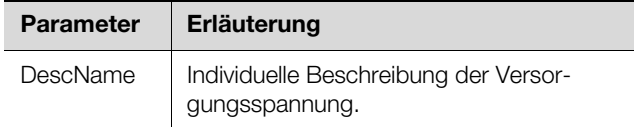

Tab. 18: Einstellungen in der Unterebene "Supply 24V"

Des Weiteren werden für die Versorgungsspannung noch folgende Parameter angezeigt:

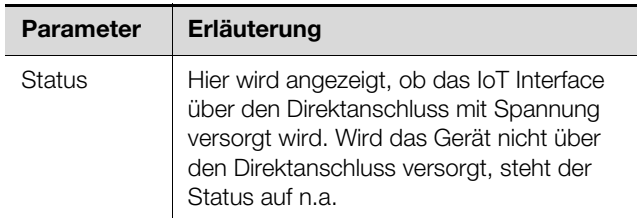

Tab. 19: Anzeigen in der Unterebene "Supply 24V"

### **Unterebenen "Supply Cooling"**

Hier werden Informationen zur Versorgungsspannung des IoT Interface bei Versorgung über ein am Anschluss X6 (Abb. [6](#page-10-2), Pos. 14) angeschlossenes Blue e+ Kühlgerät angezeigt.

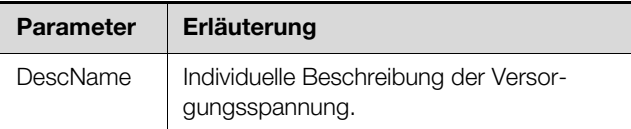

Tab. 20: Einstellungen in der Unterebene "Supply Cooling"

Des Weiteren werden für die Spannungsversorgung noch folgende Parameter angezeigt:

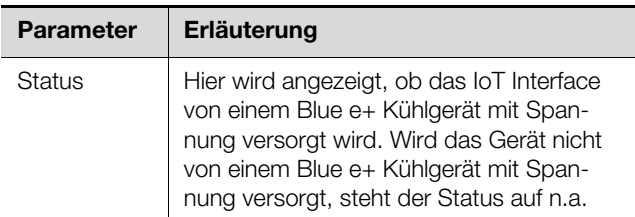

Tab. 21: Anzeigen in der Unterebene "Supply Cooling"

### <span id="page-29-0"></span>**8.3.4 Memory**

**DE**

Auf der Ebene "Memory" können Sie Informationen zu den im IoT Interface installierten externen Speichermedien (USB-Stick bzw. microSD-Karte) einsehen. Diese Speichermedien dürfen max. 32 GB Gesamt-Speicherplatz haben, müssen im Dateisystem FAT32 formatiert worden sein und werden zum Aufzeichnen von Charts verwendet (vgl. Abschnitt [8.13 "Charts"](#page-44-4)).

### **Unterebene ..USB-Stick"**

Hier werden Informationen zu einem installierten USB-Stick angezeigt.

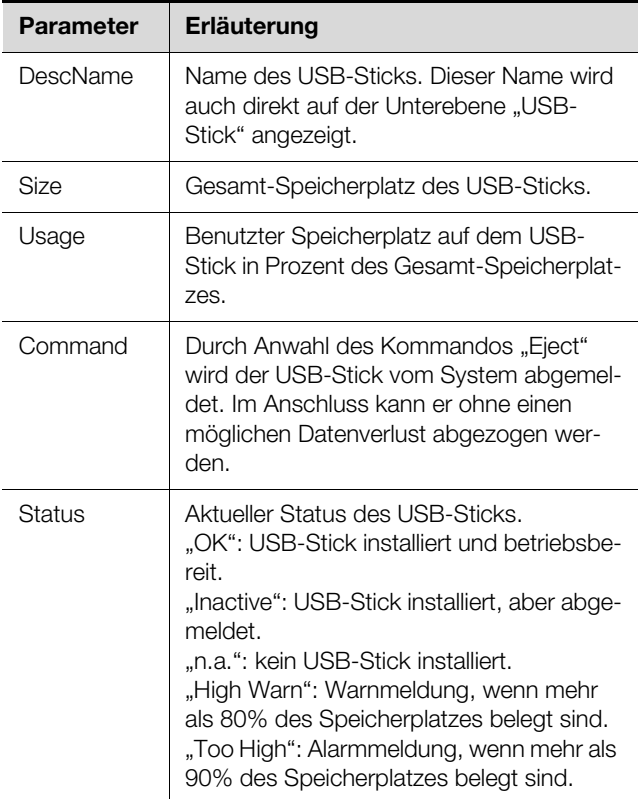

Tab. 22: Anzeigen in der Unterebene "USB-Stick"

Vor dem Entfernen eines externen Speichermediums, auf dem Chart-Daten gespeichert werden, muss das Speichermedium zunächst am IoT Interface abgemeldet werden. Alternativ können die zugehörigen Charts zuvor manuell deaktiviert werden (vgl. Abschnitt [8.13.1](#page-44-5) "[Konfi](#page-44-5)[gurieren eines Chart"](#page-44-5)).

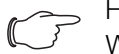

Hinweis:

Wird ein externes Speichermedium bei aktivierten Charts direkt abgezogen, kann dies zu Datenverlust der Chart-Daten führen.

### **Unterebene "SD-Card"**

Hier werden für eine installierte SD-Karte die gleichen Informationen angezeigt wie in der Unterebene "USB-Stick" für einen USB-Stick.

Eine installierte SD-Karte sollte ebenfalls vor dem Entnehmen aus dem IoT Interface über das Kommando

"Eject" abgemeldet werden, um einen möglichen Verlust der Chart-Daten zu vermeiden.

### <span id="page-29-1"></span>**8.3.5 Webcam**

Auf der Ebene "Webcam" können Sie zuvor erstellte Bilder bzw. den Livestream einer im Netzwerk angeschlossenen Webcam der Fa. Axis einsehen, die die API "VA-PIX Version 3" unterstützt. Die Zugangsdaten zu dieser Webcam müssen zuvor entsprechend eingetragen wer-den (vgl. Abschnitt [8.6.6](#page-36-2) "[WebCam](#page-36-2)").

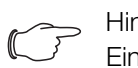

Hinweis:

Ein Livestream kann **nicht** mit dem Internet-Explorer eingesehen werden. Um den Livestream mit dem Opera Browser einsehen zu können, muss der Passwortschutz der Webcam aufgehoben werden.

Für die Webcam können Sie zwischen zwei Anzeigemöglichkeiten auswählen:

- Baumdarstellung: Hier können Sie gezielt und schnell auf einzelne Parameter zugreifen.
- Grafische Darstellung: Hier werden grafische Informationen (wie z. B. zuvor erstellte Bilder oder ein Livestream) angezeigt.

#### Hinweis:

Das Umschalten zwischen den beiden Anzei-gemöglichkeiten ist im Abschnitt [8.2.7 "Un](#page-24-0)[dock-Funktion](#page-24-0)" beschrieben.

In der Baumdarstellung werden folgende Einstellungen für die Webcam durchgeführt:

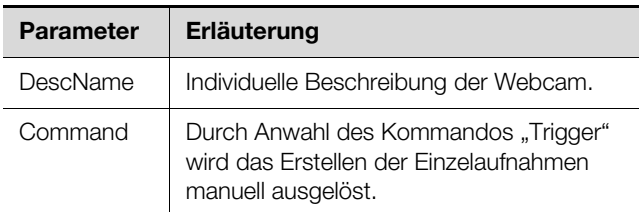

Tab. 23: Einstellungen in der Ebene "Webcam"

Des Weiteren wird für die Webcam noch folgender Parameter angezeigt:

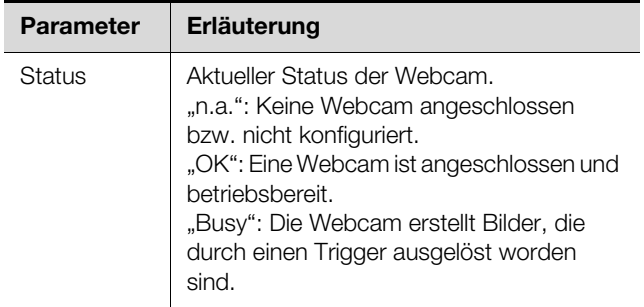

Tab. 24: Anzeigen in der Ebene "Webcam"

Die eigentliche Bedienung bzw. Ansicht von Bildern geschieht in der grafischen Darstellung.

- Wählen Sie in der ersten Dropdown-Liste aus, ob
	- gar kein Bild (Einstellung "None"),
	- der Livestream (Einstellung "Live Stream") oder
	- ein gespeichertes Bild eines bestimmten Datums eingeblendet werden soll.
- Wenn Sie zuvor gespeicherte Bilder einsehen möchten, wählen Sie zusätzlich in der folgenden Dropdown-Liste die Start-Uhrzeit der gesuchten Aufnahme aus.
- Klicken Sie auf die Schaltflächen **Backward** bzw. **Forward**, um zwischen allen Einzelaufnahmen zu blättern, die durch das Auslösen eines bestimmten Triggers erstellt wurden.
- Wählen Sie in der letzten Dropdown-Liste die Auflösung des Bildes aus den vorgegebenen Werten aus. Für gespeicherte Aufnahmen werden oberhalb des Bildes noch folgende Zusatzinformationen bzgl. des Triggers eingeblendet:
- "Image X / Y": Nummer des Bildes und Anzahl der Gesamtaufnahmen (z. B. also Bild Nr. 2 von 4 Aufnahmen).
- "Trigger caused by": Grund für das Auslösen des Triggers (z. B. Task 2).

Zuvor erstellte Bilder können per FTP vom USB-Stick bzw. der SD-Karte auf einen PC heruntergeladen, eingesehen und gesichert werden.

### **Download der Bilddateien**

- Stellen Sie vorzugsweise mit dem Programm "FileZilla" eine FTP-Verbindung zwischen einem PC und dem IoT Interface her (vgl. Abschnitt [12.1](#page-64-5) "Herstellen einer [FTP-Verbindung](#page-64-5)").
- Wechseln Sie im Programm "FileZilla" im linken Teilfenster (PC) in einen beliebigen Ordner, in dem Sie die Bilddateien ablegen möchten.
- Wechseln Sie im rechten Teilfenster (IoT Interface) in den Ordner "download" und darin in den Unterordner "usb-stick/records/webcam/YYYYMMDD/hhmmss" bzw. "sd-card/records/webcam/YYYYMMDD/ hhmmss", je nachdem, wo die Bilddateien gemäß Konfiguration abgelegt werden.

Der Datumswert "YYYYMMDD" und der Zeitstempel "hhmmss" entsprechen dem Start-Zeitpunkt der erstellten Aufnahmen.

 Klicken Sie mit der rechten Maustaste auf die gewünschte Bilddatei und wählen Sie die Aktion "Herunterladen" aus.

### <span id="page-30-0"></span>**8.4 Registerkarte Configuration**

Der Inhalt der Registerkarte **Configuration** hängt davon ab, welche Komponente im Navigationsbereich angewählt wurde.

Bei Anwahl des Gesamtsystems "Processing Unit" (oberster Knoten) stehen folgende Konfigurationsmöglichkeiten zur Verfüggung:

- Gruppenrahmen **Network**
- TCP/IP
- SNMP
- HTTP
- Filetransfer
- Console
- SMTP
- Modbus/TCP
- Server Shutdown
- OPC-UA
- Gruppenrahmen **System**
	- Syslog
	- Units and Languages
	- Details
	- Date/Time
	- Firmware Update
	- WebCam
	- Mobile
- Gruppenrahmen **Security**
	- Groups
	- Users
	- Access Configuration
	- LDAP
	- RADIUS

Diese Konfigurationsmöglichkeiten werden im Detail in den Abschnitten [8.5 "Network](#page-31-0)" bis [8.7 "Security"](#page-37-1) beschrieben.

Bei Anwahl eines untergeordneten Real Device, z. B. dem Device "IoT Interface", stehen über die entsprechenden Symbole folgende Konfigurationsmöglichkeiten zur Verfügung:

- Configure All Alarms (Abb. [30,](#page-30-1) Pos. 1)
- Configure Device Rights (Abb. [30](#page-30-1), Pos. 3)

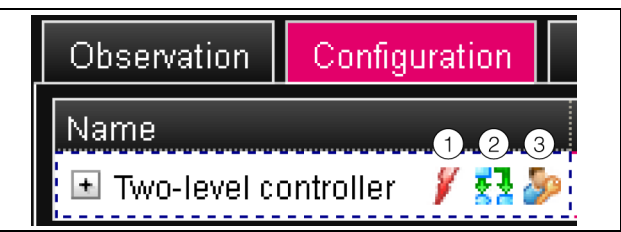

<span id="page-30-1"></span>Abb. 30: Symbole auf der Registerkarte "Configuration"

### **Legende**

- 1 Symbol "Configure All Alarms"
- 2 Symbol "Configure Inputs and Outputs"
- 3 Symbol "Configure Device Rights"

Bei Anwahl eines Virtual Device steht zusätzlich noch folgende Konfigurationsmöglichkeit zur Verfügung:

– Configure Inputs and Outputs (Abb. [30,](#page-30-1) Pos. 2)

Diese Konfigurationsmöglichkeiten werden im Detail in den Abschnitten [8.8 "Device Rights"](#page-39-1) bis [8.10](#page-43-0) "Inputs [and Outputs](#page-43-0)" beschrieben.

# 8 Bedienung

**DE**

Ist das Gesamtsystem "Processing Unit" angewählt, kann mit den beiden Schaltflächen im oberen Teil der Registerkarte **Configuration** eine Zusammenfassung der aktuellen Einstellungen angezeigt (linke Schaltfläche Abb. [31,](#page-31-3) Pos. 1) bzw. ausgedruckt (rechte Schaltfläche Abb. [31,](#page-31-3) Pos. 2) werden.

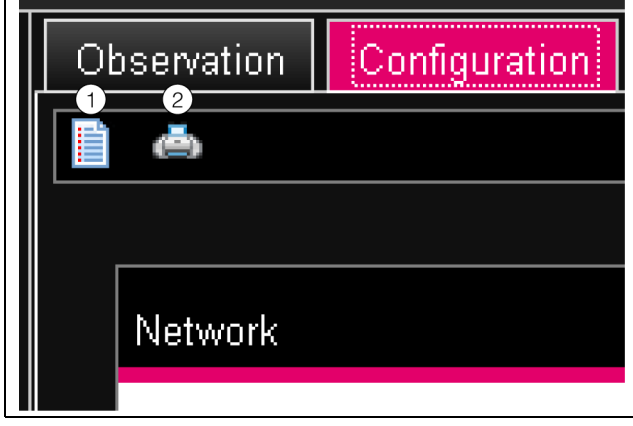

<span id="page-31-3"></span>Abb. 31: Zusammenfassung der aktuellen Einstellungen

#### **Legende**

- 1 Anzeige<br>2 Druck-V
- Druck-Vorschau

### <span id="page-31-0"></span>**8.5 Network**

Hinweis:

Im Auslieferungszustand sind standardmäßig alle Protokolle ohne gesicherte Verbindung (SSL) aktiviert. Für erhöhte Sicherheitsanforderungen sollte folgendes beachtet werden:

- Betreiben Sie das System nicht in Netzwerken, die direkt aus dem Internet erreichbar sind, sondern nur in internen Netzwerken (Intranet), die durch Firewalls entsprechend nach außen abgesichert sind.
- Verwenden Sie nicht die Standard-Passwörter sondern nur sichere lange Passwörter, die Zahlen, große/kleine Buchstaben, Zeichen und keine Wiederholungen beinhalten. Überschreiben Sie bei SNMP die Standard Community "public".
- Verwenden Sie nur sichere verschlüsselte Protokolle, bzw. deaktivieren Sie die unsicheren Protokolle wie z. B. Telnet, FTP, etc.

### <span id="page-31-2"></span><span id="page-31-1"></span>**8.5.1 TCP/IP Configuration**

Im Dialog ..TCP/IP Configuration" werden grundlegende Netzwerkeinstellungen für das TCP/IP-Protokoll durchgeführt, getrennt für IPv4 und IPv6.

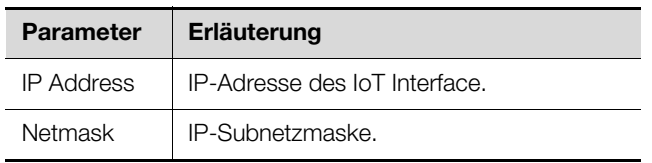

Tab. 25: Gruppenrahmen IPv4 Configuration

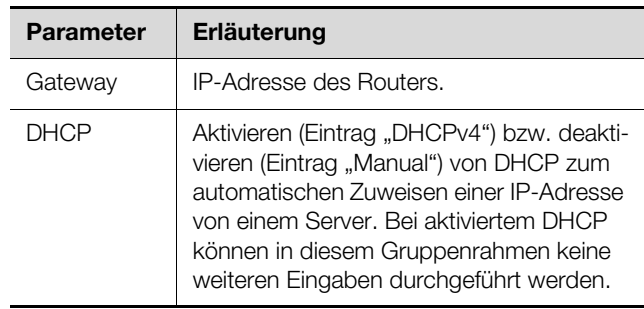

Tab. 25: Gruppenrahmen IPv4 Configuration

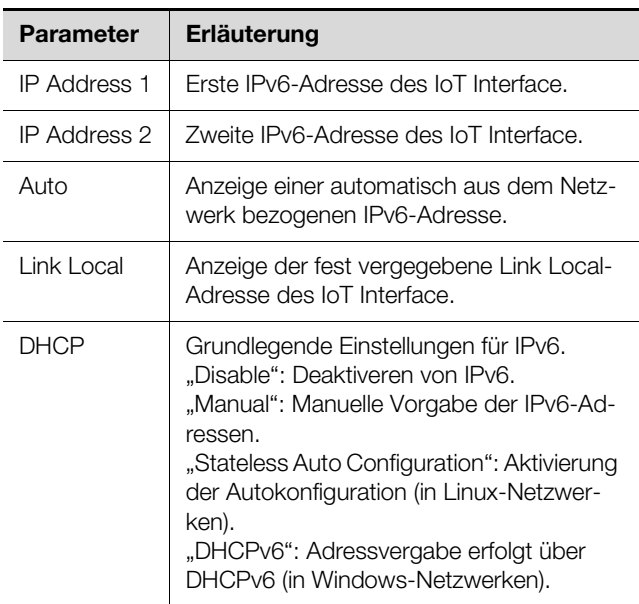

Tab. 26: Gruppenrahmen IPv6 Configuration

Neben den grundlegenden Netzwerkeinstellungen des IoT Interface können im Gruppenrahmen **DNS Configuration** die Adresse oder der Servername von bis zu zwei DNS-Servern zur Namensauflösung eingegeben werden.

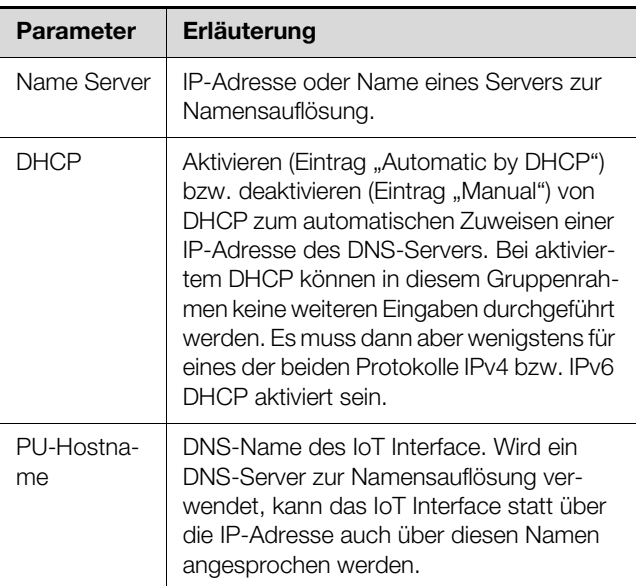

Tab. 27: Gruppenrahmen DNS Configuration

### <span id="page-32-0"></span>**8.5.2 SNMP Configuration**

Im Dialog "SNMP Configuration" werden grundlegende Einstellungen für das SNMP-Protokoll durchgeführt. Beachten Sie bei den Einstellungen für das SNMP-Protokoll folgende Hinweise:

- Bei der ObjectID-Liste zum IoT Interface handelt es sich um eine dynamisch generierte Liste, die sich bei Änderungen an der Sensorkonfiguration ebenfalls ändern kann.
- Wird das IoT Interface über die ObjectID-Liste in ein Infrastruktur-Management-System eingebunden, sollte zur Identifikation der Variablen nur der Variablenname verwendet werden. Eine Identifikation über die ObjectID wird nicht empfohlen.

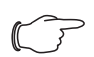

### Hinweis:

Der jeweils aktuelle Stand der ObjectID-Liste "OID\_List.cmc3" kann über einen FTP-Zugriff aus dem Ordner "download/docs" vom IoT Interface auf einem lokalen PC gespeichert werden (vgl. Abschnitt [12.4](#page-66-1) "[Lokales Spei](#page-66-1)[chern von Zusatzinformationen"](#page-66-1)). Die MIB-Datei können Sie sich von der im Abschnitt [17 "Kundendienstadressen](#page-71-1)" angegebenen Internetadresse herunterladen.

Im Gruppenrahmen **Traps** werden alle Trap Receiver eingetragen und generell für das Versenden freigeschaltet.

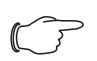

Hinweis:

- Alle Trap Receiver, die in diesem Gruppenrahmen nicht aktiviert sind (Spalte "Use"), erhalten trotz einer Aktivierung in der Alarm Configuration keine Traps.
- Alle Trap Receiver, die in diesem Gruppenrahmen aktiviert sind, müssen zusätzlich noch in der Alarm Configuration aktiviert werden (vgl. Abschnitt [8.9.3](#page-42-2) "[Trap Recei](#page-42-2)[vers"](#page-42-2)).

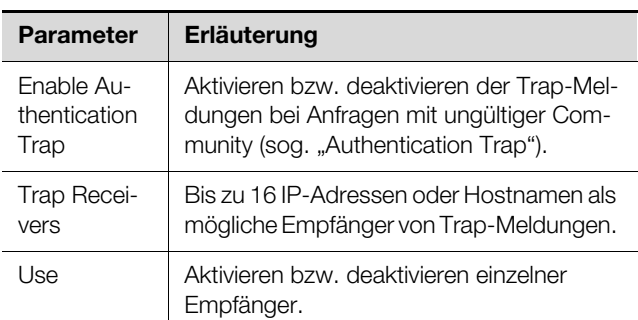

Tab. 28: Gruppenrahmen Traps

Im Gruppenrahmen **Allowed Hosts** können Sie spezielle Host-Adressen vorgeben, die über SNMP Kontakt zum IoT Interface aufnehmen können.

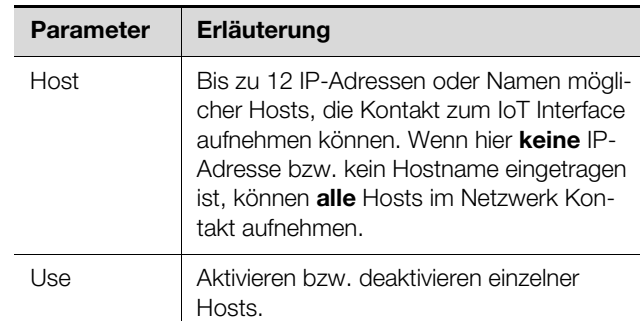

Tab. 29: Gruppenrahmen Allowed Hosts

### Hinweis:

Sobald im Gruppenrahmen **Allowed Hosts** ein Host eingetragen ist, kann ein anderer Host, der dort nicht eingetragen ist, keine Werte mehr über das SNMP-Protokoll abfragen.

Im Gruppenrahmen **SNMPv1/v2c** machen Sie spezielle Vorgaben für das SNMP-Protokoll in den Versionen 1 und 2c.

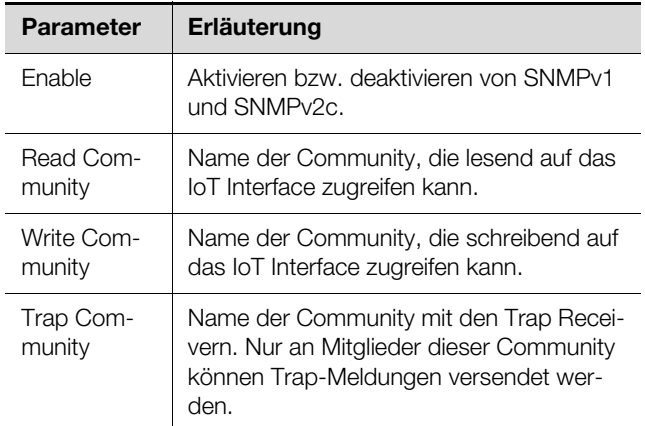

Tab. 30: Gruppenrahmen SNMPv1/v2c

Im Gruppenrahmen **SNMPv3** machen Sie spezielle Vorgaben für das SNMP-Protokoll in der Version 3.

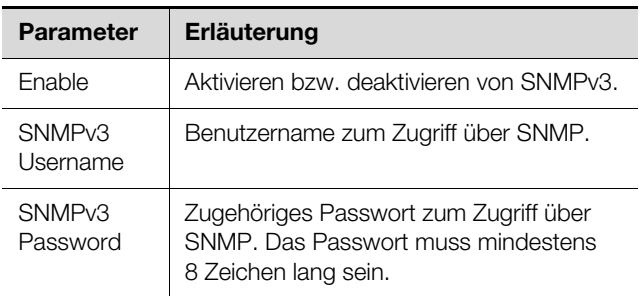

Tab. 31: Gruppenrahmen SNMPv3

**DE**

Hinweis für die Anwendung von SNMP-Management-Systemen: Der Status des IoT Interface "Overload (cur-

rent too high)" in der MIB wird aktuell noch nicht unterstützt.

### <span id="page-33-0"></span>**8.5.3 HTTP Configuration**

Im Dialog "HTTP Configuration" werden alle Einstellungen für den Zugriff über HTTP auf das IoT Interface durchgeführt, unterteilt in den standardmäßigen Zugriff **ohne** SSL sowie in den sicheren Zugriff **mit** SSL.

Zusätzlich kann für jeden Benutzer getrennt festgelegt werden, ob er über HTTP Zugriff auf das IoT Interface hat oder nicht (vgl. Abschnitt [8.7.2](#page-38-0) "[Users](#page-38-0)").

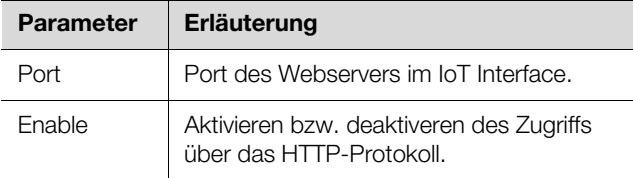

Tab. 32: Gruppenrahmen Standard Access (without SSL)

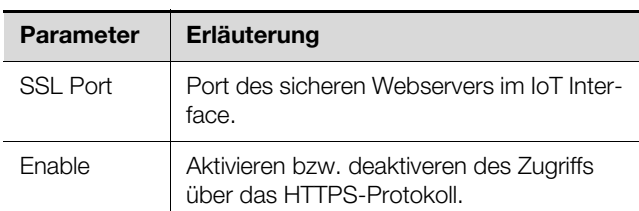

Tab. 33: Gruppenrahmen Secure Access (with SSL)

### Hinweis:

Über die Web-Oberfläche ist es nicht möglich, beide Zugänge, d. h. mit und ohne SSL, zu deaktivieren. Dies ist nur über eine Telnet-Verbindung oder eine Verbindung über die USB-Schnittstelle möglich.

### <span id="page-33-1"></span>**8.5.4 File Transfer Configuration**

Im Dialog "File Transfer Configuration" werden alle Einstellungen für den Zugriff über FTP auf das IoT Interface durchgeführt (vgl. Abschnitt [12](#page-64-6) "[Updates und Datensi](#page-64-6)[cherung](#page-64-6)").

Zusätzlich kann für jeden Benutzer getrennt festgelegt werden, ob er über FTP Zugriff auf das IoT Interface hat oder nicht (vgl. Abschnitt [8.7.2 "Users"](#page-38-0)).

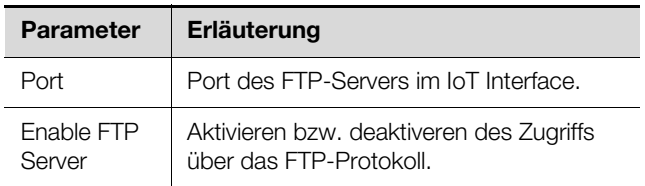

Tab. 34: Dialog ..File Transfer Configuration"

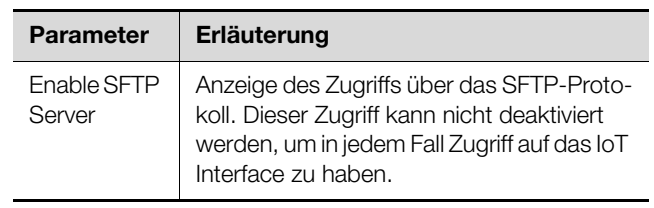

Tab. 34: Dialog "File Transfer Configuration"

### <span id="page-33-2"></span>**8.5.5 Console**

Im Dialog "Console Configuration" werden alle Einstellungen für den Zugriff über Telnet sowie SSH (Secure Shell) durchgeführt (vgl. Abschnitt [7.3](#page-15-5) "[Telnet-Verbin](#page-15-5)[dung](#page-15-5)").

Zusätzlich kann für jeden Benutzer getrennt festgelegt werden, ob er über Telnet bzw. SSH Zugriff auf das IoT Interface hat oder nicht (vgl. Abschnitt [8.7.2](#page-38-0) ["Users](#page-38-0)").

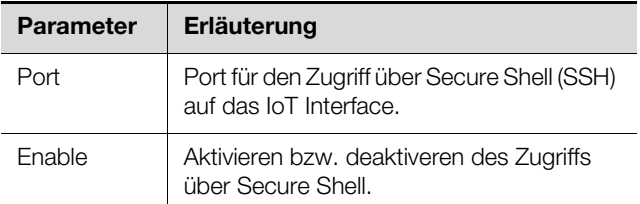

Tab. 35: Gruppenrahmen SSH

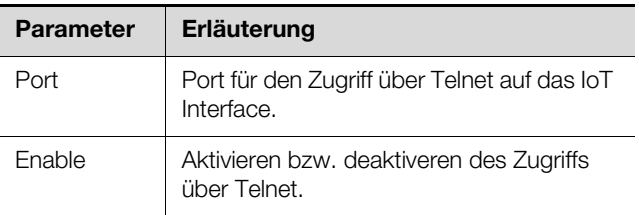

Tab. 36: Gruppenrahmen Telnet

### <span id="page-33-3"></span>**8.5.6 SMTP Configuration**

Im Dialog "SMTP Configuration" werden grundlegende Einstellungen für den Mail-Versand durchgeführt.

Im Gruppenrahmen **Server Parameters** werden alle Einstellungen für den Mail-Server festgelegt, damit das IoT Interface im Falle anstehender Alarme eine entsprechende E-Mail versenden kann.

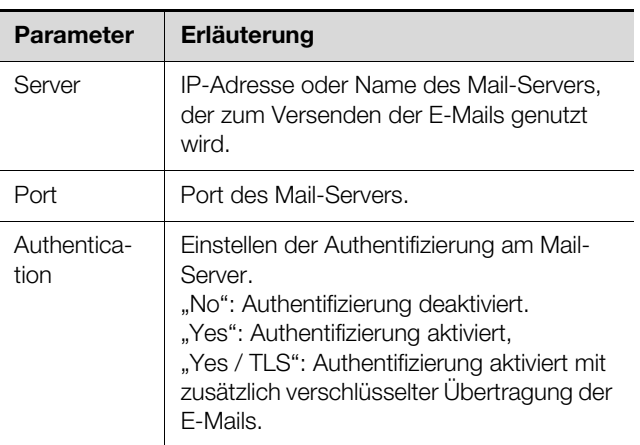

Tab. 37: Gruppenrahmen Server Parameters

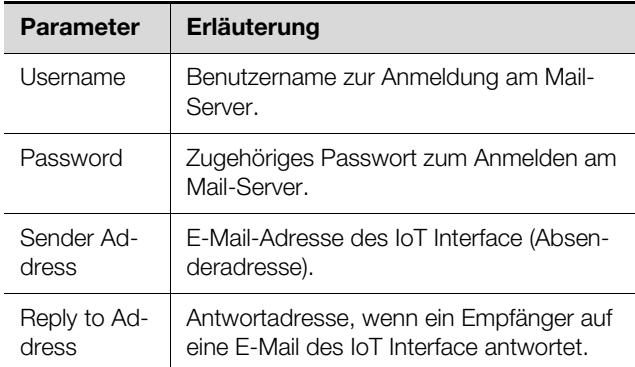

Tab. 37: Gruppenrahmen Server Parameters

Im Gruppenrahmen **Email** werden alle Empfänger von E-Mail-Nachrichten eingetragen und generell für das Versenden freigeschaltet.

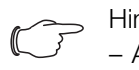

Hinweis:

- Alle E-Mail-Empfänger, die in diesem Gruppenrahmen nicht aktiviert sind (Spalte "Use"), erhalten trotz einer Aktivierung in der Alarm Configuration keine E-Mails.
- Alle E-Mail-Empfänger, die in diesem Gruppenrahmen aktiviert sind, müssen zusätzlich noch in der Alarm Configuration aktiviert werden (vgl. Abschnitt 8.9.2 "Email [Receivers"](#page-42-1)).

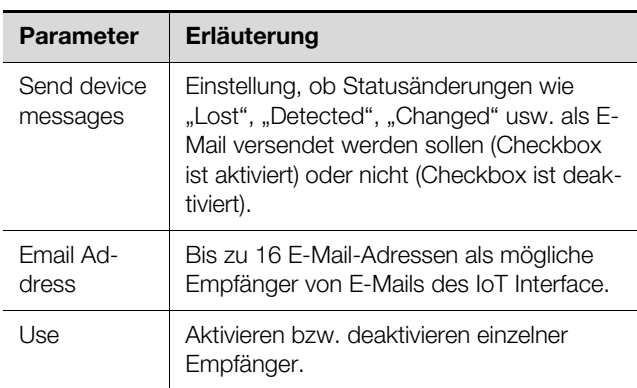

Tab. 38: Gruppenrahmen Known Receivers

### <span id="page-34-0"></span>**8.5.7 Modbus/TCP Configuration**

Hinweis:

- Das IoT Interface unterstützt nur das Modbus-Protokoll "Modbus/TCP".
- Eine Auflistung aller Variablen, die über Modbus abgefragt werden können, kann als Datei "ModbusMap.cmc3" über einen FTP-Zugriff aus dem Ordner "download/ docs" vom IoT Interface auf einem lokalen PC gespeichert werden (vgl. Ab-schnitt [12.4](#page-66-1) "[Lokales Speichern von Zusat](#page-66-1)[zinformationen"](#page-66-1)).

Im Dialog "Modbus/TCP Configuration" werden grundlegende Einstellungen für das Modbus/TCP-Protokoll durchaeführt.

Im Gruppenrahmen **Service Parameters** werden folgende Einstellungen durchgeführt.

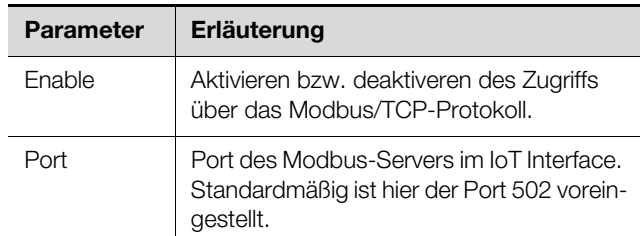

Tab. 39: Gruppenrahmen Service Parameters

Im Gruppenrahmen **Allowed Hosts** können Sie spezielle Host-Adressen vorgeben, die über das Modbus/ TCP-Protokoll Verbindung zum IoT Interface aufnehmen können.

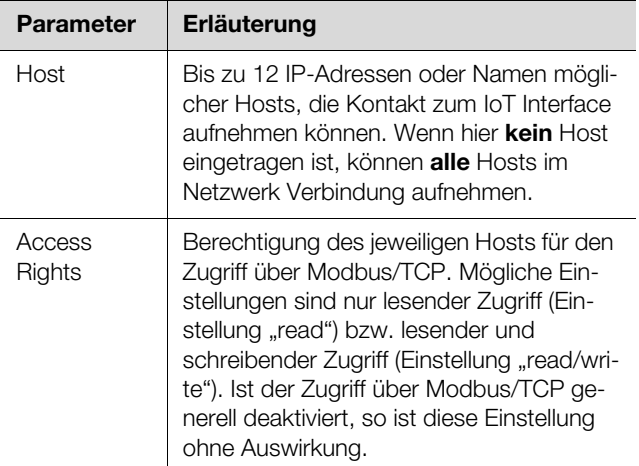

Tab. 40: Gruppenrahmen Allowed Hosts

### Hinweis:

Sobald im Gruppenrahmen **Allowed Hosts** ein Host eingetragen ist, kann ein anderer Host, der dort nicht eingetragen ist, keine Werte mehr über das Modbus-Protokoll abfragen.

### <span id="page-34-1"></span>**8.5.8 Server Shutdown Configuration**

Im Dialog "Server Shutdown Configuration" werden grundlegende Einstellungen für das geregelte Herunterfahren von Servern über einen Task durchgeführt. Hierzu muss auf jedem dieser Server eine Lizenz der RCCMD-Software (7857.421) installiert sein.

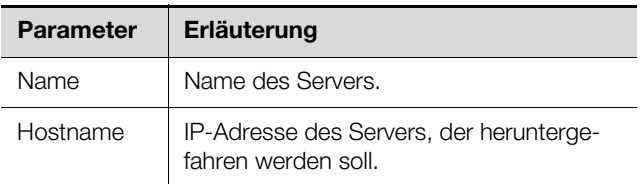

Tab. 41: Gruppenrahmen Servers

# 8 Bedienung

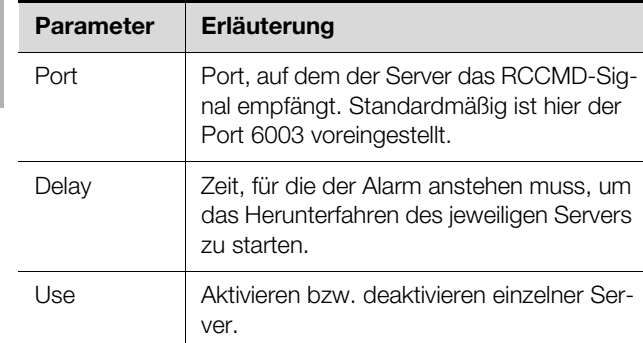

Tab. 41: Gruppenrahmen Servers

### Hinweis:

- Alle Server, die in diesem Gruppenrahmen nicht aktiviert sind (Spalte "Use"), werden trotz einer Aktivierung in einem Task nicht heruntergefahren.
- Alle Server, die in diesem Dialog aktiviert sind, müssen zusätzlich noch im jeweiligen Task aktiviert werden.

### <span id="page-35-0"></span>**8.5.9 OPC-UA Configuration**

Das OPC-UA-Protokoll ist ein Netzwerkmanagementprotokoll, das u. a. in der Leitstandtechnik eingesetzt wird. Mit diesem Protokoll ist es möglich, die Sensordaten der Registerkarte **Observation** abzufragen. Es bietet jedoch keinen Zugriff auf die Registerkarten **Configuration**, **Logging** und **Tasks**.

Im Dialog "OPC-UA Configuration" werden grundlegende Einstellungen zu diesem Kommunikationsprotokoll durchgeführt.

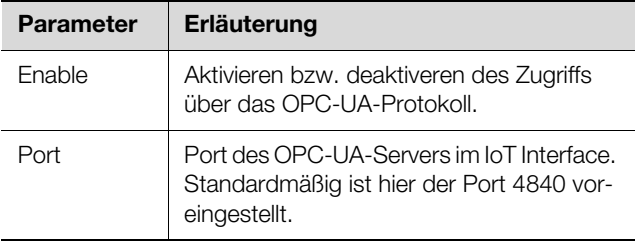

Tab. 42: Dialog "OPC-UA Configuration"

### <span id="page-35-1"></span>**8.6 System**

### <span id="page-35-2"></span>**8.6.1 Syslog**

Im Dialog "Syslog Configuration" werden grundlegende Einstellungen zum Versenden von Log-Meldungen an Syslog-Server durchgeführt.

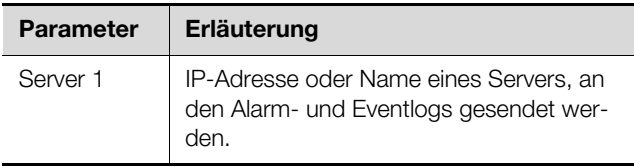

Tab. 43: Dialog "Syslog Configuration"

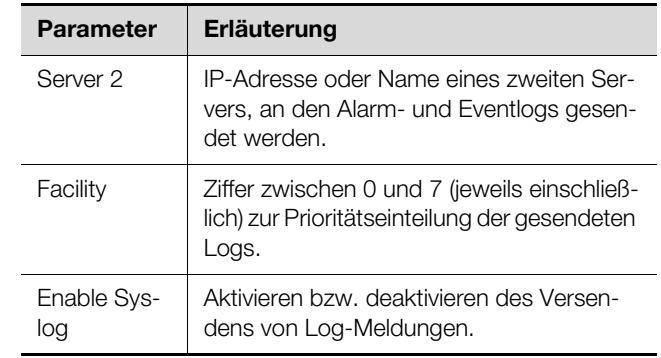

Tab. 43: Dialog "Syslog Configuration"

### <span id="page-35-5"></span><span id="page-35-3"></span>**8.6.2 Units and Languages**

Im Dialog "Units and Language Configuration" kann im Gruppenrahmen **Units** die Einheit für alle Temperaturwerte zwischen "Celsius" und "Fahrenheit" umgeschaltet werden.

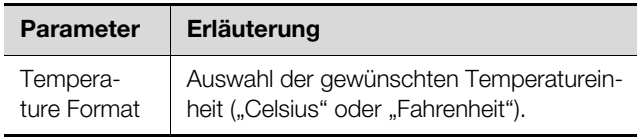

Tab. 44: Gruppenrahmen Units

Kontrollieren Sie nach dem Umschalten der Einheit alle Temperatureinstellwerte (z. B. von einem angeschlossenen Temperatursensor, von Virtual Devices usw.).

Im Gruppenrahmen **Language** kann die Sprache für die Website des IoT Interface gewählt werden.

- Wählen Sie in der Dropdown-Liste die gewünschte Sprache aus, z. B. Deutsch.
- Melden Sie sich anschließend von der Website des IoT Interface ab (vgl. Abschnitt [8.2.8 "Abmelden und Än](#page-25-0)[dern des Passworts"](#page-25-0)) und anschließend wieder an.

Die Namen der Ebenen und Parameter werden durch das Umschalten der Sprache weiterhin in englischer Sprache angezeigt. Es können hierzu jedoch Tooltips in der jeweils gewählten Sprache angezeigt werden.

 Setzen Sie den Mauszeiger auf der Registerkarte **Ob**servation z. B. über den Eintrag der Ebene "Device" unterhalb der Hauptebene "IoT Interface". Es erscheint ein Tooltip mit der Übersetzung "Gerät".

### <span id="page-35-4"></span>**8.6.3 Details**

Im Dialog "Details Configuration" werden Detailinformationen zum IoT Interface angezeigt. Einzelne Parameter können zur Unterscheidung mehrerer Installationen angepasst werden.

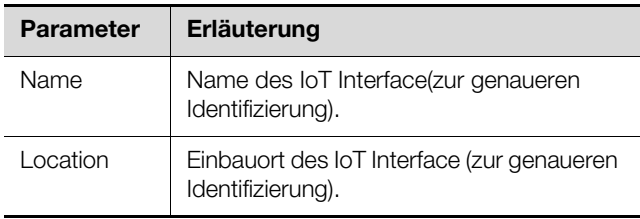

Tab. 45: Dialog "Details Configuration"
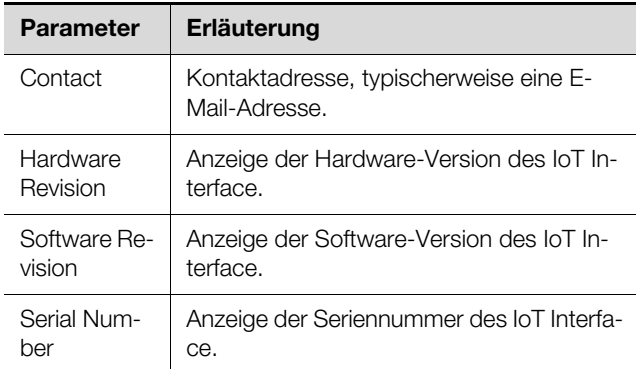

Tab. 45: Dialog "Details Configuration"

#### **8.6.4 Date/Time**

Im Dialog "Date and Time Configuration" können das Systemdatum bzw. die Systemzeit des IoT Interface angepasst werden.

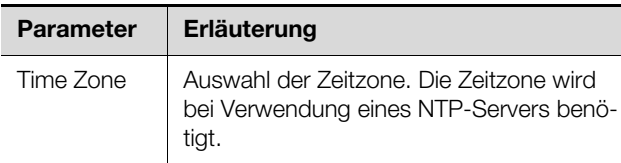

Tab. 46: Gruppenrahmen Time Zone

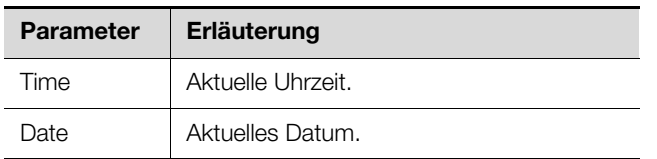

Tab. 47: Gruppenrahmen Date/Time

#### Hinweis:

Das Ändern des Systemdatums bzw. der Systemzeit kann zu Datenverlust der Chart-Daten führen (vgl. Abschnitt [8.13](#page-44-0) "[Charts](#page-44-0)").

Im Gruppenrahmen **NTP** kann das Network Time Protocol aktiviert werden. Außerdem können die zugehörigen NTP-Server hier eingerichtet werden. Mit Hilfe dieser Einstellungen kann die lokale Datums- und Zeiteinstellung des IoT Interface mit einem Server synchronisiert werden.

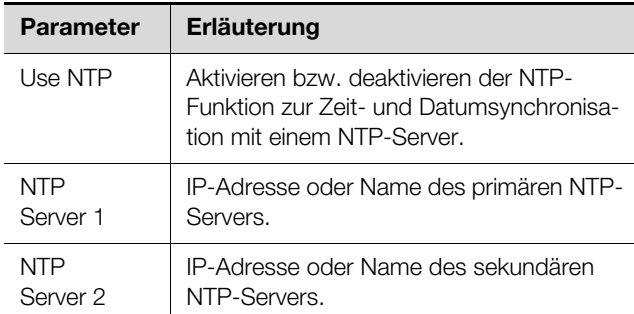

Tab. 48: Gruppenrahmen NTP

#### **8.6.5 Firmware Update**

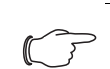

<span id="page-36-0"></span>Hinweis:

Beachten Sie alle weiterführenden Hinweise zum Durchführen eines Updates im Ab-schnitt [12.2](#page-64-0) "[Durchführen eines Updates](#page-64-0)".

Im Dialog "Firmware Update" kann ein Update des IoT Interface direkt über die Website durchgeführt werden. Alternativ ist dies auch mit einem USB-Speichermedi-um, eine microSD-Karte (vgl. Abschnitt [12.2.3](#page-65-1) "Update [über USB"](#page-65-1)) oder über eine (S)FTP-Verbindung möglich (vgl. Abschnitt [12.2.4 "Update über FTP bzw. SFTP"](#page-65-0)).

- Klicken Sie im Dialog "Firmware Update" auf das "Disketten"-Symbol.
- Navigieren Sie im Dateiauswahl-Dialog zu der neu zu installierenden Firmwaredatei mit der Endung "tar" und wählen Sie diese aus.

Der Dateiname wird im Dialog angezeigt.

Klicken Sie auf die Schaltfläche **Start Update**.

Der Updatevorgang startet nach wenigen Sekunden automatisch. Dies wird durch ein rotes Blinken der Multi-LED (sog. Heartbeat, abwechselnd lang und kurz) am IoT Interface angezeigt.

#### **8.6.6 WebCam**

Im Dialog "WebCam Configuration" kann der Zugriff auf eine im Netzwerk verfügbare Webcam der Fa. Axis eingerichtet werden (VAPIX Version 3). Mit Hilfe der Webcam kann ein Livestream über die Web-Oberfläche eingesehen werden oder es können Einzelbilder per Task aufgenommen und gespeichert werden (vgl. Ab-schnitt [8.3.5](#page-29-0) "[Webcam](#page-29-0)").

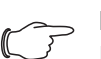

#### Hinweis:

Ein Livestream kann **nicht** mit dem Internet-Explorer eingesehen werden. Um den Livestream mit dem Opera Browser einsehen zu können, muss der Passwortschutz der Webcam aufgehoben werden.

Im Gruppenrahmen **Network** werden die grundlegenden Einstellungen für die Webcam durchgeführt.

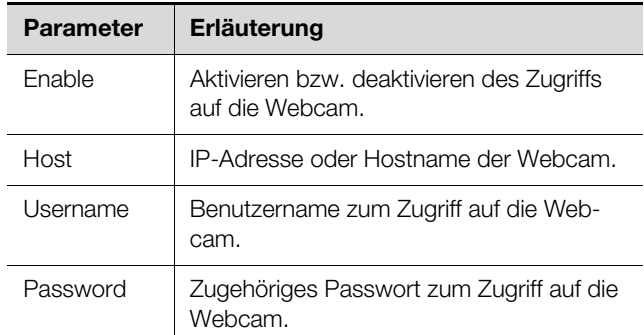

Tab. 49: Gruppenrahmen Network

Im Gruppenrahmen **Snapshot** werden die Einstellungen für das Erstellen von Einzelaufnahmen durchgeführt. **DE**

# 8 Bedienung

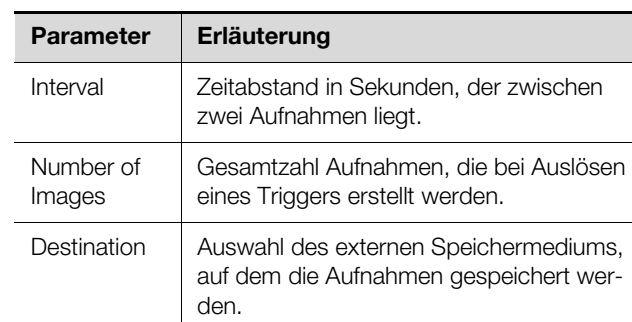

Tab. 50: Gruppenrahmen Snapshot

#### Hinweis:

Ein Trigger zum Erstellen der Einzelaufnahmen kann z. B. über Tasks ausgelöst werden oder manuell über die Website.

### <span id="page-37-1"></span>**8.6.7 Mobile**

Im Dialog "Display Configuration" wird im Gruppenrahmen **Mobile Phone** die Darstellung (Dashboard) festgelegt, die auf einem mobilen Endgerät angezeigt wird (vgl. Abschnitt [8.14](#page-47-0) "[Dashboards"](#page-47-0)).

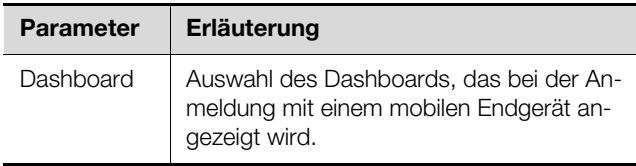

Tab. 51: Gruppenrahmen Mobile Phone

Die Darstellung eines Dashboards auf einem mobilen Endgerät weicht in der Regel von der konfigurierten Darstellung ab. Auf einem mobilen Endgerät werden zunächst die Titelzeilen der einzelnen Komponenten des Dashboards untereinander angezeigt. Durch Anwahl einer Titelzeile wird dann der eigentliche Inhalt der Komponente angezeigt (z. B. eine Variablenliste).

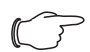

#### Hinweis:

Vor Auswahl eines Dashboards für ein mobiles Endgerät sollte sichergestellt werden, dass das Dashboard zuvor entsprechend konfiguriert wurde.

# **8.7 Security**

Im Gruppenrahmen **Security** werden alle grundlegenden Einstellungen für Benutzergruppen und einzelne Benutzer festgelegt. Diese Einstellungen können für einzelne Komponenten verändert werden. Wenn bei den einzelnen Komponenten die Standardeinstellung "default" verwendet wird, werden die hier hinterlegten Werte genutzt.

#### <span id="page-37-0"></span>**8.7.1 Groups**

Im Dialog "Groups Configuration" können bis zu 32 unterschiedliche Benutzergruppen definiert werden. Zu diesen Gruppen können die 33 anlegbaren Benutzer im

Dialog "Users" zugeordnet werden (vgl. Abschnitt ["8.7.2](#page-38-0)" [Users\)](#page-38-0).

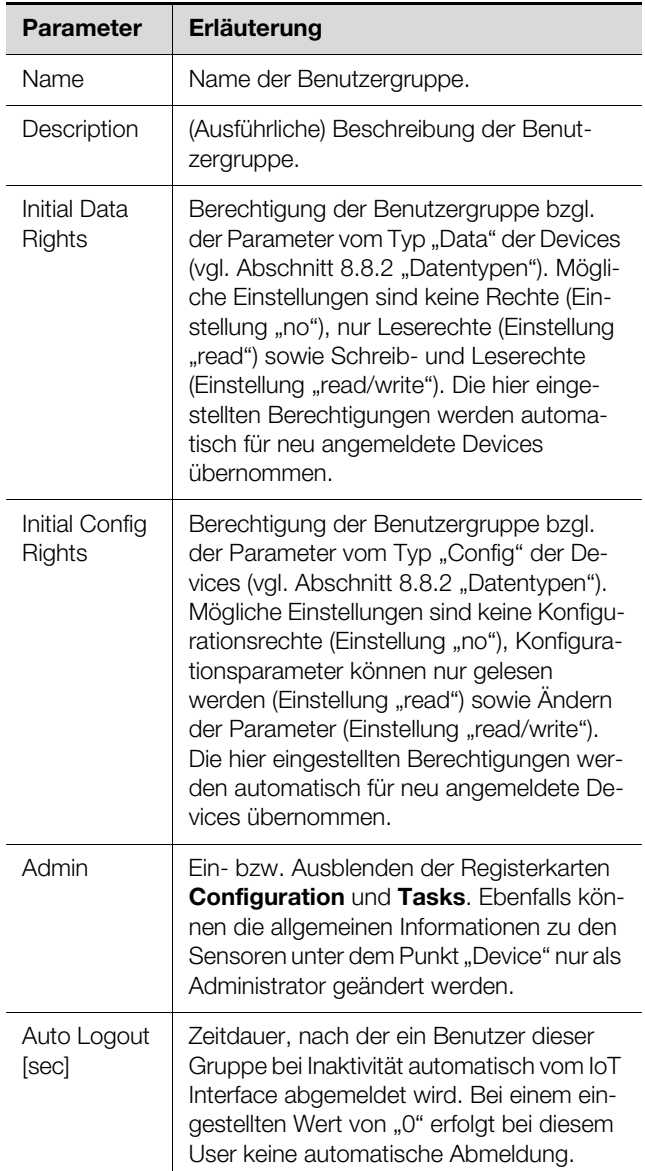

Tab. 52: Dialog "Groups Configuration"

#### Hinweis:

Die für den Parameter "Auto Logout" angegebene Zeitdauer gilt nicht, wenn sich ein Benutzer **direkt** auf ein Dashboard einloggt. Der Benutzer bleibt am IoT Interface angemeldet, solange das Dashboard geöffnet ist.

Es empfiehlt sich, für eingeschränkte Benutzergruppen über die Einstellung in der Spalte "admin" den Zugriff auf die Registerkarten **Configuration** und **Tasks** zu verhindern (Kontrollkästchen deaktiviert). Andernfalls besteht die Möglichkeit, dass sich die Benutzer Rechte selbst neu vergeben bzw. die Einstellungen von Tasks ändern oder neue Tasks anlegen.

### Hinweis:

Die Gruppe "admin" kann generell nicht geändert werden.

Werden nachträglich Änderungen in den Spalten "Initial Data Rights" oder "Initial Config Rights" vorgenommen, erscheint nach dem Klick auf die Schaltfläche "Save" im Dialog "Groups Configuration" der Dialog "Initial Rights Changed" mit einer Abfrage.

- Klicken Sie auf die Schaltfläche **Yes**, um die vorgenommenen Änderungen in der Zugriffsberechtigung auf die vorhandenen Sensoren zu übertragen.
- Klicken Sie auf die Schaltfläche **No**, um die aktuell eingestellten Zugriffsberechtigungen für die Sensoren und deren Parameter beizubehalten. Die neu eingestellten Zugriffsrechte werden dann nur für zukünftig angemeldete Sensoren übernommen.

#### <span id="page-38-0"></span>**8.7.2 Users**

Im Dialog "Users Configuration" können bis zu 33 unterschiedliche Benutzer definiert werden.

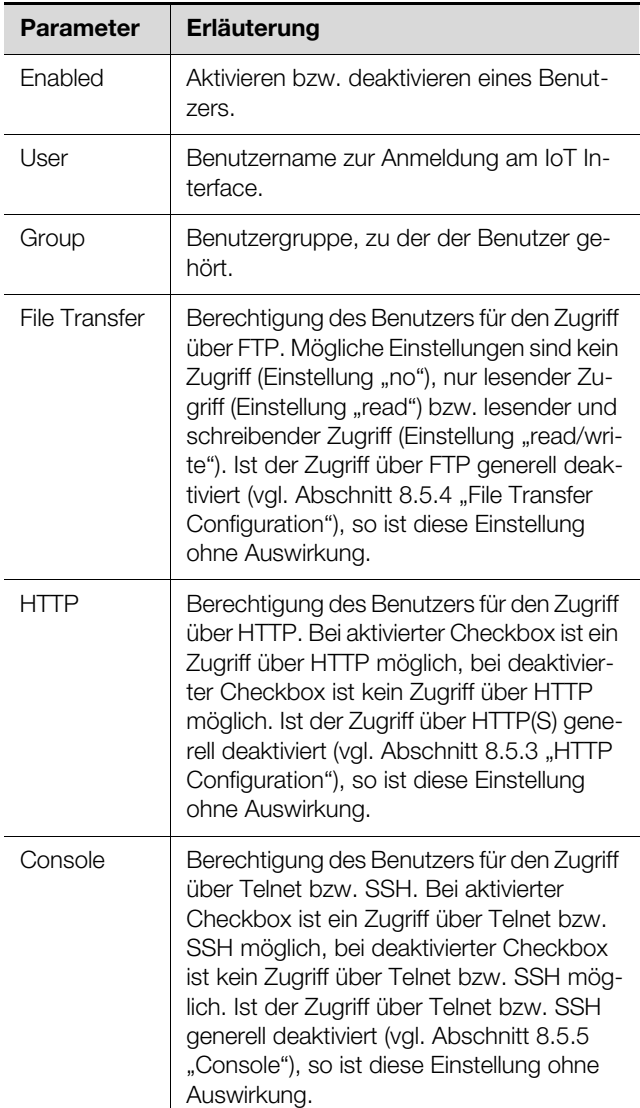

Wenn die Zugriffsart über ein bestimmtes Protokoll generell deaktiviert ist, kann dieses nicht für einen einzelnen Benutzer aktiviert werden.

Über die Schaltfläche **Set Password** kann ein Benutzer mit entsprechenden Zugriffsrechten für einen anderen Benutzer ein Passwort (neu) vergeben. Hierzu muss der gewünschte Benutzer zuvor angewählt werden, ansonsten ist die Schaltfläche inaktiv.

Darüber hinaus kann jeder Benutzer sein eigenes Passwort nach dem Anmelden selbst ändern (vgl. Ab-schnitt [8.2.8](#page-25-0) "[Abmelden und Ändern des Passworts"](#page-25-0)).

### <span id="page-38-1"></span>**8.7.3 Access Configuration**

Im Dialog "Access Configuration" werden die hinterlegten Zugangscodes bzw. die Transponderkarten angezeigt. Über die Schaltflächen **Edit**, **Add** und **Delete** werden bestehende Einträge geändert, neue Einträge angelegt sowie bestehende Einträge gelöscht. Das genaue Vorgehen hierzu ist in der Montage-, Installations- und Bedienungsanleitung zum CMC III CAN-Bus Access beschrieben (DK 7030.200).

### **8.7.4 LDAP Configuration**

Im Dialog "LDAP Configuration" kann die Benutzerverwaltung von einem LDAP-Server übernommen werden. Wenn der Zugriff auf einen LDAP-Server konfiguriert und aktiviert ist, werden die Benutzerdaten bei der Anmeldung immer zunächst in der lokalen Benutzerverwaltung des IoT Interface geprüft. Falls sie dort nicht gefunden werden, wird im Anschluss der LDAP-Server durchsucht.

Im Gruppenrahmen **Server** werden die grundlegenden Einstellungen für den LDAP-Server festgelegt.

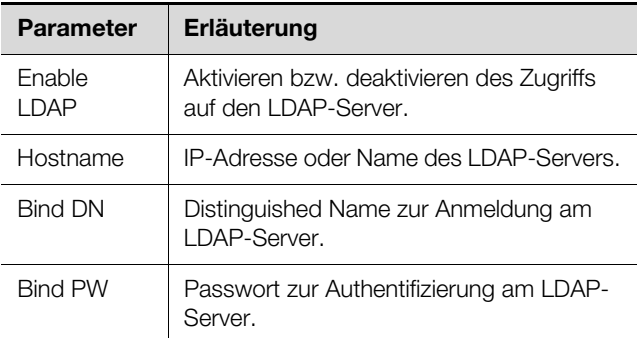

Tab. 54: Gruppenrahmen Server

Im Gruppenrahmen **Group Search** werden die Einstellungen zum Abfragen der Gruppennamen am LDAP-Server festgelegt.

Tab. 53: Dialog "Users Configuration"

Hinweis:

# 8 Bedienung

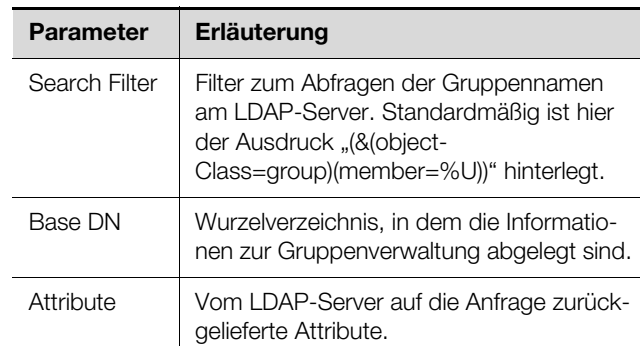

Tab. 55: Gruppenrahmen Group Search

#### Hinweis:

Im o. g. "Search Filter" kann "%U" als Platzhalter für den LDAP Benutzer verwendet werden.

#### Analog werden im Gruppenrahmen **User Search** die Einstellungen zum Abfragen der Benutzernamen festgelegt.

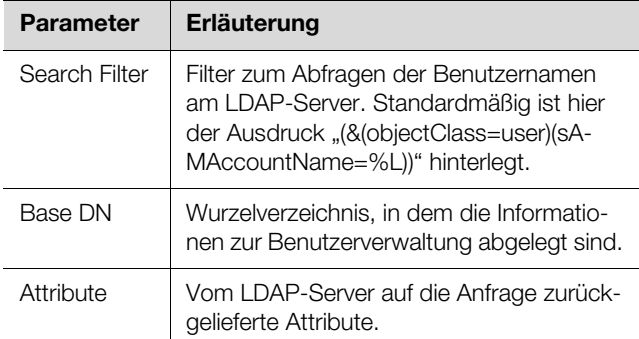

Tab. 56: Gruppenrahmen User Search

#### Hinweis:

Im o. g. "Search Filter" kann "%L" als Platzhalter für den Login-Namen verwendet werden.

Während die im LDAP-Server hinterlegten Benutzer nicht in der lokalen Benutzerverwaltung des IoT Interface vorhanden sein müssen, müssen die Gruppen auch lokal angelegt sein. Um nicht zwingend im LDAP-Server wie auch im IoT Interface die gleichen Gruppennamen verwenden zu müssen, können im Gruppenrahmen **Group Alias Configuration** den lokalen Gruppennamen des IoT Interface die entsprechenden Namen auf dem LDAP-Server zugeordnet werden.

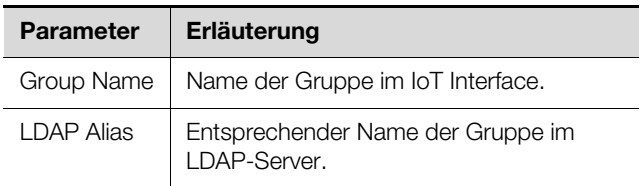

Tab. 57: Gruppenrahmen Group Alias Configuration

#### **8.7.5 Radius Configuration**

Im Dialog "Radius Configuration" kann die Benutzerverwaltung von einem Radius-Server übernommen werden. Wenn der Zugriff auf einen Radius-Server konfiguriert und aktiviert ist, werden die Benutzerdaten bei der Anmeldung immer zunächst am Radius-Server geprüft. Falls sie dort nicht gefunden werden, wird im Anschluss die lokale Benutzerverwaltung im IoT Interface durchsucht.

Im Gruppenrahmen **Server** werden die grundlegenden Einstellungen für den Radius-Server festgelegt.

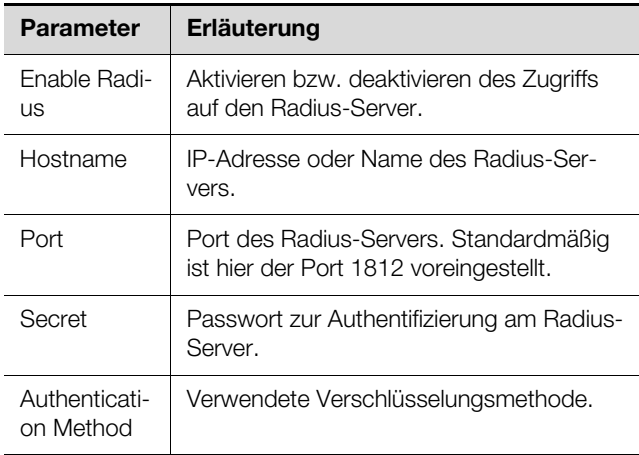

Tab. 58: Gruppenrahmen Server

Im Gruppenrahmen **Group Search** wird festgelegt, mit welchen Rechten ein auf dem Radius-Server hinterlegter Benutzer auf dem IoT Interface angemeldet wird.

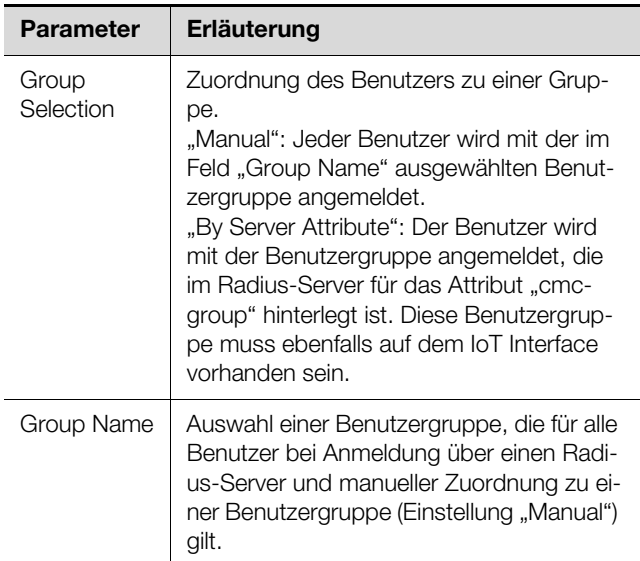

Tab. 59: Gruppenrahmen Group Search

#### **8.8 Device Rights**

Nach Anwahl der Komponente IoT Interface unter der Rubrik "Real Devices" im Navigationsbereich können Sie auf der Registerkarte **Configuration** die Zugriffsrechte auf die Komponente für einzelne Benutzergruppen festlegen.

40 Rittal IoT Interface

- Wählen Sie im Navigationsbereich den Eintrag "IoT Interface" an.
- Wählen Sie im rechten Teil der Bildschirmseite die Registerkarte **Configuration** an.

In der Listendarstellung der Registerkarte **Configuration** werden die verschiedenen Parameter der jeweils ausgewählten Komponente angezeigt. Die Zugriffsrechte dieser Parameter können durch den Bediener angepasst werden.

Klicken Sie auf das "Configure Device Rights"-Symbol.

Es erscheint der Dialog "Device Rights Configuration".

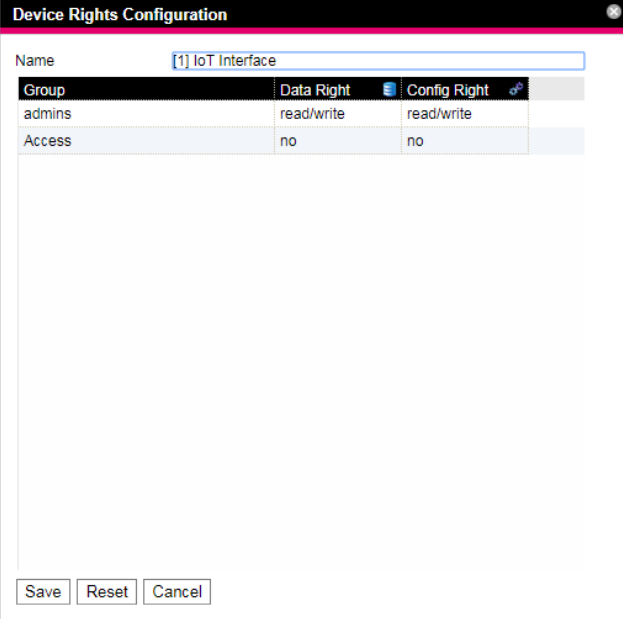

<span id="page-40-0"></span>Abb. 32: Dialog "Device Rights Configuration"

Oberhalb der Tabelle wird das aktuelle Gerät angezeigt, für das die "Device Rights Configuration" durchgeführt wird. In der Spalte "Group" werden die Namen der Benutzergruppen aufgelistet.

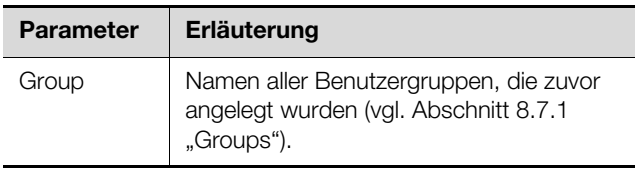

Tab. 60: Spalte "Group"

In der Spalte "Data Right" wird der Zugriff auf die Parameter vom Typ "Data" des Geräts auf der Registerkarte **Observation** festgelegt. Die Zuordnung der Parameter zum Typ "Data" kann man auf der Registerkarte **Confi**guration dem "Datenbank"-Symbol entnehmen, das vor dem jeweiligen Parameter abgebildet ist (vgl. Abschnitt [8.8.2](#page-41-0) "[Datentypen](#page-41-0)"). Hier kann zwischen folgenden Einstellungen gewählt werden:

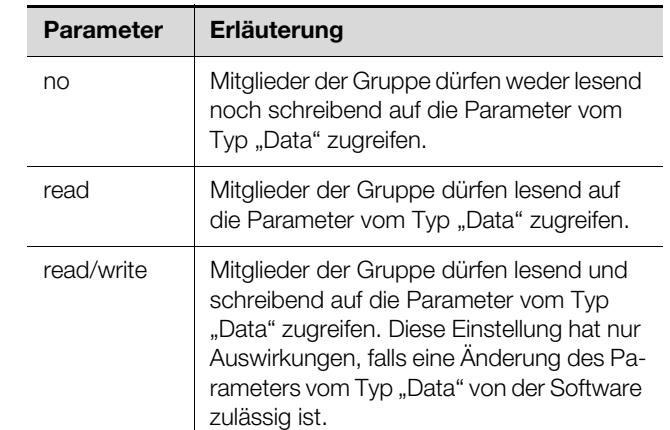

Tab. 61: Spalte "Data Right"

In der Spalte "Config Right" wird der Zugriff auf die Parameter vom Typ "Config" des Geräts auf der Registerkarte **Observation** festgelegt. Die Zuordnung der Parameter zum Typ "Config" kann man auf der Registerkarte **Configuration** dem "Zahnrad"-Symbol entnehmen, das vor dem jeweiligen Parameter abgebildet ist (vgl. Abschnitt [8.8.2](#page-41-0) "[Datentypen](#page-41-0)). Hier kann zwischen folgenden Einstellungen gewählt werden:

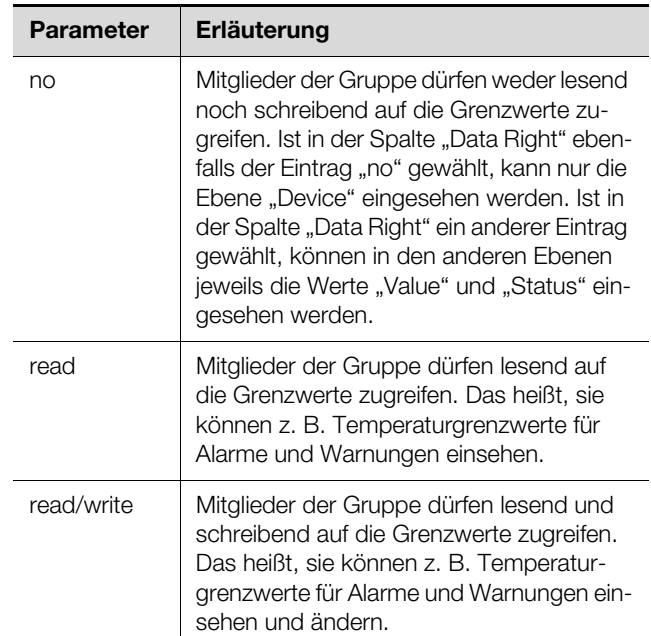

Tab. 62: Spalte "Config Right"

Ist ein Feld ohne Beschriftung, sind die untergeordneten "Device Rights" unterschiedlich (vgl. Abschnitt 8.8.1 ["Vererbung der Device Rights"](#page-41-1)).

# **DE**

Hinweis:

Die so definierten Zugriffsrechte gelten grundsätzlich nur für den Zugriff auf die jeweilige Komponente über die Website. Zugriffsrechte an Türgriffen werden über die generelle Benutzerverwaltung und die Access Configuration geregelt (vgl. Abschnitt [8.7.3 "Access Configuration"](#page-38-1)).

# <span id="page-41-1"></span>**8.8.1 Vererbung der Device Rights**

Die Rechtevergabe für die einzelnen Sensoren ist parallel zur Darstellung auf der Registerkarte **Observation** aufgebaut. Eine Änderung an einem Knotenpunkt überträgt sich auch automatisch auf alle diesem Knotenpunkt unterstellten Variablen.

- Wählen Sie im Navigationsbereich den Eintrag "IoT Interface" an.
- Wählen Sie im rechten Teil der Bildschirmseite die Registerkarte **Configuration** an.
- Wählen Sie hinter dem Eintrag "IoT Interface" das Symbol "Device Rights" an.

Es erscheint der Dialog "Device Rights Configuration" (Abb. [32\)](#page-40-0).

Wird in diesem Dialog eine Änderung durchgeführt und einer Benutzergruppe eine anderere Zugriffsberechtigung auf die Variablen zugewiesen, so hat diese Benutzergruppe die gleichen Zugriffsrechte auch bei allen Variablen, die dem Knotenpunkt "IoT Interface" untergeordnet sind.

Befindet sich unter einem Knotenpunkt noch ein weiterer Knotenpunkt mit verschiedenen untergeordneten Variablen, gilt auch hier die Vererbung. Eine Konfigurationsänderung überträgt sich automatisch auf den zweiten Knotenpunkt und die dort untergeordneten Variablen. Ändert man hingegen den zweiten Knotenpunkt, ändern sich nur die Zugriffsrechte für alle Variablen, die diesem Knotenpunkt unterstellt sind.

Soll ein einzelner untergeordneter Parameter angepasst werden, kann dieser ausgewählt und einzeln bearbeitet werden.

- Öffnen Sie die komplette Struktur durch Klicken auf das "Plus"-Symbol.
- Wählen Sie das Symbol "Device Rights" direkt hinter der zu bearbeitenden Variable an.

Unterscheiden sich die Zugriffsrechte der einzelnen Parameter im Dialog "Device Rights Configuration" bei einem Knotenpunkt, wird an dieser Stelle in der "Device Rights Configuration" des gesamten Sensors ein leeres Feld angezeigt. Durch Ändern dieses leeren Feldes wird die dortige Einstellung wiederum für alle untergeordneten Parameter übernommen.

# <span id="page-41-0"></span>**8.8.2 Datentypen**

Die Parameter der Sensoren werden in zwei Typen unterschieden:

- Data
- Config

Eine Variable vom Typ "Data" liefert Statusinformationen und kann nur bei den Sensoren geändert werden, deren Software dies zulässt. Eine Variable vom Typ "Config" enthält Konfigurationsinformationen und kann durch einen Benutzer geändert werden, wenn die Software dies ermöglicht.

Der jeweilige Typ wird durch ein Symbol gekennzeichnet. Parameter vom Typ "Data" werden in Form eines "Datenbank"-Symbols dargestellt (mit gestapelten blauen Zylindern). Parameter vom Typ "Config" sind in Form zweier diagonal angeordneten Zahnräder dargestellt.

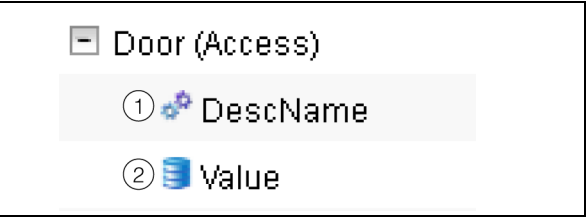

Abb. 33: Symbole der Datentypen

#### **Legende**

- 1 .Zahnrad"-Symbol (Datentyp "Config")
- 2 .Datenbank"-Symbol (Datentyp "Data")

Die jeweiligen Symbole werden sowohl angezeigt, wenn man auf der Registerkarte **Configuration** einen Sensor im Navigationsbereich anwählt und diesen dann bis auf die unterste Ebene aufklappt, als auch im Dialog "Device Rights Configuration" (Abb. [32](#page-40-0), Pos. 1). Die Symbole verdeutlichen die Zuordnung zu den beiden Datentypen "Data" und "Config".

# **8.9 Alarm Configuration**

Nach Anwahl des Eintrags "IoT Interface" unter "Real Device" bzw. einer anderen Komponente unter "Real Device" oder unter "Virtual Device" können Sie auf der Registerkarte **Configuration** für jeden Messwert die Alarmbenachrichtigung individuell festlegen.

- Wählen Sie im Navigationsbereich den Eintrag "IoT Interface" an.
- Wählen Sie im rechten Teil der Bildschirmseite die Registerkarte **Configuration** an.
- Klicken Sie auf das "Configure All Alarms"-Symbol. Es erscheint der Dialog "Alarm Configuration".

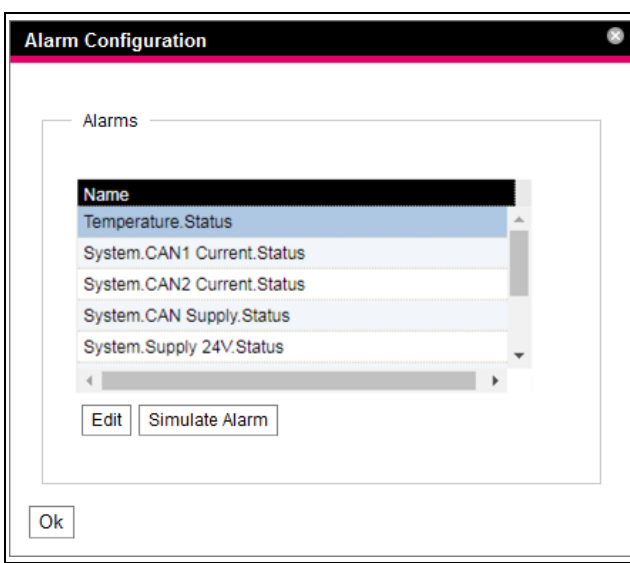

<span id="page-42-0"></span>Abb. 34: Dialog ..Alarm Configuration"

- Klicken Sie in der Auflistung in die Zeile des Sensors bzw. des Ein- oder Ausgangs, für den Sie das Verhalten des IoT Interface festlegen möchten.
- Klicken Sie auf die Schaltfläche **Edit**. Bei Anwahl des Temperatursensors erscheint z. B. der Dialog "Alarm Configuration: Temperature.Status".

### **8.9.1 Notifications**

Im Gruppenrahmen **Notifications** können Sie Einstellungen durchführen, wie ein anstehender Alarm ausgegeben werden soll.

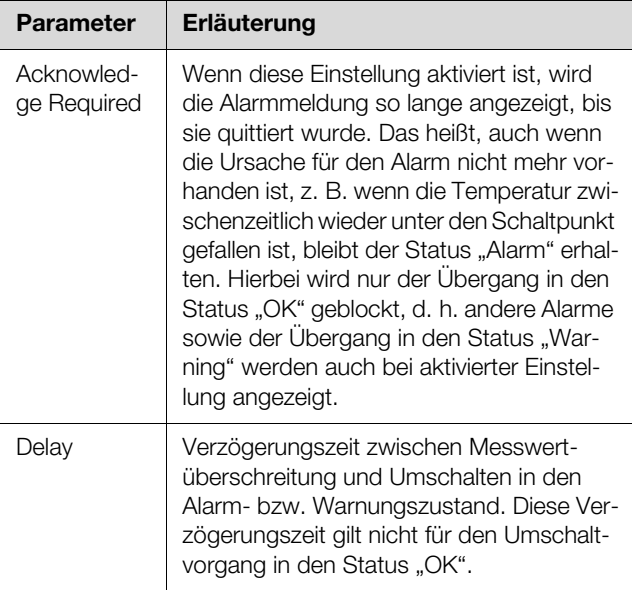

Tab. 63: Gruppenrahmen Notifications

#### **8.9.2 Email Receivers**

Im Gruppenrahmen **Email Receivers** können Sie Einstellungen durchführen, an welche Empfänger bei Auftreten eines Alarms eine E-Mail versendet werden soll. Es werden hier alle Empfänger angezeigt, die zuvor entsprechend angelegt wurden (vgl. Abschnitt [8.5.6](#page-33-3)

["SMTP Configuration"](#page-33-3)). Diese Empfänger sind standardmäßig **deaktiviert**.

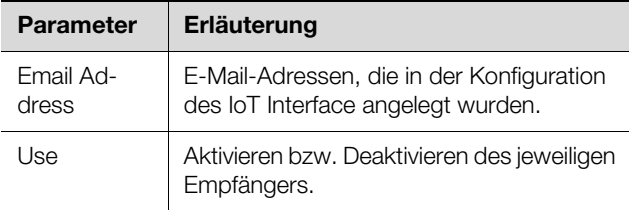

Tab. 64: Gruppenrahmen Email Receivers

#### Hinweis:

Wenn ein E-Mail-Empfänger zuvor generell deaktiviert wurde, kann er zwar für einzelne Alarmmeldungen aktiviert werden, es werden jedoch keine E-Mails an diesen Empfänger versendet (vgl. Abschnitt [8.5.6](#page-33-3) "[SMTP Confi](#page-33-3)[guration"](#page-33-3)).

# **8.9.3 Trap Receivers**

Im Gruppenrahmen **Trap Receivers** können Sie Einstellungen durchführen, an welche Empfänger eine Trap-Meldung versendet werden soll.

Es werden hier alle Empfänger angezeigt, die zuvor entsprechend angelegt wurden (vgl. Abschnitt [8.5.2](#page-32-0) ["SNMP Configuration"](#page-32-0)). Diese Empfänger sind standardmäßig **aktiviert**.

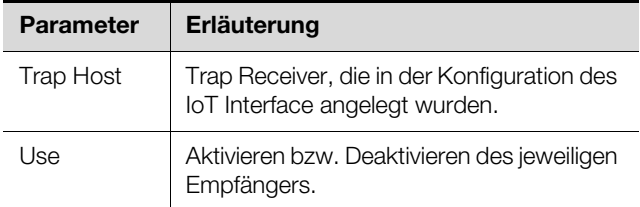

Tab. 65: Gruppenrahmen Trap Receivers

#### Hinweis:

Wenn ein Trap Receiver zuvor generell deaktiviert wurde, kann er zwar für einzelne Alarmmeldungen aktiviert werden, es werden jedoch keine Traps an diesen Empfänger ver-sendet (vgl. Abschnitt [8.5.2](#page-32-0) "SNMP [Configuration](#page-32-0)").

#### **8.9.4 Alarmsimulation**

Nach Abschluss einer Alarmkonfiguration können die eingestellten Benachrichtigungen im Dialog "Alarm Configuration" (Abb. [34\)](#page-42-0) überprüft werden. Hierzu wird ein anstehender Alarm simuliert, d. h. der Alarm wird z. B. mit den tatsächlich hinterlegten Grenzwerten getestet.

- Klicken Sie in der Auflistung in die Zeile des Sensors bzw. des Ein- oder Ausgangs, für den Sie das Alarmverhalten simulieren wollen.
- Klicken Sie auf die Schaltfläche **Simulate Alarm**. Bei Anwahl des Temperatursensors erscheint z. B. der Dialog "Simulate Alarm: Temperature.Status".

# 8 Bedienung

Legen Sie in diesen Dialog fest, wie lange und welche Art von Alarm simuliert werden soll.

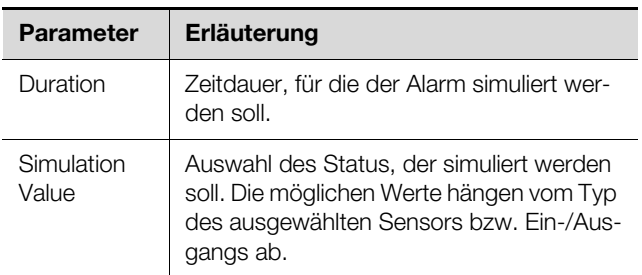

Tab. 66: Dialog "Simulate Alarm"

 Klicken Sie auf die Schaltfläche **OK**, um den Alarm zu simulieren und so alle Einstellungen überprüfen zu können (z. B. das korrekte Versenden einer E-Mail an alle hinterlegten Empfänger).

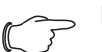

#### Hinweis:

In den Log-Informationen wird ein Eintrag "Alarmsimulation" erzeugt, um die Simulation von einem tatsächlichen Alarm unterscheiden zu können.

 Nach Ablauf der Zeitdauer für einen simulierten Alarm können Sie analog weitere Alarme simulieren.

# Hinweis:

Es kann jeweils nur eine Alarmsimulation aktiv sein.

# **8.10 Inputs and Outputs**

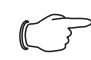

Hinweis:

Eine ausführliche Beschreibung zum Thema "Inputs and Outputs" finden Sie im separaten Dokument "Tasks und Virtual Devices".

# <span id="page-43-3"></span><span id="page-43-2"></span>**8.11 Logging**

Auf der Registerkarte **Logging** können Log-Informationen des IoT Interface eingesehen werden. Diese Log-Informationen sind allgemeingültig, daher sind die auf der Registerkarte **Logging** angezeigten Informationen unabhängig von der im linken Bereich der Bildschirmseite angewählten Komponente.

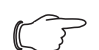

Hinweis:

Der jeweils aktuelle Stand der Log-Datei "Logging.cmc3" kann über einen FTP-Zugriff aus dem Ordner "download" vom IoT Interface auf einem lokalen PC gespeichert werden (vgl. Abschnitt 12.4 "Lokales Speichern von [Zusatzinformationen](#page-66-0)").

 Wählen Sie im rechten Teil der Bildschirmseite die Registerkarte **Logging** an.

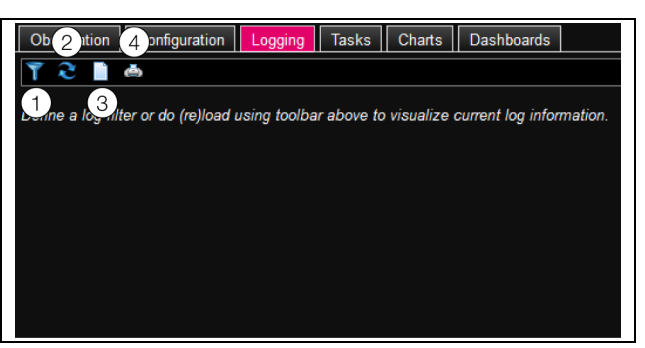

#### <span id="page-43-0"></span>Abb. 35: Registerkarte Logging

#### **Legende**

- Definieren eines Filters
- 2 Neu-Laden der Informationen
- 3 Löschen der Anzeige
- 4 Ausdrucken der Anzeige

Zunächst wird hier ein Hinweis angezeigt, dass Sie entweder

– einen Filter definieren, um nur ausgewählte Ereignisse anzuzeigen

oder

– die gesamte Historie mit allen Ereignissen in die Anzeige laden können.

Hierzu stehen Ihnen die Symbole in der Werkzeugleiste unter den Registerkarten zur Verfügung.

#### <span id="page-43-1"></span>**8.11.1 Definieren eines Filters**

Um nur einen bestimmten Ausschnitt aus allen Meldungen zu erhalten, können Sie einen Filter definieren.

Klicken Sie auf das erste Symbol von links (Abb. [35](#page-43-0), Pos. 1).

Es erscheint der Dialog "Set Logging Filter". Hier stehen Ihnen folgende Parameter zur Verfügung:

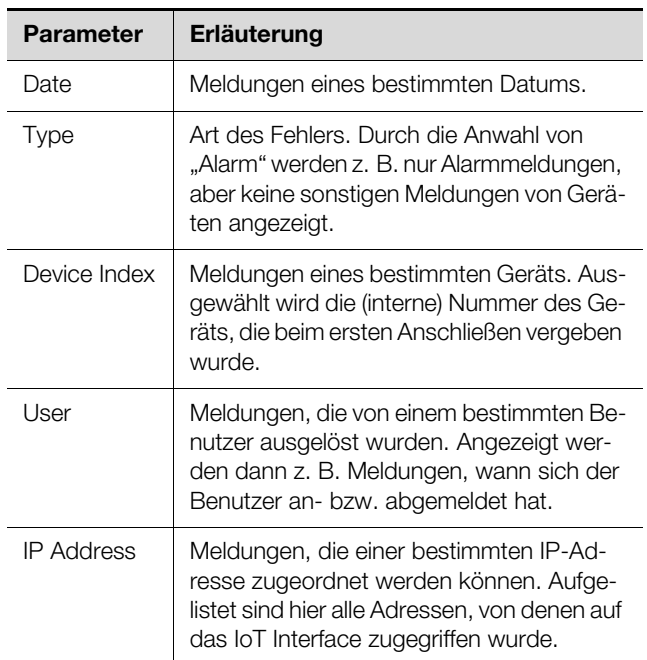

Tab. 67: Einstellungen im Dialog "Set Logging Filter"

In jeder Spalte lautet der erste Eintrag "All Items". Wenn Sie diesen Eintrag auswählen, werden die Einträge der jeweiligen Spalte **nicht** gefiltert.

Beispiel: Alle Info-Meldungen am 19.01.2012

- Wählen Sie in der Spalte "Date" das o. g. Datum "19.01.2012" aus.
- Wählen Sie in der Spalte "Type" den Eintrag "Info" aus.
- Wählen Sie in den drei folgenden Spalten jeweils den Eintrag "All items" aus.
- Klicken Sie auf die Schaltfläche **OK**.

Der Filter wird angewendet und es werden in der Liste nur die Meldungen angezeigt, die dem o. g. Kriterium entsprechen.

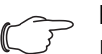

Hinweis:

In den einzelnen Spalten können mehrere Einträge durch Anklicken bei gedrückter "Strg"-Taste markiert werden.

### **8.11.2 Aktualisieren der Ansicht**

Nach dem Definieren eines Filters werden alle bis zu diesem Zeitpunkt hinterlegten Meldungen angezeigt, die dem Filterkriterium entsprechen. Es findet im Anschluss keine automatische Aktualisierung der Anzeige statt, wenn neue Meldungen hinzukommen, d. h. die Anzeige muss manuell aktualisiert werden.

Klicken Sie auf das zweite Symbol von links (Abb. [35](#page-43-0), Pos. 2).

Es dauert einen Moment, bis alle Ereignisse erneut vom IoT Interface geladen wurden. Dann wird die aktualisierte Liste mit allen Ereignissen angezeigt.

#### Hinweis:

Es werden nach jeder Aktualisierung jeweils nur die Meldungen angezeigt, die dem aktuell hinterlegten Filterkriterium entsprechen.

# **8.11.3 Ausdrucken der Ansicht**

Die gesamte Historie bzw. die durch einen Filter ausgewählten Ereignisse können gedruckt werden.

- Definieren Sie ggf. zunächst einen geeigneten Filter, um nur einen bestimmten Teil aller Ereignisse anzuzei-gen (vgl. Abschnitt [8.11.1](#page-43-1) "[Definieren eines Filters](#page-43-1)").
- Klicken Sie auf das vierte Symbol von links (Abb. [35](#page-43-0), Pos. 4).

Es dauert wiederum einen Moment, bis alle Ereignisse erneut vom IoT Interface geladen wurden. Dann wird die aktualisierte Liste mit allen Ereignissen in einem separaten Fenster angezeigt und es öffnet sich ein .Druck"-Dialog.

 Drucken Sie die Ansicht aus oder speichern Sie sie ggf. als PDF-Datei.

#### **8.11.4 Löschen der Anzeige**

Sie können die aktuelle Anzeige jederzeit löschen.

Klicken Sie auf das dritte Symbol von links (Abb. [35,](#page-43-0) Pos. 3).

Alle Einträge werden aus der Anzeige gelöscht und es erscheint wieder der Hinweis wie nach dem Anwählen der Registerkarte **Logging**.

#### Hinweis:

Die Einträge werden lediglich in der Anzeige gelöscht. Die Log-Datei bleibt hierbei unverändert.

# **8.12 Tasks**

Hinweis:

Eine ausführliche Beschreibung zum Thema "Tasks" finden Sie im separaten Dokument ..Tasks und Virtual Devices".

# <span id="page-44-1"></span><span id="page-44-0"></span>**8.13 Charts**

Auf der Registerkarte **Charts** können bis zu 16 Diagramme erstellt werden, auf denen der zeitliche Verlauf von jeweils bis zu 6 Variablenwerten eingesehen werden kann. Die Daten dieser Diagramme können zur separaten Auswertung (z. B. mit einer Tabellenkalkulation wie Excel) als CSV-Dateien heruntergeladen werden (vgl. Abschnitt [8.13.3 "Auswerten der CSV-Dateien](#page-46-0)").

 Wählen Sie im rechten Teil der Bildschirmseite die Registerkarte **Charts** an.

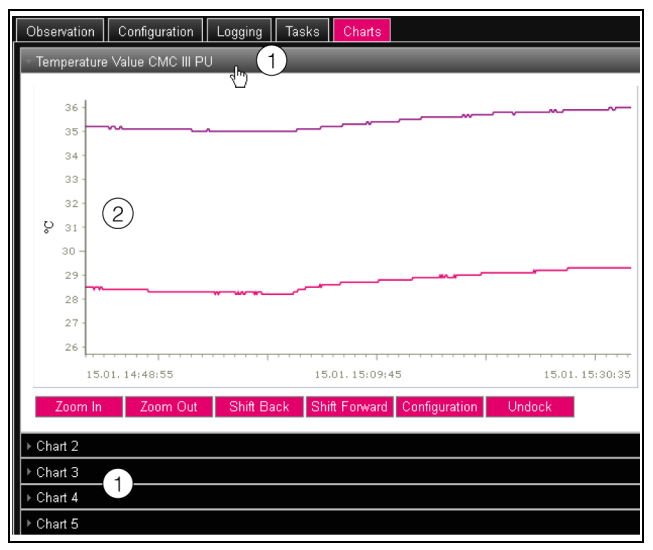

Abb. 36: Registerkarte Charts

#### **Legende**

- 1 Titelzeilen
- 2 Eingeblendetes Diagramm
- Klicken Sie auf die Titelzeile des ieweiligen Chart, um das zugehörige Diagramm und die Schaltflächen zur Konfiguration ein- bzw. ausblenden.

#### **8.13.1 Konfigurieren eines Chart**

Zur Aufzeichnung der Variablenwerte muss jedes Chart zunächst (einmalig) konfiguriert und aktiviert werden.

 Wenn die Schaltflächen für die Konfiguration und Navigation des Diagramms nicht angezeigt werden, dann klicken Sie auf die Titelzeile.

# 8 Bedienung

Das Diagramm klappt nun aus und es kann konfiguriert werden (z. B. "Chart 1").

Klicken Sie auf die Schaltfläche Configuration. Es erscheint der Dialog "Chart Configuration".

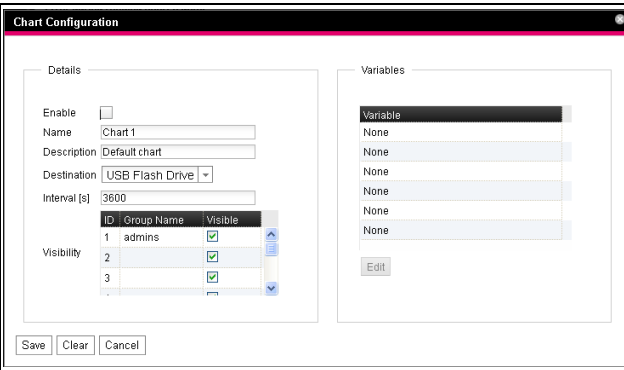

Abb. 37: Dialog "Chart Configuration"

Im linken Gruppenrahmen **Details** nehmen Sie folgende Einstellungen vor:

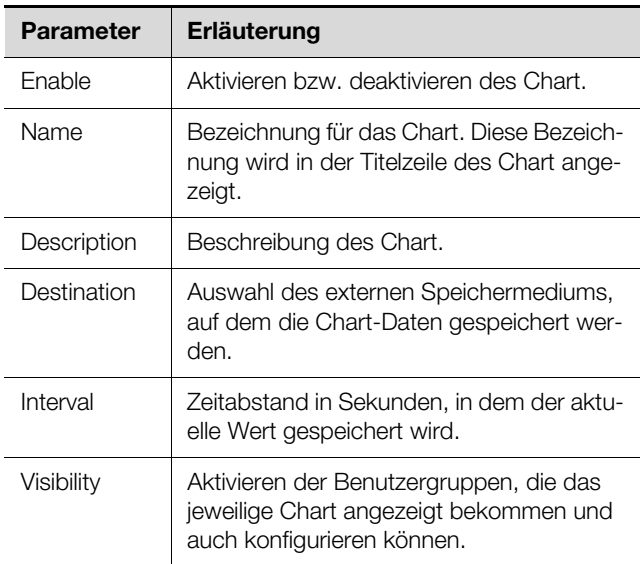

Tab. 68: Gruppenrahmen Details

Vor dem Entfernen des externen Speichermediums, auf dem die Chart-Daten gespeichert werden, müssen die zugehörigen Charts zuvor deaktiviert werden. Ansonsten können die Dateien mit den Chart-Daten eventuell beschädigt werden. Alternativ kann das externe Speichermedium auch zuvor vom System abgemeldet wer-den (vgl. Abschnitt [8.3.4 "Memory](#page-29-1)"). Dies deaktiviert die Charts automatisch.

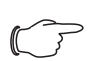

#### Hinweis:

Wird ein externes Speichermedium direkt abgezogen, kann dies zu Datenverlust der Chart-Daten führen.

Im rechten Gruppenrahmen **Variables** werden bis zu 6 Variablen pro Chart angegeben, deren Werte dann grafisch dargestellt werden.

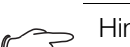

#### Hinweis:

- Das Ändern der Einstellungen bereits bestehender Diagramme kann zu einem Datenverlust führen. Ggf. sollten daher die zugehörigen CSV-Dateien zuvor gesichert werden (vgl. Abschnitt [8.13.3](#page-46-0) "Auswerten [der CSV-Dateien"](#page-46-0)).
- Wählen Sie eine der 6 Zeilen an.
- Falls in einer Zeile nicht der Eintrag "None" steht, ist dem Chart diese Variable bereits zugewiesen.
- Klicken Sie auf die Schaltfläche **Edit**. Es erscheint der Dialog "Variable Selection".

Hier stehen Ihnen folgende Parameter zur Verfügung:

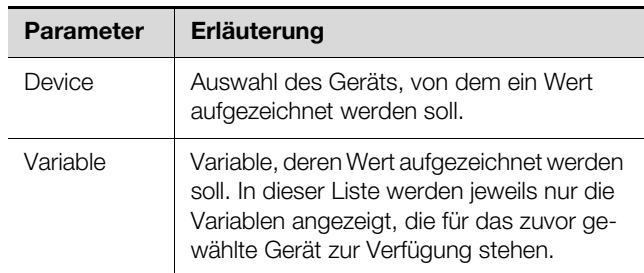

Tab. 69: Gruppenrahmen Variables

 Klicken Sie auf die Schaltfläche **OK**, um die gewählten Einstellungen zu übernehmen, oder brechen Sie den Vorgang durch Klicken auf die Schaltfläche **Cancel** ab.

Es erscheint wieder der Dialog "Chart Configuration".

- Fügen Sie ggf. analog weitere Variablen in das Chart ein.
- Klicken Sie abschließend auf die Schaltfläche **Save**, um das Diagramm mit den gewählten Einstellungen anzuzeigen.
- Klicken Sie alternativ auf die Schaltfläche **Clear**, um alle Einstellungen für das Diagramm auf die Standardwerte zurückzusetzen. Hierbei werden alle zuvor gespeicherten Werte des Chart gelöscht.

Sind einem Diagramm Variablen mit verschiedenen Einheiten zugeordnet (z. B. Temperatur in °C und Spannung in V), so werden mehrere Ordinatenachsen (Y-Achsen) angelegt.

# **8.13.2 Diagrammansicht**

Standardmäßig liegt die linke Grenze der Zeitachse (X-Achse) fest bei dem Zeitpunkt, zu dem das Chart aktiviert wurde. Die rechte Grenze "wächst" mit jedem Aktualisieren des Chart nach der im Parameter "Inverval" eingegebenen Zeit. Ebenso werden die Ordinatenachsen angepasst, so dass alle Messwerte angezeigt werden können.

Rechts vom Diagramm werden die Werte aller dargestellten Variablen standardmäßig zum Aktivierungszeitpunkt des Diagramms sowie der zugehörige Zeitstempel (Datum und Uhrzeit) angezeigt.

#### **Anzeige der Messwerte zu einem bestimmten Zeitpunkt**

Solange das Chart aktiviert ist, können Sie die genauen Messwerte zu einem bestimmten Zeitpunkt anzeigen lassen.

Setzen Sie den Mauszeiger in das Diagramm. Eine vertikale Linie wird angezeigt.

Rechts vom Diagramm werden jetzt die Werte aller dargestellten Variablen zum markierten Zeitpunkt im Klartext sowie der zugehörige Zeitstempel angezeigt.

### **Anpassen des angezeigten Zeitraums**

Zusätzlich kann der angezeigte Zeitraum verkleinert werden, um z. B. den Verlauf um einen bestimmten Zeitpunkt herum genauer zu untersuchen.

- Klicken Sie auf die Schaltfläche **Zoom In**. Es wird nicht mehr der gesamte Verlauf vom Aktivieren des Diagramms bis zum aktuellen Zeitpunkt angezeigt. Mit jedem Klicken auf diese Schaltfläche wird der angezeigte Zeitraum kleiner.
- Klicken Sie auf die Schaltfläche **Shift Forward**, um den Startzeitpunkt des angezeigten Bereichs weiter zum aktuellen Zeitpunkt hin zu verschieben.
- Um den Startzeitpunkt des angezeigten Bereichs weiter zum Aktivierungszeitpunkt des Chart zu verschieben, klicken Sie auf die Schaltfläche **Shift Back**.
- Klicken Sie analog auf die Schaltfläche **Zoom Out**, um den angezeigten Zeitraum zu vergrößern.

#### **Absetzen der Charts vom Browserfenster**

Standardmäßig werden die Charts direkt im Browserfenster unterhalb der jeweiligen Titelzeile angezeigt. Alternativ kann jedes Chart auch in einem separaten Fenster angezeigt werden.

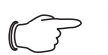

Hinweis:

Das Loslösen von der Website ist **nicht** für den Internet Explorer verfügbar. Hier fehlt diese Schaltfläche.

 Klicken Sie für das gewünschte Chart auf die Schaltfläche **Undock**.

Das Chart wird nun in einem separaten Fenster angezeigt, im Hauptfenster erscheint unterhalb des Titels die Meldung "Chart is undocked".

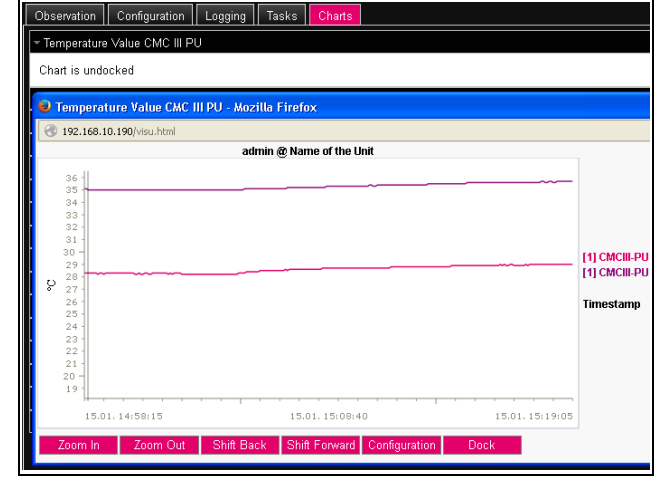

#### Abb. 38: Abgesetztes Chart

Analog wie beim Absetzen von Fenstern für verschiede-ne angeschlossene Sensoren (vgl. Abschnitt [8.2.7 "Un](#page-24-0)[dock-Funktion"](#page-24-0)) können die separaten Fenster der Charts unabhängig von der eigentlichen Website des IoT Interface verschoben und in der Größe verändert werden. Diese Funktion kann für mehrere Charts genutzt werden und so auf dem Bildschirm des PCs eine komplette Übersicht erstellt werden.

Klicken Sie im separaten Fenster auf die Schaltfläche **Dock** oder schließen Sie das Fenster einfach, um das Chart wieder unterhalb der Titelzeile im Hauptfenster anzuzeigen.

#### <span id="page-46-0"></span>**8.13.3 Auswerten der CSV-Dateien**

Die Diagramme werden aus den Daten von CSV-Dateien erstellt. Diese Daten können per FTP vom IoT Interface heruntergeladen werden und dann (z. B. mit einer Tabellenkalkulation wie Excel) separat ausgewertet werden.

Die maximale Größe einer CSV-Datei beträgt 4 GB. Ist diese Grenze erreicht, wird die CSV-Datei als Backup-Datei gespeichert und automatisch eine neue CSV-Datei angelegt. Erreicht auch diese zweite Datei die 4 GB-Grenze, wird beim erneuten Erzeugen einer Backup-Datei die erste Backup-Datei überschrieben.

#### **Download der CSV-Dateien**

- Stellen Sie eine Verbindung zwischen einem PC und dem IoT Interface her (vgl. Abschnitt [12.1](#page-64-1) "Herstellen [einer FTP-Verbindung"](#page-64-1)).
- Wechseln Sie im linken Teilfenster (PC) in einen beliebigen Ordner, in dem Sie die CSV-Dateien ablegen möchten.
- Wechseln Sie im rechten Teilfenster (IoT Interface) in den Ordner "download" und darin in den Unterordner "usb-stick/records" bzw. "sd-card/records", je nachdem, wo die CSV-Dateien gemäß Konfiguration des jeweiligen Chart abgelegt werden.
- Klicken Sie mit der rechten Maustaste auf die gewünschte CSV-Datei und wählen Sie die Aktion "Herunterladen" aus.

Die CSV-Dateien sind nach dem Schema

"chart.##.json.csv" benannt, wobei für "##" die Nummer des jeweiligen Chart ("01" bis "16") eingesetzt wird.

# **Einlesen der CSV-Dateien in Excel**

Im Folgenden wird beschrieben, wie eine CSV-Datei zur Auswertung in Excel eingelesen werden kann.

#### Hinweis:

Prinzipiell können die CSV-Dateien auch in eine andere Tabellenkalkulation eingelesen werden. Die Vorgehensweise hierzu ist ggf. abweichend.

- Erstellen Sie in Excel eine leere Tabelle.
- Wählen Sie in Excel über **Daten** > **Aus Text** die CSV-Datei aus, die Sie einlesen möchten, und folgen Sie dann dem Konvertierungsassistent.
- Beachten Sie hierbei folgende Einstellungen:

#### **Schritt 1 von 3:**

- Datentyp: Getrennt
- Import beginnen in Zeile: 1
- Dateiursprung: Windows (ANSI)

#### **Schritt 2 von 3:**

– Trennzeichen: Tabstopp

#### **Schritt 3 von 3:**

- Datenformat der Spalten: Standard
- Klicken Sie im Schritt 3 von 3 auf die Schaltfläche **Weitere...**, um das in der CSV-Datei verwendete Dezimaltrennzeichen (Einstellung "Punkt") sowie das 1000er-Trennzeichen (Einstellung "Komma") vorzugeben. Je nach länderspezifischen Einstellungen sind diese Einstellungen bereits standardmäßig vorgegeben.

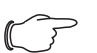

#### Hinweis:

Sind für die numerischen Daten andere Trennzeichen eingestellt, kann die Zeitangabe in Spalte 2 später nicht korrekt umgewandelt werden.

Die Anzeige der CSV-Dateien ist in drei Bereiche unterteilt.

- **Bereich 1:** In der Zeile 1 werden generelle Informationen zum Chart entsprechend der Konfiguration angezeigt (z. B. Name des Chart, Beschreibung, Startzeitpunkt).
- **Bereich 2:** Getrennt durch eine Leerzeile werden ab Zeile 3 Informationen zu den im Chart aufgezeichneten Variablen ausgegeben. Wichtig sind hier insbesondere die beiden ersten Spalten.

**Spalte 1:** Variablenbezeichnung. Diese Bezeichnungen werden als "Überschrift" im Bereich 3 verwendet. **Spalte 2:** Genaue Bezeichnung der aufgenommenen Messwerte.

– **Bereich 3:** Wiederum durch eine Leerzeile getrennt werden abschließend die Zeitstempel sowie alle aufgezeichneten Messwerte ausgegeben.

**Spalte 1 (Time0)**: Unixzeit (Anzahl der seit dem 01.01.1970 vergangenen Sekunden). Diese Zeit kann in Excel nicht (ohne Weiteres) verwendet werden.

**Spalte 2 (Time1)**: Zeitangabe, die in Excel verwendet werden kann.

**Spalten 3 bis max. 8:** In diesen Spalten werden die eigentlichen Messwerte ausgegeben.

Die Zeitangabe in Spalte 2 muss folgendermaßen formatiert werden, um sie in ein lesbares Format umzuwandeln:

- Markieren Sie alle Zeitangaben in Spalte 2.
- Klicken Sie mit der rechten Maustaste in die Markierung und wählen Sie im Kontextmenü den Eintrag "Zellen formatieren".
- Wählen Sie im Dialog "Zellen formatieren" auf der Registerkarte "Zahlen" in der Spalte "Kategorie" den Eintrag "Benutzerdefiniert".
- Tragen Sie im Feld "Typ" das Zahlenformat "TT.MM.JJJJ hh:mm:ss" ein. Der Zeitstempel wird dann als Datum und Uhrzeit aus-

gegeben und kann so z. B. in einem Diagramm verwendet werden.

# <span id="page-47-0"></span>**8.14 Dashboards**

Hinweis:

Änderungen an den im Folgenden beschriebenen Dashboards können nur von Benutzern durchgeführt werden, die zur Benutzergruppe "admins" gehören.

Auf der Registerkarte **Dashboards** können bis zu 12 flexibel gestaltbare Websites erstellt werden. Hierdurch ist es möglich, verschiedene Ansichten zu unterschiedlichen Zwecken zu definieren und nur die benötigten Informationen einzublenden. So ist z. B. eine grafische Darstellung analog zum Aufbau mehrerer Schränke, die mit einem IoT Interface überwacht werden, in mehreren Spalten denkbar.

#### Hinweis:

Nach dem **direkten** Einloggen auf ein Dashboard wird der Benutzer **nicht** nach einer vorgegebenen Zeit automatisch abgemeldet. Der Benutzer bleibt am IoT Interface angemeldet, solange das Dashboard geöffnet ist.

### <span id="page-47-1"></span>**8.14.1 Grundlegende Einstellungen**

- Wählen Sie im rechten Teil der Bildschirmseite die Registerkarte **Dashboards** an.
- Hier werden folgende Informationen angezeigt:

# 8 Bedienung

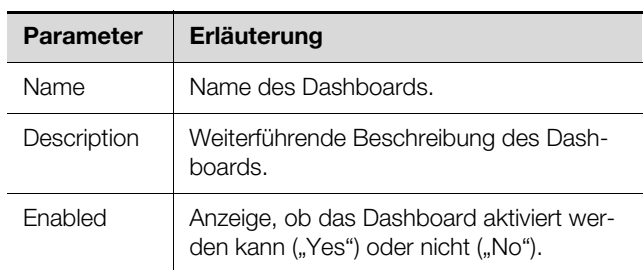

Tab. 70: Registerkarte Dashboards

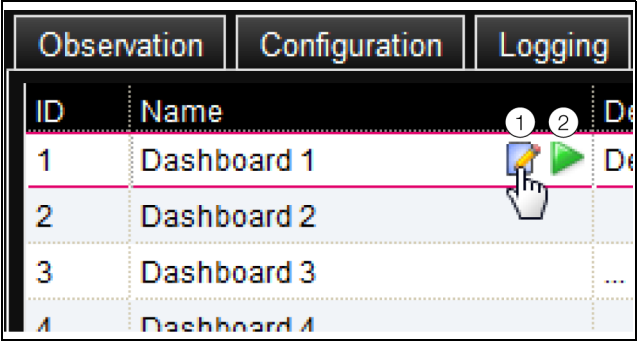

Abb. 39: Aufruf des Dialogs "Dashboard Configuration"

# **Legende**

- 1 .Edit"-Symbol
- 2 "Start"-Symbol

Die o. g. Informationen können im Dialog "Dashboard Configuration" verändert werden.

- Setzen Sie den Mauszeiger in die Zeile des Dashboards, dessen Informationen Sie ändern möchten. Am Ende der Spalte "Name" erscheint ein "Edit"-Symbol und der Mauszeiger ändert sich in ein "Hand"-Symbol. Ist das Dashboard aktivierbar (der Parameter "Enabled" hat den Wert "Yes"), erscheint rechts vom "Edit"-Symbol noch ein grünes "Start"-Symbol, mit dem das Dashboard aktiviert werden kann.
- Klicken Sie auf das "Edit"-Symbol. Es erscheint der Dialog "Dashboard Configuration".
- Tragen Sie hier die gewünschten Werte für die genannten Parameter ein.
- Bestätigen Sie Ihre Eingabe durch Klicken auf die Schaltfläche **Save**.

Durch Klicken auf die Schaltfläche **Clear** werden alle Eingaben wieder auf die Standardwerte zurückgesetzt.

# <span id="page-48-0"></span>**8.14.2 Konfigurieren eines Dashboards**

Die Inhalte eines Dashboards müssen (einmalig) konfiguriert werden. Hierzu muss das Dashboard zunächst aktiviert und anschließend gestartet werden.

- Prüfen Sie, ob für das Dashboard, das konfiguriert werden soll, in der Spalte "Enabled" der Eintrag "Yes" angezeigt wird.
- Ist dies nicht der Fall, aktivieren Sie diese Einstellung zunächst im Dialog "Dashboard Configuration" (vgl. Abschnitt [8.14.1](#page-47-1) "[Grundlegende Einstellungen](#page-47-1)").
- Setzen Sie den Mauszeiger in die Zeile des Dashboards, das Sie konfigurieren möchten.

Am Ende der Spalte "Name" erscheint neben dem "Edit"-Symbol ein "Start"-Symbol und der Mauszeiger ändert sich in ein "Hand"-Symbol.

- Klicken Sie auf das "Start"-Symbol. Es erscheint der Dialog "Auto-Logout is enabled".
- Lesen Sie den Hinweis und bestätigen Sie ihn mit der Schaltfläche **Ok**.

Es öffnet sich ein neues Browser-Fenster mit dem eigentlichen Dashboard. Beim ersten Aufruf ist das Dashboard leer, da noch keine Boards ausgewählt wurden.

| Usemame: bjoern<br>2<br>$\mathcal{S}$<br>riable L <sup>2</sup> | Selected Board: None -<br>Number of columns:<br>冒<br>6<br>5<br>4 |
|----------------------------------------------------------------|------------------------------------------------------------------|
| <b>Name</b>                                                    | Value                                                            |
| [6] Blue e Plus Internal<br>Temperature. Value                 | 29,2 °C                                                          |
|                                                                |                                                                  |
|                                                                |                                                                  |
|                                                                |                                                                  |
|                                                                |                                                                  |
|                                                                |                                                                  |
|                                                                |                                                                  |

Abb. 40: Kopfzeile der Dashboards

# **Legende**

- 1 Schaltfläche **Logout**
- 2 Spalte "Username"
- 3 Aufruf des Dialogs "Board Details"
- 4 Auswahl des Dashboards
- 5 "Edit"-Symbol zur Auswahl einer Dashboard-Komponente
- 6 "Speichern"-Symbol
- 7 Anzahl der Spalten

#### Hinweis:

Die Schaltfläche **Logout** wird nur angezeigt, wenn die Anmeldung direkt auf ein Dash-board erfolgte (vgl. Abschnitt [8.14.4 "Aufru](#page-50-0)[fen eines Dashboards](#page-50-0)").

In der Kopfzeile werden folgende Informationen angezeigt:

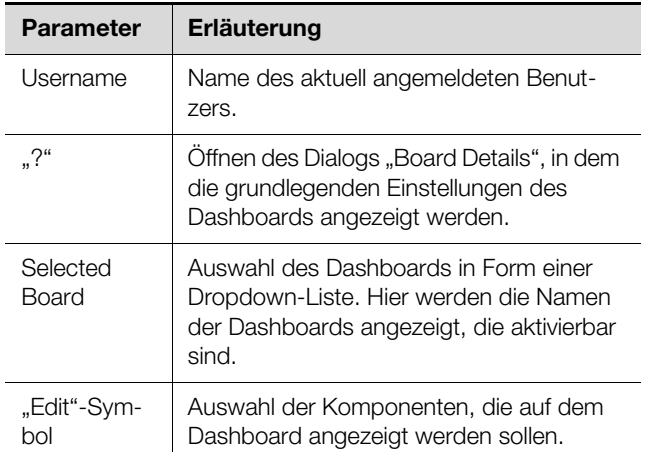

Tab. 71: Kopfzeile eines Dashboards

# 8 Bedienung

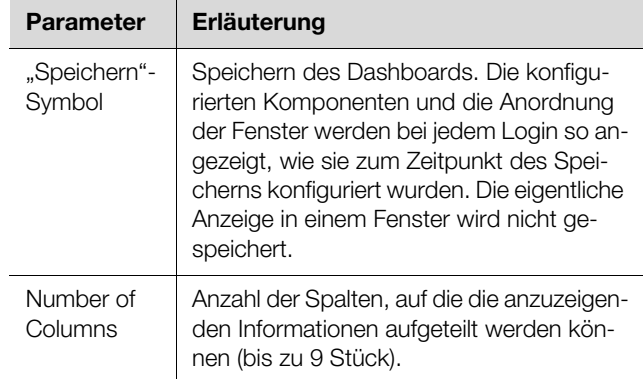

Tab. 71: Kopfzeile eines Dashboards

#### **Auswählbare Darstellungen**

Über das "Edit"-Symbol können die Darstellungen ausgewählt werden, die auf dem Dashboard angezeigt werden sollen. Folgende Darstellungen können hier (je nach Art und Anzahl der Komponenten, die am IoT Interface angeschlossen sind) ausgewählt werden.

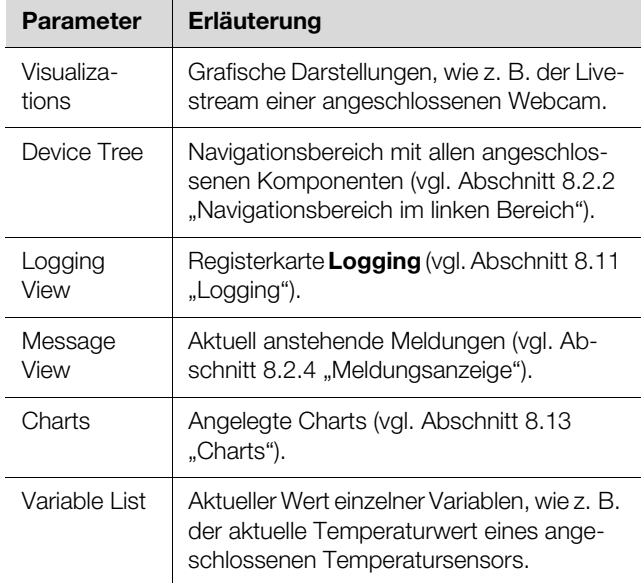

Tab. 72: Auswählbare Darstellungen

#### **Hinzufügen von Darstellungen zu einem Dashboard**

- Stellen Sie sicher, dass in der Spalte "Selected Board" das Dashboard ausgewählt ist, dem Sie Informationen hinzufügen möchten.
- Wählen Sie in der Spalte "Number of Columns" die Anzahl Spalten aus, in die das Dashboard unterteilt werden soll.

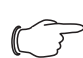

#### Hinweis:

Die Anzahl der Spalten kann auch nachträglich jederzeit vergrößert werden. Um die Anzahl der Spalten zu verringern, dürfen sich in den zu löschenden Spalten keine Darstellungen mehr befinden (z. B. in Spalte 3, wenn das Dashboard auf zwei Spalten reduziert werden soll).

Klicken Sie auf das "Edit"-Symbol und wählen Sie nach und nach alle Darstellungen aus, die auf dem Dashboard angezeigt werden sollen. Jede neu zum Dashboard hinzugefügte Darstellung wird immer zunächst am Ende der ersten Spalte angehängt. Von dort kann sie dann an eine andere Stelle innerhalb des Dashboards verschoben werden.

### **Verschieben der Darstellungen auf einem Dashboard**

Das Verschieben der Darstellungen erfolgt nach dem "Drag-and-Drop"-Prinzip.

 Setzen Sie den Mauszeiger über die Titelzeile einer Darstellung.

Der Mauszeiger verwandelt sich in ein Pfeilkreuz.

 Drücken Sie die linke Maustaste, halten Sie sie gedrückt und ziehen Sie die Darstellung an die gewünschte Position, z. B. in eine andere Spalte.

Vor dem Ablegen wird die Position mit einer gestrichelten Linie angezeigt, andere Darstellungen werden entsprechend nach unten verschoben.

Es ist nicht möglich, eine Darstellung völlig frei auf dem Dashboard zu platzieren. Wird eine Darstellung an den unteren Rand einer Spalte gesetzt, wird sie automatisch so weit wie möglich nach oben verschoben, an den oberen Rand des Dashboards bzw. an den unteren Rand einer dort bereits platzierten Darstellung.

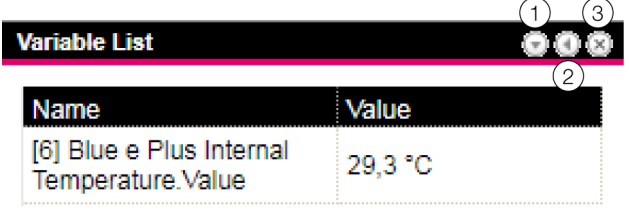

<span id="page-49-0"></span>Abb. 41: Symbole in Darstellungen

#### **Legende**

- 1 Ein- und Ausklappen von Darstellungen
- 2 Anpassen einer Liste mit Variablen
- 3 Entfernen von Darstellungen

#### **Einklappen und Ausklappen von Darstellungen**

Jede Darstellung kann über die Titelzeile ein- und ausgeblendet werden. Die Darstellung bleibt weiterhin vorhanden, die Details werden jedoch ausgeblendet.

- Klicken Sie in der Titelzeile einer Darstellung auf das "Einklappen"-Symbol.
	- Die Darstellung wird auf die Titelzeile reduziert.
- Um die Darstellung wieder einzublenden: Klicken Sie in der Titelzeile auf das "Ausklappen"-Symbol. Die Darstellung erscheint wieder mit allen Informationen, auf dem Dashboard darunter liegende Darstellungen werden entsprechend verschoben.

#### **Anpassen einer Liste mit Variablen**

Es können mehrere, separate Darstellungen mit einzelnen Variablen angelegt werden. Alternativ können in einer Darstellung auch mehrere Variablen angezeigt werden.

- Klicken Sie in der Titelzeile einer Darstellung des Typs "Variable List" auf das Symbol zum Anpassen einer Liste mit Variablen (Abb. [41](#page-49-0), Pos. 2). Der Dialog "Select Variables" wird angezeigt.
	-
- Tragen Sie im Feld "Title" einen aussagekräftigen Namen für die Variablenliste ein.
- Klicken Sie zum Ändern oder Löschen einer bestehenden Variable auf die Zeile, in der diese aufgeführt wird. Der Dialog "Variable Selection" wird angezeigt.
- Wählen Sie im Feld "Device" die Komponente aus, von der Sie einen Variablenwert anzeigen möchten.
- Wählen Sie im Feld "Variable" die Variable aus, die angezeigt werden soll.
- Wählen Sie alternativ im Feld "Device" den Eintrag "None", wenn Sie die Variable aus der Darstellung löschen möchten.
- Klicken Sie zum Hinzufügen einer weiteren Variable auf eine Zeile mit dem Eintrag "None". Es öffnet sich ebenfalls der Dialog "Variable Selection",

in dem Sie die anzuzeigende Variable auswählen können.

Klicken Sie abschließend im Dialog "Select Variables" auf die Schaltfläche "OK", um die Variablenliste in die Darstellung zu übernehmen.

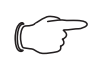

# Hinweis:

Änderbare Variablenwerte können auch direkt über die Dashboards angepasst werden, soweit die Benutzerrechte dies zulassen.

# **Anpassen der Spaltenbreiten**

Innerhalb gewisser Grenzen kann die Breite der einzelnen Spalten angepasst werden. Insbesondere bei grafischen Darstellungen ist jedoch eine Mindestbreite für die Spalten vorgegeben.

- Setzen Sie den Mauszeiger zwischen zwei Spalten. Der Mauszeiger verwandelt sich in einen Doppelpfeil und die Trennlinie zwischen den Spalten wird mit einer Linie dargestellt.
- Drücken Sie die linke Maustaste, halten Sie sie gedrückt und ziehen Sie die Trennlinie an die gewünschte Position.

Wird die minimale Spaltenbreite für eine Darstellung unterschritten, so wird diese entsprechend automatisch angepasst.

# **Entfernen von Darstellungen**

Jede Darstellung kann über die Titelzeile wieder komplett aus einem Dashboard entfernt werden.

Klicken Sie in der Titelzeile einer Darstellung auf das "X"-Symbol ganz am rechten Rand.

Die Darstellung wird direkt ohne weitere Abfrage aus dem Dashboard entfernt.

# <span id="page-50-1"></span>**8.14.3 Speichern eines Dashboards**

Damit alle Änderungen an einem Dashboard gemäß Abschnitt [8.14.2 "Konfigurieren eines Dashboards](#page-48-0)" dauerhaft beibehalten werden, muss die aktuelle Ansicht abschließend gespeichert werden.

- Klicken Sie auf das "Speichern"-Symbol in der Kopfzeile des Dashboards. Nachdem das Dashboard gespeichert wurde, erscheint der Dialog "Success".
- Klicken Sie im Dialog "Success" auf die Schaltfläche "OK".

Es wird wieder das zuvor gespeicherte Dashboard angezeigt.

### Hinweis:

- Beim Speichern eines Dashboards wird nicht die aktuelle Anzeige einzelner Komponenten gespeichert. So erscheint z. B. der "Device Tree" bei jedem Aufruf zunächst bis auf die Ebenen "Real Devices" und "Virtual Devices" eingeklappt.
	- Wird ein Dashboard gespeichert, werden automatisch auch alle anderen Dashboards gespeichert.
	- Werden (auch unterschiedliche) Dashboards von mehreren Benutzern zeitgleich bearbeitet, gehen beim Speichern die Änderungen aller anderen Benutzer verloren (an allen Dashboards).

# <span id="page-50-0"></span>**8.14.4 Aufrufen eines Dashboards**

Ein Dashboard kann nach einem Login auf der Website analog wie zum Konfigurieren aufgerufen werden (vgl. Abschnitt [8.14.2 "Konfigurieren eines Dashboards](#page-48-0)"). In diesem Fall wird das Dashboard in einem **zusätzlichen** Browser-Fenster geöffnet, die eigentliche Website bleibt auch nach dem Verlassen des Dashboards geöffnet. Die Schaltfläche **Logout** in der Kopfzeile wird dann **nicht** angezeigt.

Alternativ kann direkt beim Herstellen einer HTTP-Verbindung das Login auf ein Dashboard erfolgen (vgl. Ab-schnitt [7.2.3](#page-14-0) ["Zugriff auf die Website des IoT Interface](#page-14-0)").

- Klicken Sie nach dem Eintragen der Anmeldeinformationen auf die Schaltfläche **Login to Dashboard**. Im Browser-Fenster wird die Dashboard-Ansicht angezeigt, die nur aus der Kopfzeile besteht.
- Wählen Sie in der Spalte "Select Dashboard" das Dashboard an, das angezeigt werden soll.

Über die Spalte "Select Dashboard" kann jederzeit zwischen den aktivierbaren Dashboards umgeschaltet werden. Wurden Änderungen am zuletzt gewählten Dashboard durchgeführt, die noch nicht gespeichert wurden, erscheint beim Wechseln des Dashboards der Dialog "Dashboard was modified".

 Klicken Sie auf die Schaltfläche **Yes**, wenn Sie die Änderungen nicht speichern möchten und direkt zum neu gewählten Dashboard umschalten möchten.

# 8 Bedienung

 Klicken Sie auf die Schaltfläche **No**, um zurück auf das noch ungespeicherte Dashboard zu wechseln und es dann abzuspeichern (vgl. Abschnitt [8.14.3](#page-50-1) "Speichern [eines Dashboards](#page-50-1)").

#### **8.14.5 Aufrufen der Website über ein mobiles Endgerät**

Für die Darstellung der Website des IoT Interface auf einem mobilen Endgerät wird das Dashboard verwendet, das in der Konfiguration hinterlegt wurde (vgl. Abschnitt [8.6.7 "Mobile"](#page-37-1)).

 Rufen Sie im Browser Ihres mobilen Endgeräts die Adresse des IoT Interface auf, analog wie von einem PC aus (vgl. Abschnitt [7.2.3](#page-14-0) "Zugriff auf die Website des [IoT Interface"](#page-14-0)).

Melden Sie sich mit Ihren Benutzerdaten an.

Es erscheint das Dashboard, das für mobile Endgeräte hinterlegt wurde.

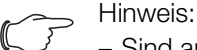

- Sind auf dem Dashboard mehrere Variablenlisten mit vielen Variablen definiert, kann es zu Verzögerungen beim Aufruf der mobilen Website kommen. Dies ist unabhängig von der Leistung des mobilen Endgeräts.
- Wird ein Dashboard geändert, werden alle über ein mobiles Endgerät angemeldeten Benutzer automatisch abgemeldet.

#### **8.14.6 Verlassen eines Dashboards**

Ein Dashboard kann durch Schließen des Browser-Fensters verlassen werden. Wurde die Dashboard-Ansicht direkt beim Login über die Schaltfläche **Login to Dashboard** aktiviert, wird in der Kopfzeile links von der Spalte "Username" die Schaltfläche **Logout** eingeblendet.

 Klicken Sie auf die Schaltfläche **Logout**, um sich komplett vom IoT Interface abzumelden.

Dies ist nicht möglich, wenn die Dashboard-Ansicht wie zum Konfigurieren eines Dashboards aufgefrufen wurde, um ein versehentliches Abmelden von der Website zu vermeiden.

### **9.1 Allgemeines**

Am IoT Interface können bis zu zwei Kühlgeräte Blue e+ angeschlossen werden (Abb. [6.](#page-10-0) Pos. 13 und 14). Auf der Registerkarte **Observation** werden dann in der Ebene "Blue e Plus" alle Einstellungen hierfür vorgenommen, wie z. B. Grenzwerte für Warn- und Alarmmeldungen.

In den folgenden Abschnitten [9.2](#page-52-0) "[Device](#page-52-0)" bis [9.8 "Se](#page-55-0)[tup"](#page-55-0) werden jeweils nur die Parameter ausführlich beschrieben, für die Sie Änderungen durchführen können. Darüber hinaus gibt es noch Anzeigewerte, die zur Information dienen.

Generell ist für die meisten Einträge der Parameter "DescName" vorhanden. Hier kann jeweils eine individuelle Beschreibung hinterlegt werden.

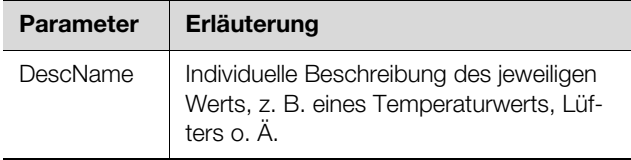

Tab. 73: Parameter "DescName"

Des Weiteren wird für die meisten Komponenten der Parameter "Error Info" angezeigt. Hier erscheint im Fehlerfall eine interne Fehlernummer, die dem Rittal Service im Fehlerfall eine erweiterte Diagnose ermöglicht.

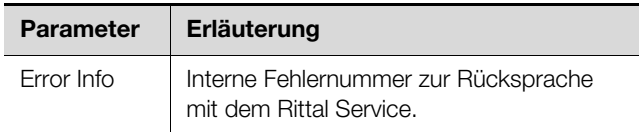

Tab. 74: Parameter "Error Info"

#### <span id="page-52-0"></span>**9.2 Device**

Auf der Ebene "Device" werden generelle Einstellungen zum Kühlgerät durchgeführt.

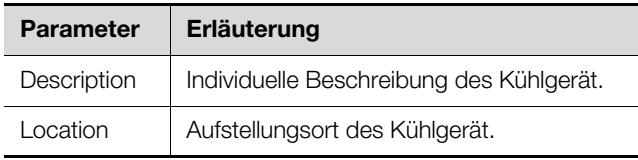

Tab. 75: Einstellungen in der Ebene "Device"

Des Weiteren werden noch Parameter angezeigt, die Detailinformationen zum Kühlgerät liefern, wie z. B. die Version der eingesetzten Soft- und Hardware. Diese Informationen sollten Sie insbesondere bei Rückfragen an Rittal bereithalten, um eine schnelle Fehlerdiagnose zu ermöglichen.

#### **9.3 Information**

Auf der Ebene "Information" werden weiterführende Informationen zum Kühlgerät angezeigt.

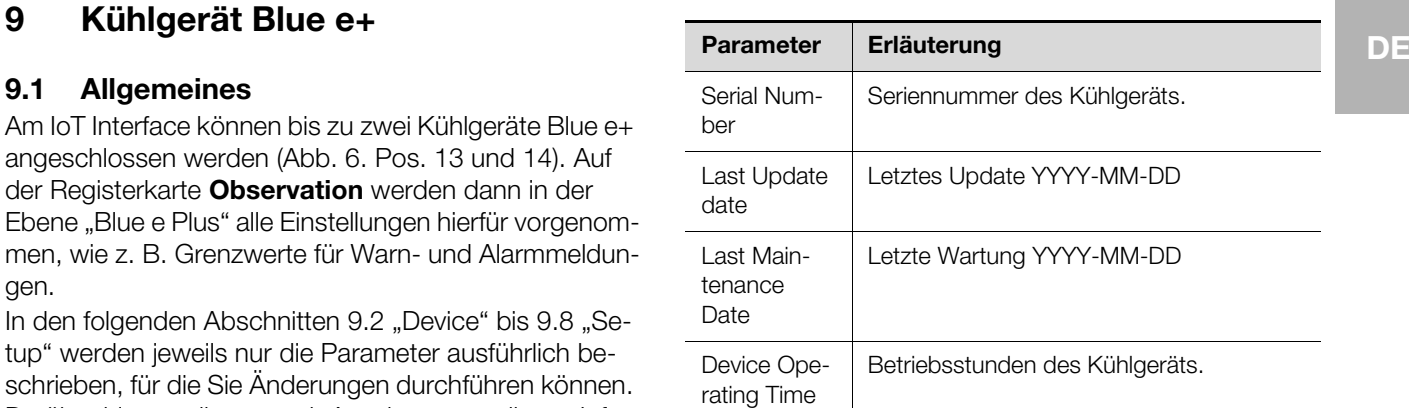

Tab. 76: Anzeigen in der Ebene "Information"

#### **9.4 Internal Temperature**

Auf der Ebene "Internal Temperature" werden Einstellungen zur Temperatur durchgeführt, mit der die Luft aus dem Schaltschrank in das Kühlgerät angesaugt wird. Hierbei ist zu beachten, dass die eingegebenen Grenzwerte nur auf dem IoT Interface gespeichert sind und auch nur dort geändert werden können. Wird z. B. die obere Grenztemperatur für eine Alarmmeldung überschritten, wird diese Meldung **nicht** am Display des Kühlgeräts angezeigt.

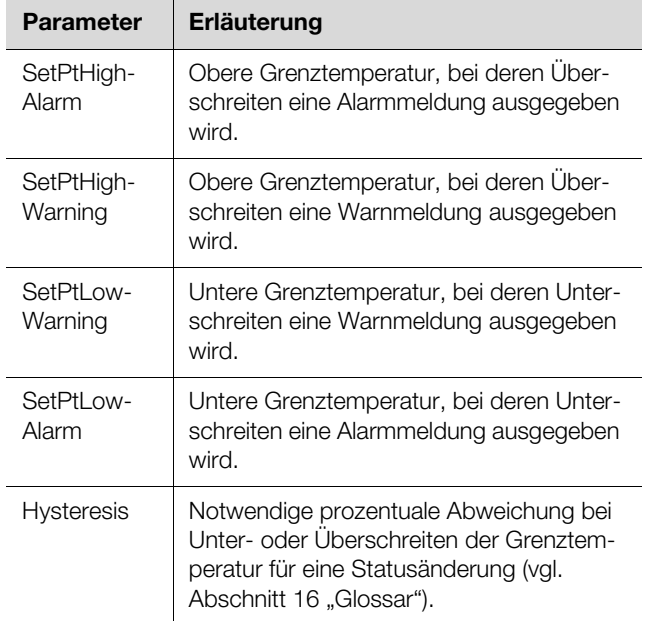

Tab. 77: Einstellungen in der Ebene "Internal Temperature"

Des Weiteren werden für den Temperaturwert noch folgende Parameter angezeigt:

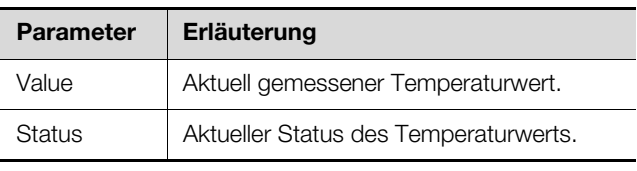

Tab. 78: Anzeigen in der Ebene "Internal Temperature"

### **9.5 Ambient Temperature**

Auf der Ebene "Ambient Temperature" werden Einstellungen zur Temperatur durchgeführt, die mit dem Temperaturfühler gemessen wird, der am Außenlüfter des Kühlgeräts sitzt.

Hierbei ist zu beachten, dass die eingegebenen Grenzwerte nur auf dem IoT Interface gespeichert sind und auch nur dort geändert werden können. Wird z. B. die obere Grenztemperatur für eine Alarmmeldung überschritten, wird diese Meldung **nicht** am Display des Kühlgeräts angezeigt.

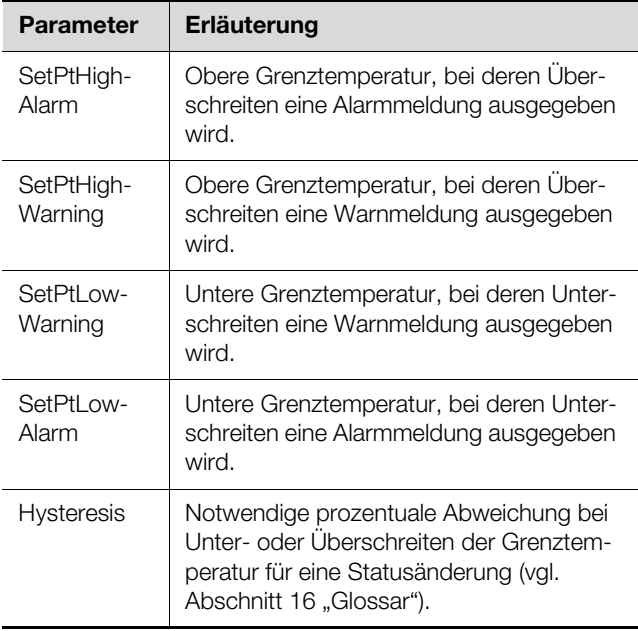

Tab. 79: Einstellungen in der Ebene "Ambient Temperature"

Des Weiteren werden für den Temperaturwert noch folgende Parameter angezeigt:

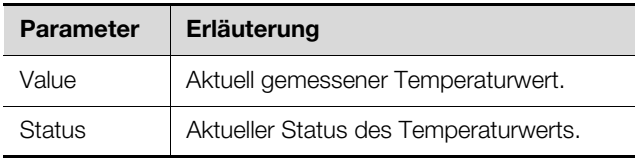

Tab. 80: Anzeigen in der Ebene "Ambient Temperature"

#### **9.6 External Temperature**

Auf der Ebene "External Temperature" werden Einstellungen zur Temperatur durchgeführt, die mit einem externen Temperaturfühler an einem sog. Hot-Spot im Schaltschrank gemessen wird.

Hierbei ist zu beachten, dass die eingegebenen Grenzwerte nur auf dem IoT Interface gespeichert sind und auch nur dort geändert werden können. Wird z. B. die obere Grenztemperatur für eine Alarmmeldung überschritten, wird diese Meldung **nicht** am Display des Kühlgeräts angezeigt.

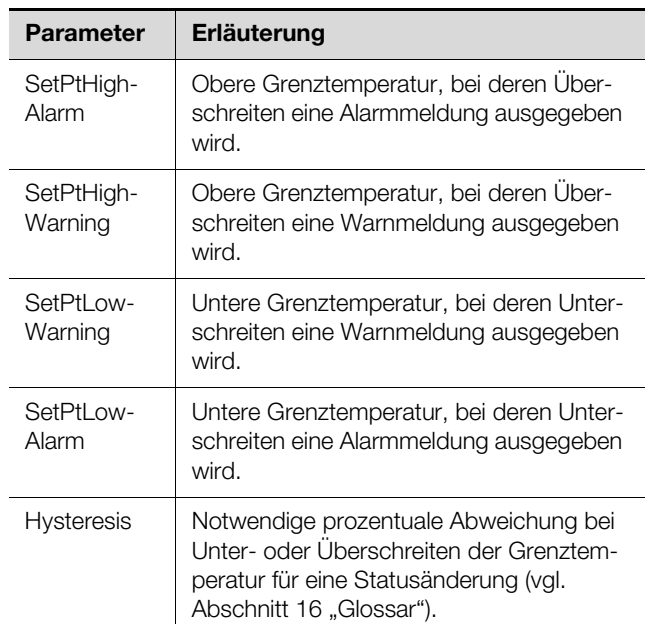

Tab. 81: Einstellungen in der Ebene "External Temperature"

Des Weiteren werden für den Temperaturwert noch folgende Parameter angezeigt:

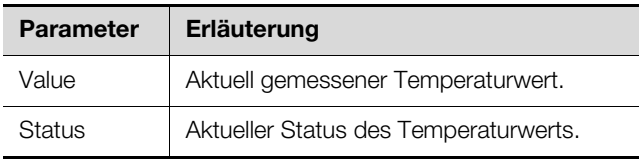

Tab. 82: Anzeigen in der Ebene "External Temperature"

#### **9.7 Monitoring**

Auf der Ebene "Monitoring" können Informationen über verschiedene Komponenten des Kühlgeräts abgelesen werden.

#### **9.7.1 Cooling**

Auf der Ebene "Cooling" werden die Informationen angezeigt, die auf dem Startbildschirm des Kühlgeräts eingesehen werden können.

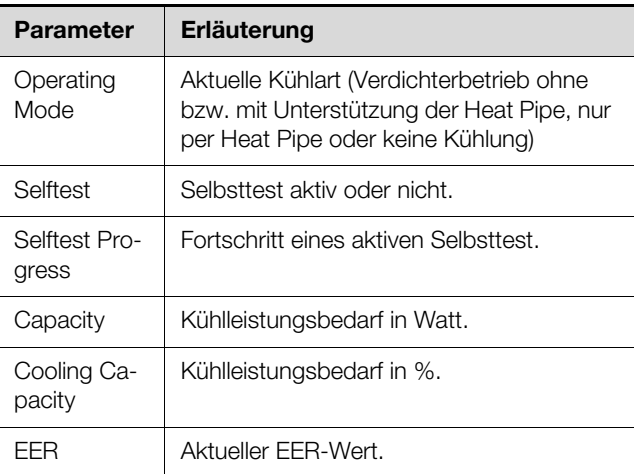

Tab. 83: Anzeigen in der Ebene "Cooling"

**DE**

# 9 Kühlgerät Blue e+

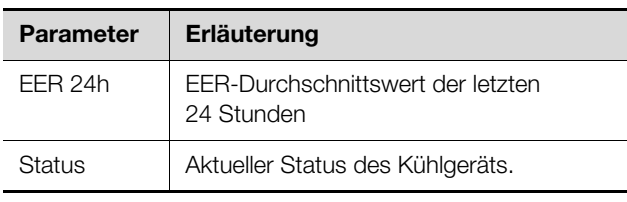

Tab. 83: Anzeigen in der Ebene "Cooling"

# **9.7.2 Internal Air Circuit**

Auf der Ebene "Internal Air Circuit" werden Informationen zum Innenkreislauf angezeigt.

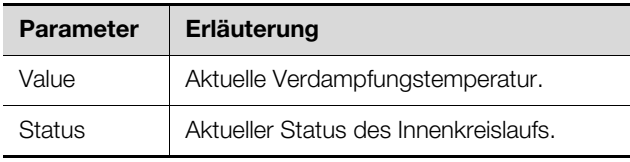

Tab. 84: Anzeigen in der Ebene "Internal Air Circuit"

# **9.7.3 External Air Circuit**

Auf der Ebene "External Air Circuit" werden Informationen zum Außenkreislauf angezeigt.

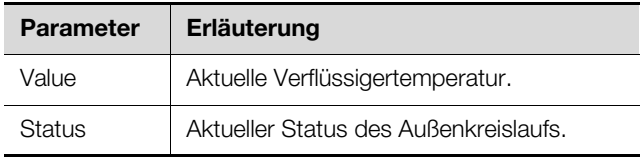

Tab. 85: Anzeigen in der Ebene "External Air Circuit"

# **9.7.4 Internal Fan**

Auf der Ebene "Internal Fan" werden Informationen zum Innenlüfter angezeigt.

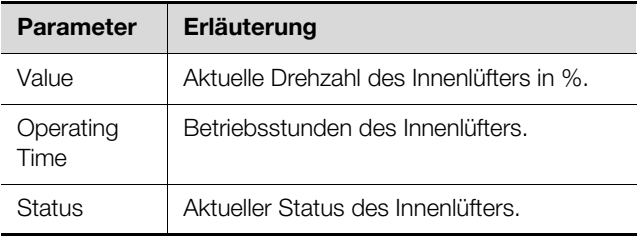

Tab. 86: Anzeigen in der Ebene "Internal Fan"

# **9.7.5 External Fan**

Auf der Ebene "External Fan" werden Informationen zum Außenlüfter angezeigt.

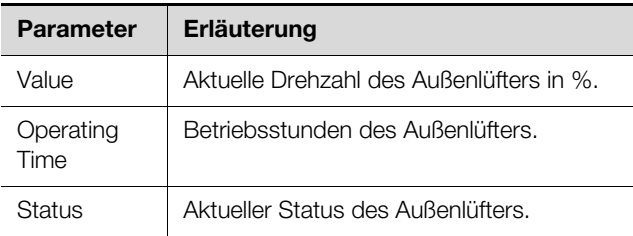

Tab. 87: Anzeigen in der Ebene "External Fan"

# **9.7.6 Compressor**

Auf der Ebene "Compressor" werden Informationen zum Verdichter des Kühlgeräts angezeigt.

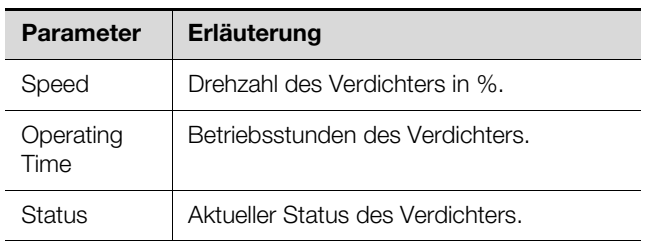

Tab. 88: Anzeigen in der Ebene "Compressor"

# **9.7.7 EEV**

Auf der Ebene "EEV" werden Informationen zum elektronischen Expansionsventil des Kühlgeräts angezeigt.

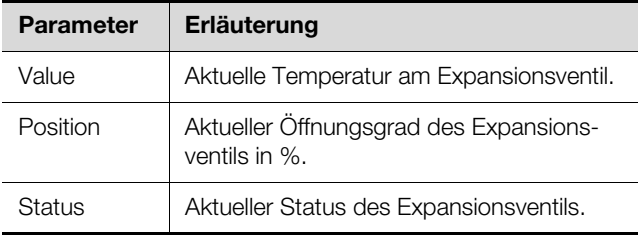

Tab. 89: Anzeigen in der Ebene "EEV"

#### **9.7.8 Filter**

Auf der Ebene "Filter" werden Informationen zur Filtermattenüberwachung angezeigt.

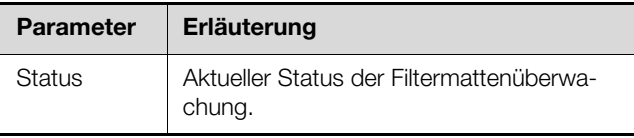

Tab. 90: Anzeigen in der Ebene "Filter"

#### **9.7.9 Door**

Auf der Ebene "Door" werden Informationen zum Türendschalter angezeigt.

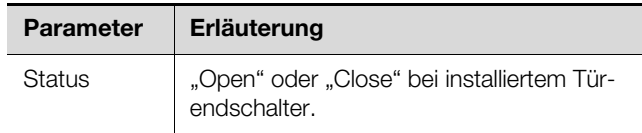

Tab. 91: Anzeigen in der Ebene "Door"

#### **9.7.10 Electronics**

Auf der Ebene "Electronics" werden Informationen zur Elektronikeinheit angezeigt.

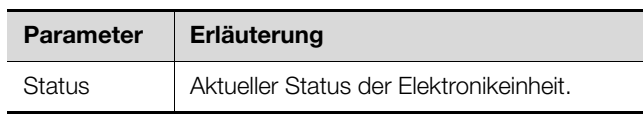

Tab. 92: Anzeigen in der Ebene "Electronics"

#### **9.7.11 Condensate**

Auf der Ebene "Condensate" werden Informationen zur Kondensatwasserverdunstung angezeigt.

# 9 Kühlgerät Blue e+

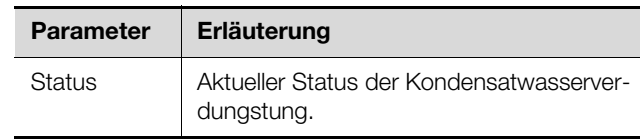

Tab. 93: Anzeigen in der Ebene "Condensate"

#### **9.7.12 System Messages**

**DE**

Auf der Ebene "System Message" werden weitere Informationen zu Systemmeldungen des Kühlgeräts angezeigt.

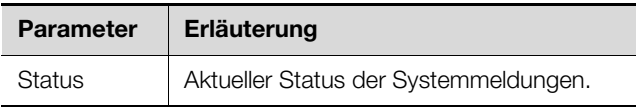

Tab. 94: Anzeigen in der Ebene "System Messages"

#### **9.7.13 Input Power**

Auf der Ebene "Input Power" wird als einziger Wert die Leistungsaufnahme des Kühlgeräts angezeigt.

![](_page_55_Picture_264.jpeg)

Tab. 95: Anzeigen in der Ebene "Input Power"

#### <span id="page-55-0"></span>**9.8 Setup**

Auf der Ebene "Setup" können allgemeine Einstellungen zum Kühlgerät durchgeführt werden.

![](_page_55_Picture_265.jpeg)

Tab. 96: Einstellungen in der Ebene "Setup"

### **9.8.1 Standard Control**

Auf der Ebene "Standard Control" können Einstellungen zu den Temperaturwerten des Kühlgeräts für die Regelmodi "Innentemperatur" und "Externer Fühler" durchgeführt werden.

![](_page_55_Picture_266.jpeg)

Tab. 97: Einstellungen in der Ebene "Standard Control"

#### **9.8.2 Outlet Temperature**

Auf der Ebene "Outlet Temperature" können Einstellungen zu den Temperaturwerten des Kühlgeräts für den Regelmodus "Ausblastemperatur" durchgeführt werden.

![](_page_55_Picture_267.jpeg)

Tab. 98: Einstellungen in der Ebene "Outlet Temperature"

# **10 Chiller Blue e+**

### **10.1 Allgemeines**

Am IoT Interface können bis zu zwei Chiller Blue e+ angeschlossen werden (Abb. [6](#page-10-0). Pos. 13 und 14). Auf der Registerkarte **Observation** werden dann in der Ebene "Blue e Plus Chiller" alle Einstellungen hierfür vorgenommen, wie z. B. Grenzwerte für Warn- und Alarmmeldungen.

In den folgenden Abschnitten [10.2](#page-56-0) "[Device"](#page-56-0) bis [10.8](#page-59-0) ["Setup"](#page-59-0) werden jeweils nur die Parameter ausführlich beschrieben, für die Sie Änderungen durchführen können. Darüber hinaus gibt es noch Anzeigewerte, die zur Information dienen.

Generell ist für die meisten Einträge der Parameter "DescName" vorhanden. Hier kann jeweils eine individuelle Beschreibung hinterlegt werden.

![](_page_56_Picture_369.jpeg)

Tab. 99: Parameter "DescName"

Des Weiteren wird für die meisten Komponenten der Parameter "Error Info" angezeigt. Hier erscheint im Fehlerfall eine interne Fehlernummer, die dem Rittal Service im Fehlerfall eine erweiterte Diagnose ermöglicht.

![](_page_56_Picture_370.jpeg)

Tab. 100: Parameter "Error Info"

#### <span id="page-56-0"></span>**10.2 Device**

Auf der Ebene "Device" werden generelle Einstellungen zum Chiller durchgeführt.

![](_page_56_Picture_371.jpeg)

Tab. 101: Einstellungen in der Ebene "Device"

Des Weiteren werden noch Parameter angezeigt, die Detailinformationen zum Chiller liefern, wie z. B. die Version der eingesetzten Soft- und Hardware. Diese Informationen sollten Sie insbesondere bei Rückfragen an Rittal bereithalten, um eine schnelle Fehlerdiagnose zu ermöglichen.

#### **10.3 Information**

Auf der Ebene "Information" werden weiterführende Informationen zum Chiller angezeigt.

![](_page_56_Picture_372.jpeg)

Tab. 102: Anzeigen in der Ebene "Information"

#### **10.4 Medium Outlet Temperature**

Auf der Ebene "Medium Outlet Temperature" werden Einstellungen zur Mediumstemperatur durchgeführt. Hierbei ist zu beachten, dass die eingegebenen Grenzwerte nur auf dem IoT Interface gespeichert sind und auch nur dort geändert werden können. Wird z. B. die obere Grenztemperatur für eine Alarmmeldung überschritten, wird diese Meldung **nicht** am Display des Chillers angezeigt.

![](_page_56_Picture_373.jpeg)

Tab. 103: Einstellungen in der Ebene "Medium Outlet Temperature"

Des Weiteren werden für den Mediumstemperatur noch folgende Parameter angezeigt:

![](_page_56_Picture_374.jpeg)

Tab. 104: Anzeigen in der Ebene "Medium Outlet Temperature"

**DE**

#### **10.5 Ambient Temperature**

Auf der Ebene "Ambient Temperature" werden Einstellungen zur Umgebungstemperatur durchgeführt. Hierbei ist zu beachten, dass die eingegebenen Grenzwerte nur auf dem IoT Interface gespeichert sind und auch nur dort geändert werden können. Wird z. B. die obere Grenztemperatur für eine Alarmmeldung überschritten, wird diese Meldung **nicht** am Display des Chillers angezeigt.

![](_page_57_Picture_357.jpeg)

Tab. 105: Einstellungen in der Ebene "Ambient Temperature"

Des Weiteren werden für den Temperaturwert noch folgende Parameter angezeigt:

![](_page_57_Picture_358.jpeg)

Tab. 106: Anzeigen in der Ebene "Ambient Temperature"

# **10.6 External Temperature**

Auf der Ebene "External Temperature" werden Einstellungen zur Temperatur durchgeführt, die mit einem externen Temperaturfühler zur Temperierung des Kühlmediums nach der Temperatur im Aufstellungsraum des Chillers gemessen wird.

Hierbei ist zu beachten, dass die eingegebenen Grenzwerte nur auf dem IoT Interface gespeichert sind und auch nur dort geändert werden können. Wird z. B. die obere Grenztemperatur für eine Alarmmeldung überschritten, wird diese Meldung **nicht** am Display des Chillers angezeigt.

![](_page_57_Picture_359.jpeg)

Tab. 107: Einstellungen in der Ebene "External Temperature"

Des Weiteren werden für den Temperaturwert noch folgende Parameter angezeigt:

![](_page_57_Picture_360.jpeg)

Tab. 108: Anzeigen in der Ebene "External Temperature"

#### **10.7 Monitoring**

Auf der Ebene "Monitoring" können alle Informationen abgelesen werden, die direkt über das Display des Chillers eingesehen werden können sowie einige zusätzliche Parameter.

#### **10.7.1 Cooling**

Auf der Ebene "Cooling" werden die Informationen angezeigt, die auf dem Startbildschirm des Chillers eingesehen werden können.

![](_page_57_Picture_361.jpeg)

Tab. 109: Anzeigen in der Ebene "Cooling"

**DE**

# 10 Chiller Blue e+

![](_page_58_Picture_346.jpeg)

Tab. 109: Anzeigen in der Ebene "Cooling"

#### **10.7.2 Evaporation Temperature**

Auf der Ebene "Evaporation Temperature" werden Informationen zur Verdampfungstemperatur angezeigt.

![](_page_58_Picture_347.jpeg)

Tab. 110: Anzeigen in der Ebene "Evaporation Temperature"

#### **10.7.3 Tank Level**

Auf der Ebene "Tank Level" werden Informationen zum Füllstand des Kühlmediums angezeigt.

![](_page_58_Picture_348.jpeg)

Tab. 111: Anzeigen in der Ebene "Tank Level"

#### **10.7.4 Condenser Temperature**

Auf der Ebene "Condenser Temperature" werden Informationen zur Verflüssigertemperatur angezeigt.

![](_page_58_Picture_349.jpeg)

Tab. 112: Anzeigen in der Ebene "Condenser Temperature"

#### **10.7.5 Flow**

Auf der Ebene "Flow" werden werden Einstellungen zum Durchfluss des Kühlmediums durchgeführt.

![](_page_58_Picture_350.jpeg)

Tab. 113: Einstellungen in der Ebene "Flow"

Des Weiteren werden für den Durchfluss des Kühlmediums noch folgende Parameter angezeigt.

![](_page_58_Picture_351.jpeg)

Tab. 114: Anzeigen in der Ebene "Flow"

![](_page_58_Picture_352.jpeg)

Tab. 114: Anzeigen in der Ebene "Flow"

#### **10.7.6 Pump**

Auf der Ebene "Pump" werden Informationen zur Kühlmediumpumpe angezeigt.

![](_page_58_Picture_353.jpeg)

Tab. 115: Anzeigen in der Ebene "Pump"

#### **10.7.7 Fan**

Auf der Ebene "Fan" werden Informationen zum Verflüssigerlüfter angezeigt.

![](_page_58_Picture_354.jpeg)

Tab. 116: Anzeigen in der Ebene "Fan"

#### **10.7.8 Compressor**

Auf der Ebene "Compressor" werden Informationen zum Verdichter angezeigt.

![](_page_58_Picture_355.jpeg)

Tab. 117: Anzeigen in der Ebene "Compressor"

#### **10.7.9 EEV**

Auf der Ebene "EEV" werden Informationen zum elektronischen Expansionsventil des Chillers angezeigt.

![](_page_58_Picture_356.jpeg)

Tab. 118: Anzeigen in der Ebene "EEV"

#### **10.7.10 Freecooling Valve**

Auf der Ebene "Freecooling Valve" werden Informationen zur Option "Free Cooling" des Chillers angezeigt.

![](_page_59_Picture_354.jpeg)

Tab. 119: Anzeigen in der Ebene "Freecooling Valve"

#### **10.7.11 Filter**

Auf der Ebene "Filter" werden Informationen zur Filtermattenüberwachung angezeigt.

![](_page_59_Picture_355.jpeg)

Tab. 120: Anzeigen in der Ebene "Filter"

#### **10.7.12 Remote Input**

Auf der Ebene "Remote Input" werden Informationen zur Auswertung des externen Freigabesignals (Fernbedienung) angezeigt.

![](_page_59_Picture_356.jpeg)

Tab. 121: Anzeigen in der Ebene "Remote Input"

#### **10.7.13 Electronics**

Auf der Ebene "Electronics" werden Informationen zur Elektronikeinheit angezeigt.

![](_page_59_Picture_357.jpeg)

Tab. 122: Anzeigen in der Ebene "Electronics"

#### **10.7.14 Heater**

Auf der Ebene "Heater" werden Informationen zur Option "Tankheizung" angezeigt.

![](_page_59_Picture_358.jpeg)

Tab. 123: Anzeigen in der Ebene "Heater"

#### **10.7.15 System Messages**

Auf der Ebene "System Message" werden Informationen zu den Systemmeldungen des Chillers angezeigt.

![](_page_59_Picture_359.jpeg)

Tab. 124: Anzeigen in der Ebene "System Messages"

#### **10.7.16 Input Power**

Auf der Ebene "Input Power" wird als einziger Wert die Leistungsaufnahme des Chillers angezeigt.

![](_page_59_Picture_360.jpeg)

Tab. 125: Anzeigen in der Ebene "Input Power"

### <span id="page-59-0"></span>**10.8 Setup**

Auf der Ebene "Setup" können allgemeine Einstellungen zum Chiller durchgeführt werden.

![](_page_59_Picture_361.jpeg)

Tab. 126: Einstellungen in der Ebene "Setup"

#### **10.8.1 Alarm Threshold**

Auf der Ebene "Alarm Threshold" werden die Schwellwerte für die Alarmmeldungen festgelegt.

![](_page_59_Picture_362.jpeg)

Tab. 127: Einstellungen in der Ebene "Alarm Threshold"

#### **10.8.2 Medium Temp Settings**

Auf der Ebene "Medium Temp Settings" wird als einziger Wert der Sollwert für die Mediumstemperatur festgelegt.

![](_page_59_Picture_363.jpeg)

Tab. 128: Einstellungen in der Ebene "Medium Temp Settings"

#### **10.8.3 External Sensor Settings**

Auf der Ebene "External Sensor Settings" werden Einstellungen zur Temperierung des Kühlmediums nach der Temperatur im Aufstellungsraum des Chillers durchgeführt.

![](_page_60_Picture_37.jpeg)

Tab. 129: Einstellungen in der Ebene "External Sensor Settings"

# **11 Kühlgerät Blue e**

### **11.1 Allgemeines**

**DE**

Am IoT Interface kann mit Hilfe des "Blue e IoT Adapter" ein Kühlgerät der Serie Blue e angeschlossen werden (Abb. [6.](#page-10-0) Pos. 13). Auf der Registerkarte **Observation** werden dann in der Ebene "Blue e Master" alle Einstellungen hierfür vorgenommen, wie z. B. Grenzwerte für Warn- und Alarmmeldungen.

Dieses Kühlgerät kann als Master für bis zu 9 weitere Slave-Geräte fungieren. Die Verbindung zwischen dem Master- und den Slave-Geräten erfolgt mit dem Bus-Kabel, das an der Geräteschnittstelle X2 angeschlossen wird. Die im Folgenden beschriebenen Parameter und Anzeigewerte werden für die Slave-Geräte in den Ebenen "Blue e Slave 1" bis maximal "Blue e Slave 9" angezeigt (je nach Anzahl der Slave-Geräte).

In den folgenden Abschnitten [11.2](#page-61-0) "[Device"](#page-61-0) bis 11.6 "[Setup"](#page-63-0) werden jeweils nur die Parameter ausführlich beschrieben, für die Sie Änderungen durchführen können. Darüber hinaus gibt es noch Anzeigewerte, die zur Information dienen.

Generell ist für die meisten Einträge der Parameter "DescName" vorhanden. Hier kann jeweils eine individuelle Beschreibung hinterlegt werden.

![](_page_61_Picture_374.jpeg)

Tab. 130: Parameter "DescName"

Des Weiteren wird für die meisten Komponenten der Parameter "Error Info" angezeigt. Hier erscheint im Fehlerfall eine interne Fehlernummer, die dem Rittal Service im Fehlerfall eine erweiterte Diagnose ermöglicht.

![](_page_61_Picture_375.jpeg)

Tab. 131: Parameter "Error Info"

# <span id="page-61-0"></span>**11.2 Device**

Auf der Ebene "Device" werden generelle Einstellungen zum Kühlgerät durchgeführt.

![](_page_61_Picture_376.jpeg)

Tab. 132: Einstellungen in der Ebene "Device"

Des Weiteren werden noch Parameter angezeigt, die Detailinformationen zum Kühlgerät liefern, wie z. B. die Version der eingesetzten Soft- und Hardware. Diese Informationen sollten Sie insbesondere bei Rückfragen an

Rittal bereithalten, um eine schnelle Fehlerdiagnose zu ermöglichen.

### **11.3 Internal Temperature**

Auf der Ebene "Internal Temperature" werden Einstellungen zur Temperatur durchgeführt, mit der die Luft aus dem Schaltschrank in das Kühlgerät angesaugt wird. Hierbei ist zu beachten, dass die eingegebenen Grenzwerte nur auf dem IoT Interface gespeichert sind und auch nur dort geändert werden können. Wird z. B. die obere Grenztemperatur für eine Alarmmeldung überschritten, wird diese Meldung **nicht** am Display des Kühlgeräts angezeigt.

![](_page_61_Picture_377.jpeg)

Tab. 133: Einstellungen in der Ebene "Internal Temperature"

Des Weiteren werden für den Temperaturwert noch folgende Parameter angezeigt:

![](_page_61_Picture_378.jpeg)

Tab. 134: Anzeigen in der Ebene "Internal Temperature"

# **11.4 Ambient Temperature**

Auf der Ebene "Ambient Temperature" werden Einstellungen zur Temperatur durchgeführt, die mit dem Temperaturfühler gemessen wird, der am Außenlüfter des Kühlgeräts sitzt.

Hierbei ist zu beachten, dass die eingegebenen Grenzwerte nur auf dem IoT Interface gespeichert sind und auch nur dort geändert werden können. Wird z. B. die obere Grenztemperatur für eine Alarmmeldung überschritten, wird diese Meldung **nicht** am Display des Kühlgeräts angezeigt.

![](_page_62_Picture_349.jpeg)

Tab. 135: Einstellungen in der Ebene "Ambient Temperature"

Des Weiteren werden für den Temperaturwert noch folgende Parameter angezeigt:

![](_page_62_Picture_350.jpeg)

Tab. 136: Anzeigen in der Ebene "Ambient Temperature"

#### **11.5 Monitoring**

Auf der Ebene "Monitoring" können Informationen über verschiedene Komponenten des Kühlgeräts abgelesen werden.

#### **11.5.1 Internal Air Circuit**

Auf der Ebene "Internal Air Circuit" werden Informationen zum Innenkreislauf angezeigt.

![](_page_62_Picture_351.jpeg)

Tab. 137: Anzeigen in der Ebene "Internal Air Circuit"

#### **11.5.2 External Air Circuit**

Auf der Ebene "External Air Circuit" werden Informationen zum Außenkreislauf angezeigt.

![](_page_62_Picture_352.jpeg)

Tab. 138: Anzeigen in der Ebene "External Air Circuit"

#### **11.5.3 Internal Fan**

Auf der Ebene "Internal Fan" werden Informationen zum Innenlüfter angezeigt.

![](_page_62_Picture_353.jpeg)

Tab. 139: Anzeigen in der Ebene "Internal Fan"

#### **11.5.4 External Fan**

Auf der Ebene "External Fan" werden Informationen zum Außenlüfter angezeigt.

![](_page_62_Picture_354.jpeg)

Tab. 140: Anzeigen in der Ebene "External Fan"

#### **11.5.5 Compressor**

Auf der Ebene "Compressor" werden Informationen zum Verdichter des Kühlgeräts angezeigt.

![](_page_62_Picture_355.jpeg)

Tab. 141: Anzeigen in der Ebene "Compressor"

#### **11.5.6 Filter**

Auf der Ebene "Filter" werden Informationen zur Filtermattenüberwachung angezeigt.

![](_page_62_Picture_356.jpeg)

Tab. 142: Anzeigen in der Ebene "Filter"

#### **11.5.7 Door**

Auf der Ebene "Door" werden Informationen zum Türendschalter angezeigt.

![](_page_62_Picture_357.jpeg)

Tab. 143: Anzeigen in der Ebene "Door"

#### **11.5.8 Condensate**

Auf der Ebene "Condensate" werden Informationen zur Kondensatwasserverdunstung angezeigt.

# 11 Kühlgerät Blue e

![](_page_63_Picture_110.jpeg)

Tab. 144: Anzeigen in der Ebene "Condensate"

# **11.5.9 System Messages**

Auf der Ebene "System Message" werden weitere Informationen zu Systemmeldungen des Kühlgeräts angezeigt.

![](_page_63_Picture_111.jpeg)

Tab. 145: Anzeigen in der Ebene "System Messages"

### <span id="page-63-0"></span>**11.6 Setup**

**DE**

Auf der Ebene "Setup" können allgemeine Einstellungen zum Kühlgerät durchgeführt werden.

![](_page_63_Picture_112.jpeg)

Tab. 146: Einstellungen in der Ebene "Setup"

Der Zugriff über FTP auf das IoT Interface ist zum Durchführen von Software-Updates sowie zur Datensicherung notwendig. Daher kann der Zugriff generell gesperrt und nur für die o. g. Aufgaben kurzzeitig freigeschaltet wer-den (vgl. Abschnitt [8.5.4](#page-33-4) "[File Transfer Configuration"](#page-33-4)).

### <span id="page-64-2"></span><span id="page-64-1"></span>**12.1 Herstellen einer FTP-Verbindung**

Zum Herstellen einer FTP-Verbindung benötigen Sie die IP-Adresse des IoT Interface. Falls Ihnen diese Adresse nicht bekannt ist, weil z. B. die DHCP-Funktion aktiviert ist, lesen Sie die IP-Adresse am Display eines angeschlossenen Klimageräts oder Chillers ab. Alternativ können Sie zunächst eine Verbindung über die USB-Schnittstelle herstellen (vgl. Abschnitt [7.4.2](#page-16-0) "Herstellen [der Verbindung"](#page-16-0)). Dieser Zugriff erfolgt direkt, so dass Sie zunächst über diese Verbindung die IP-Adresse des IoT Interface bestimmen können.

Des Weiteren wird zum Herstellen einer FTP-Verbindung (bzw. SFTP-Verbindung) ein entsprechendes FTP-Client-Programm benötigt. Rittal empfiehlt die Verwendung von FileZilla.

- Installieren Sie ein FTP-Client-Programm auf dem Computer, von dem aus Sie die FTP-Verbindung zum IoT Interface herstellen möchten.
- Stellen Sie eine Netzwerkverbindung zwischen dem IoT Interface und dem Computer her.
- Stellen Sie sicher, dass sich das IoT Interface und der Computer im gleichen Adressbereich befinden.
- Tragen Sie im FTP-Programm die notwendigen Zugangsdaten ein.

Standardmäßig sind folgende Zugangsdaten hinterlegt:

- IP-Adresse: 192.168.0.190
- Benutzername: admin
- Passwort: admin
- Port: 21 (FTP) oder 22 (SFTP)
- Starten Sie die Verbindung zwischen dem Computer und dem IoT Interface. Ggf. müssen Sie hierbei die Einstellung "Proxy-Einstellungen umgehen" aktivieren.

| Datei Bearbeiten Ansicht Transfer Server Lesezeichen Hife                                                                                                    |              |  |  |
|----------------------------------------------------------------------------------------------------|--------------|--|--|
| プロピナー<br>12 岁 2 多 图 以早 A                                                                                                    |              |  |  |
| ⊪<br>192.168.0.190<br>Verbinden<br>Benutzername: admin<br>Passwort: 00000<br>Port:<br>Server:                                                                                                    |              |  |  |
| Lokal:<br>F: \/ittal\CMCIII\FTP\<br>$\checkmark$<br>Server:                                                                                                    | $\checkmark$ |  |  |
| <b>B</b> CMCIII<br>$\overline{\phantom{a}}$<br>$\blacksquare$<br><b>BIG FTP</b><br>profile<br>download<br>download<br>update<br>a update<br><b>CONTRACTOR</b><br>upload<br>and upload<br>$\ddotmark$                                                                                                    |              |  |  |
| Dateigröße Dateityp<br>Zuletzt geändert<br>Dateiname<br>$\mathcal{L}$<br>Dateigröße<br>Zuletzt geändert<br><b>Dateiname</b><br>Dateityp<br>$\overline{f}$                                                                                                    |              |  |  |
| ò.<br>download<br>Dateiordner<br>06.12.2011 12:39:06<br>profile<br>01.01.1970 01:00:10<br><b>Dateiordner</b><br>06.12.2011 12:39:08<br>update<br>Dateiordner<br>download<br>Dateiordner<br>01.01.1970 01:01:28<br>upload<br>Dateiordner<br>06.12.2011 12:39:06<br>update<br>01.01.1970 01:11:36<br>Dateiordner<br><b>Caupload</b><br><b>Dateiordner</b><br>01.01.1970 01:00:43 |              |  |  |
| / BBI Warteschlange: leer                                                                                                    |              |  |  |

Abb. 42: FileZilla

**12 Updates und Datensicherung** Im linken Teilfenster sehen Sie nun die Ordnerstruktur<br>Der Zugriff über ETP auf das IoT Interface ist zum Durch- und den Inhalt des PCs, im rechten Inhalt entsprechend Im linken Teilfenster sehen Sie nun die Ordnerstruktur die des IoT Interface.

# <span id="page-64-3"></span><span id="page-64-0"></span>**12.2 Durchführen eines Updates**

#### **12.2.1 Hinweise zum Durchführen eines Updates**

Beachten Sie folgende Sicherheitshinweise zum Durchführen eines Updates.

Hinweis:

Die Verantwortung für die Durchführung des Updates in der jeweiligen Netzwerk-

umgebung liegt beim Anwender.

Stellen Sie vor dem Starten eines Updates sicher, dass die an das IoT Interface angebundene Sicherheitsanwendung für die Zeit des Updates unterbrochen werden kann.

Stellen Sie sicher, dass Sie Zugang zum IoT Interface haben, da Sie für das Update z. B. den aktuellen Status vor Ort überprüfen müssen.

Während des Updatevorgangs darf die Spannungsversorgung des IoT Interface in keinem Fall unterbrochen werden.

Wird das Update über den USB-Anschluss durchgeführt, darf das USB-Gerät während des Updatevorgangs in keinem Fall abgezogen werden.

Während des Updatevorgangs darf keine der angeschlossenen Komponenten vom IoT Interface getrennt werden.

Unter Umständen können durch ein Update Einstellungen im IoT Interface wieder auf den Werkszustand zurückgesetzt werden.

Neben den beiden in diesem Abschnitt beschriebenen Möglichkeiten, ein Update über USB bzw. über (S)FTP durchzuführen, kann dies auch über die Website des IoT Interface erfolgen (vgl. Abschnitt [8.6.5](#page-36-0) "[Firmware Up](#page-36-0)[date"](#page-36-0)).

#### **12.2.2 Download des Softwareupdates**

Ein Softwareupdate für das IoT Interface kann von der im Abschnitt [17 "Kundendienstadressen](#page-71-0)" genannten Internetadresse geladen werden. Das Update wird in Form eines tar-Archivs bereitgestellt.

 Laden Sie die aktuelle Softwareversion von der Website herunter und speichern Sie sie auf Ihrem Computer.

### <span id="page-65-1"></span>**12.2.3 Update über USB**

Beachten Sie folgende Hinweise zum Update des IoT Interface über USB:

- Das zum Update verwendete USB-Speichermedium muss im FAT-Format formatiert sein.
- Auf dem USB-Speichermedium können neben der Datei zum Softwareupdate beliebige weitere Daten abgelegt sein.

Gehen Sie zum Durchführen des Updates folgendermaßen vor:

- Kopieren Sie die tar-Datei, die Sie heruntergeladen haben, in das Wurzelverzeichnis des USB-Speichermediums.
- Starten Sie das IoT Interface, falls notwendig.
- Warten Sie so lange, bis die Multi-LED an der Vorderseite grün, orange oder rot dauerhaft leuchtet oder blinkt.
- Stecken Sie dann das USB-Speichermedium am IoT Interface in den entsprechenden USB-Anschluss ein.

Der Updatevorgang startet nach einigen wenigen Minuten automatisch. Dies wird durch ein rotes Blinken der Multi-LED (sog. Heartbeat, abwechselnd lang und kurz) angezeigt.

Ist die aktuelle Softwareversion (oder eine neuere) bereits auf dem IoT Interface installiert, wird kein Update durchgeführt.

Je nach Anzahl der angeschlossenen Sensoren, die ebenfalls upgedatet werden, dauert der gesamte Updatevorgang ca. 15 Minuten.

#### <span id="page-65-0"></span>**12.2.4 Update über FTP bzw. SFTP**

Gehen Sie zum Durchführen des Updates folgendermaßen vor:

- Stellen Sie eine Verbindung zwischen einem PC und dem IoT Interface her (vgl. Abschnitt [12.1](#page-64-2) "Herstellen [einer FTP-Verbindung](#page-64-2)").
- Wechseln Sie im rechten Teilfenster (IoT Interface) in den Ordner "update".
- Wechseln Sie im linken Teilfenster (PC) in den Ordner, in dem Sie zuvor die Update-Datei gespeichert haben.
- Klicken Sie mit der rechten Maustaste auf die Update-Datei und wählen Sie die Aktion "Hochladen" aus.

Der Updatevorgang startet nach wenigen Sekunden automatisch. Dies wird durch ein rotes Blinken der Multi-LED (sog. Heartbeat, abwechselnd lang und kurz) angezeigt.

#### **12.2.5 Abschluss eines Updates**

Nachdem das Update des IoT Interface abgeschlossen ist, bootet das System automatisch neu. Nach Abschluss des Bootvorgangs leuchtet die LED in der Front dann je nach Status des IoT Interface grün, orange oder rot.

Ggf. wird im Anschluss ein Update der angeschlossenen Sensoren durchgeführt. Während dieses Vorgangs blinkt die Status-LED der Sensoren schnell, die StatusLED des IoT Interface blinkt weiß. Der Sensor, der gerade aktualisiert wird, blinkt zusätzlich violett.

#### Hinweis:

Während des Updates der Sensoren dürfen diese unter keinen Umständen vom IoT Interface getrennt werden.

Das Update des IoT Interface ist vollständig abgeschlossen, wenn folgende Bedingungen erfüllt sind:

- 1. Die LED in der Front des IoT Interface leuchtet je nach Status grün, orange oder rot.
- 2. Die LEDs am CAN-Bus-Anschluss der Sensoren leuchten grün.
- 3. Die Multi-LEDs der Sensoren hinter der Frontblende blitzen blau.

Der Verlauf des Updates wird in einer Datei "\*.status" aufgezeichnet. Diese Datei liegt je nach Art des Updatevorgangs entweder im Wurzelverzeichnis des USB-Speichermediums oder im Update-Ordner des IoT Interface. Die Status-Datei ist eine Textdatei, die mit einem Editor oder einem Textverarbeitungsprogramm geöffnet werden kann.

- Bei einem Update über (S)FTP bzw. über die Website: Übertragen Sie diese Datei über eine FTP-Verbindung aus dem Update-Ordner des IoT Interface auf einen PC.
- Bei einem Update über USB: Kopieren Sie sie alternativ von dem USB-Speichermedium auf einen PC.
- Öffnen Sie die Datei mit einem Editor und prüfen Sie, ob das Update erfolgreich durchgeführt wurde oder ob Fehlermeldungen aufgetreten sind.

Hinweis:

Drücken Sie abschließend im Browser die Tastenkombination "Strg"+ "F5", um die Website komplett neu vom IoT Interface zu laden. Damit sind alle Änderungen wirksam.

# <span id="page-65-2"></span>**12.3 Durchführen einer Datensicherung**

Rittal empfiehlt, in regelmäßigen Abständen eine Datensicherung der Konfiguration des IoT Interface durchzu-führen (val. Abschnitt [12.2](#page-64-3) ["Durchführen eines Up](#page-64-3)[dates](#page-64-3)"). Gehen Sie zum Durchführen einer Datensicherung folgendermaßen vor:

- Stellen Sie eine FTP-Verbindung zwischen einem PC und dem IoT Interface her (vgl. Abschnitt [12.1](#page-64-2) "[Her](#page-64-2)[stellen einer FTP-Verbindung"](#page-64-2)).
- Wechseln Sie im linken Teilfenster (PC) in einen beliebigen Ordner, in dem Sie die Datensicherung ablegen möchten.
- Wechseln Sie im rechten Teilfenster (IoT Interface) in den Ordner "download".
- Klicken Sie mit der rechten Maustaste auf die Datei "cmcIIIsave.cfg" und wählen Sie die Aktion "Herunterladen" aus.

In dieser Datei sind die Einstellungen und Konfigurationen aller angeschlossenen Komponenten gespeichert, wie sie auch auf den Registerkarten **Observation** (vgl. Abschnitt [8.3 "Registerkarte Observation"](#page-27-0)) und **Confi-**guration (vgl. Abschnitt [8.4](#page-30-0) "[Registerkarte Configurati](#page-30-0)[on"](#page-30-0)) aktuell für die einzelnen Sensoren angezeigt werden kann.

Bei einem zweiten IoT Interface kann diese Konfigurationsdatei zur Übernahme analog ins Upload-Verzeichnis gelegt werden. Es werden aus dieser Datei dann alle generellen Einstellungen (außer den TCP/IP-Einstellungen) übernommen. Sind am zweiten IoT Interface auch die gleichen Sensoren usw. in der gleichen Reihenfolge installiert, so werden zusätzlich auch alle Grenzwerte dieser Sensoren übernommen.

#### Hinweis:

Es ist nicht möglich, eine Konfigurationsdatei, die von einem IoT Interface mit älterer Software-Version gespeichert wurde, auf ein IoT Interface mit einer neueren Software-Version zu übernehmen.

### <span id="page-66-0"></span>**12.4 Lokales Speichern von Zusatzinformationen**

#### **Ordner** "download"

Analog wie bei einer Datensicherung können Sie weitere Dateien aus dem Ordner "download" auf einen PC herunterladen. Es handelt sich hierbei jeweils um eine Textdatei mit folgendem Inhalt:

- 1. "Devices.cmc3": Konfigurationen aller angeschlossenen Komponenten, wie sie auch auf den Register-karten Observation (vgl. Abschnitt [8.3](#page-27-0) "[Register](#page-27-0)[karte Observation"](#page-27-0)) und **Configuration** (vgl. Abschnitt [8.4 "Registerkarte Configuration](#page-30-0)") für die einzelnen Sensoren angezeigt werden kann.
- 2. "Logging.cmc3": Vollständige, d. h. ungefilterte Log-Informationen des IoT Interface (vgl. Ab-schnitt [8.11](#page-43-3) "[Logging"](#page-43-3)).
- 3. "cmcIIIsave.cfg": Einstellungen und Konfigurationen aller angeschlossenen Komponenten (vgl. Ab-schnitt [12.3](#page-65-2) "[Durchführen einer Datensicherung"](#page-65-2)).
- 4. "syslog.cmc": Datei zur Übertragung der syslog-Informationen.
- Benennen Sie die Dateien nach dem Download auf dem PC ggf. um, um verschiedene Stände der Dateien eindeutig identifizieren zu können.

#### **Ordner "download/docs"**

Zusätzlich können weitere Dateien aus dem Ordner "download/docs" heruntergeladen werden. Es handelt sich hier ebenfalls um Textdateien:

1. "Configuration.cmc3": Konfiguration des Gesamtsystems "Processing Unit", wie sie auch auf der Registerkarte **Configuration** angezeigt werden kann (vgl. Abschnitt [8.4 "Registerkarte Configuration](#page-30-0)").

- 2. "Configuration.cmc3.history": Auflistung aller Konfigurationsänderungen. Jede Änderung wird mit dem Revisionsstand sowie dem Datum und der Uhrzeit der Vorgängerversion und der aktuellen Version gekennzeichnet.
- 3. "OID\_List.cmc3": Auflistung aller OIDs der Variablen des IoT Interface sowie der angeschlossenen Komponenten, wie sie für die Abfrage über SNMP benötigt werden.
- 4. "OID\_List.changes": Auflistung der Änderungen aller OIDs beim letzten Update.
- 5. "OID\_List.old": Auflistung der Änderungen aller OIDs vor dem letzten Update.
- 6. "sysinfo.txt": Informationen zu den Softwareversionen der beiden Dateisysteme des IoT Interface und welches der beiden Dateisysteme aktiv ist.
- 7. "system.log": Log-Informationen zu allen Aktionen des Systems wie z. B. Konfigurationsänderungen.
- 8. "ModbusMap.cmc3": Auflistung aller Variablen, die über Modbus abgefragt werden können.

#### Ordner "download/docs/Configuration.cmc3.re**pository"**

In diesem Ordner befinden sich zusätzlich alle Einzeldateien mit den durchgeführten Konfigurationsänderungen (Patch-Files).

#### **Ordner "download/docs/lists"**

Im Ordner "download/docs/lists" befinden sich CSV-Dateien, die nach dem Download z. B. mit einer Tabellenkalkulation wie Excel eingesehen werden können:

- 1. "cmcIIIDevList.csv": Auflistung aller am System angeschlossenen Sensoren und Units.
- 2. "cmcIIIVarList.csv": Auflistung aller vom System zur Verfügung gestellten Variablen.

#### Ordner "download/usb-stick" bzw. "download/ **sd-card"**

Wenn Sie am IoT Interface ein externes Speichermedium (USB-Stick bzw. SD-Karte) angeschlossen haben, werden hierauf die Daten von Charts (vgl. Abschnitt [8.13](#page-44-1)  ["Charts"](#page-44-1)) und von einer ggf. angeschlossenen Webcam (vgl. Abschnitt [8.3.5](#page-29-2) "[Memory"](#page-29-3)) aufgezeichnet.

Laden Sie die Daten aus diesen Verzeichnissen zur weiteren Auswertung herunter.

# **13 Lagerung und Entsorgung**

# **13.1 Lagerung**

Wenn das Gerät über einen längeren Zeitraum nicht im Einsatz ist, empfiehlt Rittal das Gerät spannungsfrei zu schalten und vor Feuchtigkeit und Staub zu schützen.

# **13.2 Entsorgung**

Da das IoT Interface hauptsächlich aus den Bestandteilen "Gehäuse" und "Leiterplatte" besteht, ist das Gerät zur Entsorgung der Elektronikverwertung zuzuführen.

# **14 Technische Daten**

![](_page_68_Picture_105.jpeg)

Tab. 147: Technische Daten

# **15 Zubehör**

**DE**

Über die CAN-Bus-Schnittstelle kann eine breite Palette von Rittal Sensoren, Aktoren und Systemen zur Zugangsüberwachung angeschlossen werden. Nachfolgend ein Auszug einiger Sensoren und Systeme zur Zugangsüberwachung. Eine vollständige Übersicht aller Sensoren können Sie unter der in Abschnitt [17 "Kun](#page-71-0)[dendienstadressen](#page-71-0)" angegebenen Internetadresse einsehen.

![](_page_69_Picture_279.jpeg)

![](_page_69_Picture_280.jpeg)

# <span id="page-70-0"></span>**16 Glossar**

#### IoT Interface:

Das IoT Interface dient zur Vernetzung und Administration von Rittal Komponenten, wie z. B. Blue e+ Kühlgeräten, Blue e+ Chillern, Smart Monitoring System u. ä., mit kundeneigenen Monitoring- und/oder Energiemanagement-Systemen. Die erzeugten Datenmengen können zur weitergehenden Datensammlung und -verarbeitung verwendet werden. Dies ermöglicht eine langfristige Aufzeichnung und Auswertung von Gerätedaten, Zuständen und Systemmeldungen.

#### Hysterese:

Beim Überschreiten eines oberen Grenzwerts (SetPtHigh) bzw. beim Unterschreiten eines unteren Grenzwerts (SetPtLow) wird eine Warnung bzw. ein Alarm **sofort** ausgegeben. Bei einer Hysterese von x% erlischt die Warnung bzw. der Alarm beim Unterschreiten eines oberen Grenzwerts bzw. beim Überschreiten eines unteren Grenzwerts erst bei einer Differenz von x/100\*Grenzwert zum Grenzwert.

#### LDAP:

Das Lightweight Directory Access Protocol (LDAP) ist ein Anwendungsprotokoll aus der Netzwerktechnik. Es erlaubt die Abfrage von Informationen eines Verzeichnisdienstes über ein IP-Netzwerk. Im IoT Interface kann die Benutzerverwaltung von einem LDAP-Server übernommen werden.

#### MIB (Management Information Base):

Die MIB wurde entwickelt, um Netzwerkelemente auszulesen und zu verändern. Die MIB für SNMP wurde in der RFC 1157 definiert, die MIB-II für TCP/IP in der RFC 1213. Die MIBs werden unter der OID bei der IANA (Internet Assigned Numbers Authority) registriert. Wenn einer OID einmal ein Objekt zugeordnet ist, dann darf die Bedeutung nicht mehr verändert werden. Es darf auch zu keinen Überschneidungen mit anderen OIDs kommen.

#### Modbus:

Modbus ist ein De-Facto-Standard in der industriellen Automation. Modbus/TCP ist seit 2007 in der Norm IEC 61158 festgelegt.

#### OPC-UA:

OPC Unified Architecture (OPC-UA) ist ein industrielles Machine-to-Machine-Kommunikationsprotokoll. Es erlaubt z. B. die Abfrage von Sensordaten über ein Leitstandsystem.

SNMP (Simple Network Management Protocol): Das SNMP ist ein einfaches Netzwerkverwaltungsprotokoll, die Basis zu seiner Verwendung ist TCP/IP. Es wurde entwickelt, um Netzwerkkomponenten von einer zentralen Managementstation aus zu überwachen und zu steuern.

#### SSH:

SSH (Secure Shell) ist ein Kommandozeileninterface und Protokoll, mit dem auf eine sichere Art und Weise eine verschlüsselte Netzwerkverbindung mit einem entfernten Gerät hergestellt werden kann.

#### Telnet:

Telnet ist ein Protokoll zum Gast-Zugriff auf einen entfernten Server. Das Telnetprogramm stellt dabei die nötigen Clientfunktionen des Protokolls zur Verfügung.

#### Trap:

Trap ist das unaufgeforderte Versenden von SNMP-Meldungen.

#### Trap Receiver:

Der Trap Receiver ist der Empfänger von SNMP-Meldungen.

# <span id="page-71-0"></span>**17 Kundendienstadressen**

**DE**

Zu technischen Fragen wenden Sie sich bitte an: Tel.: +49(0)2772 505-9052 E-Mail: info@rittal.de Homepage: www.rittal.de

Bei Reklamationen oder Servicebedarf wenden Sie sich bitte an: Tel.: +49(0)2772 505-1855 E-Mail: service@rittal.de
### Notizen

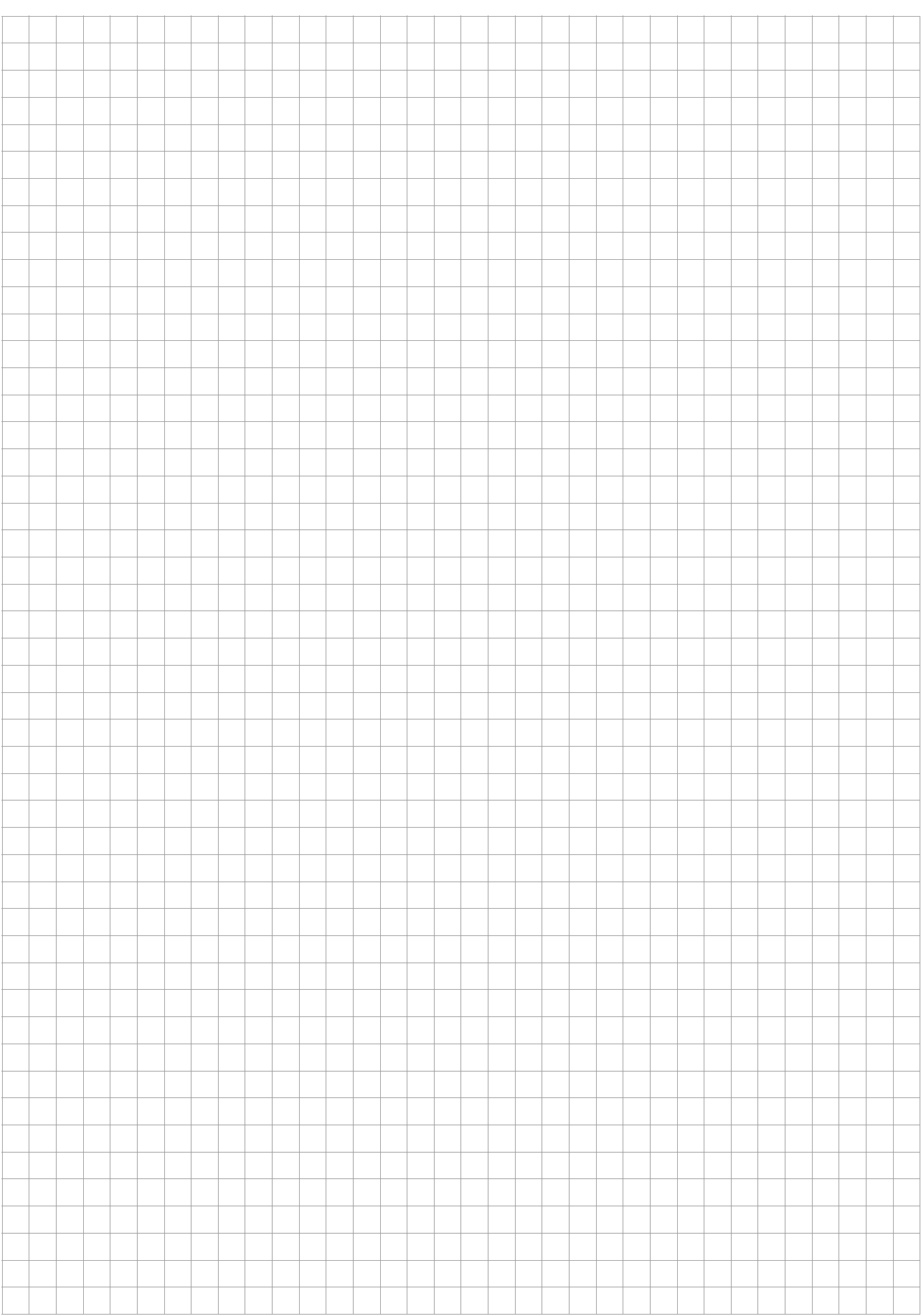

## Notizen

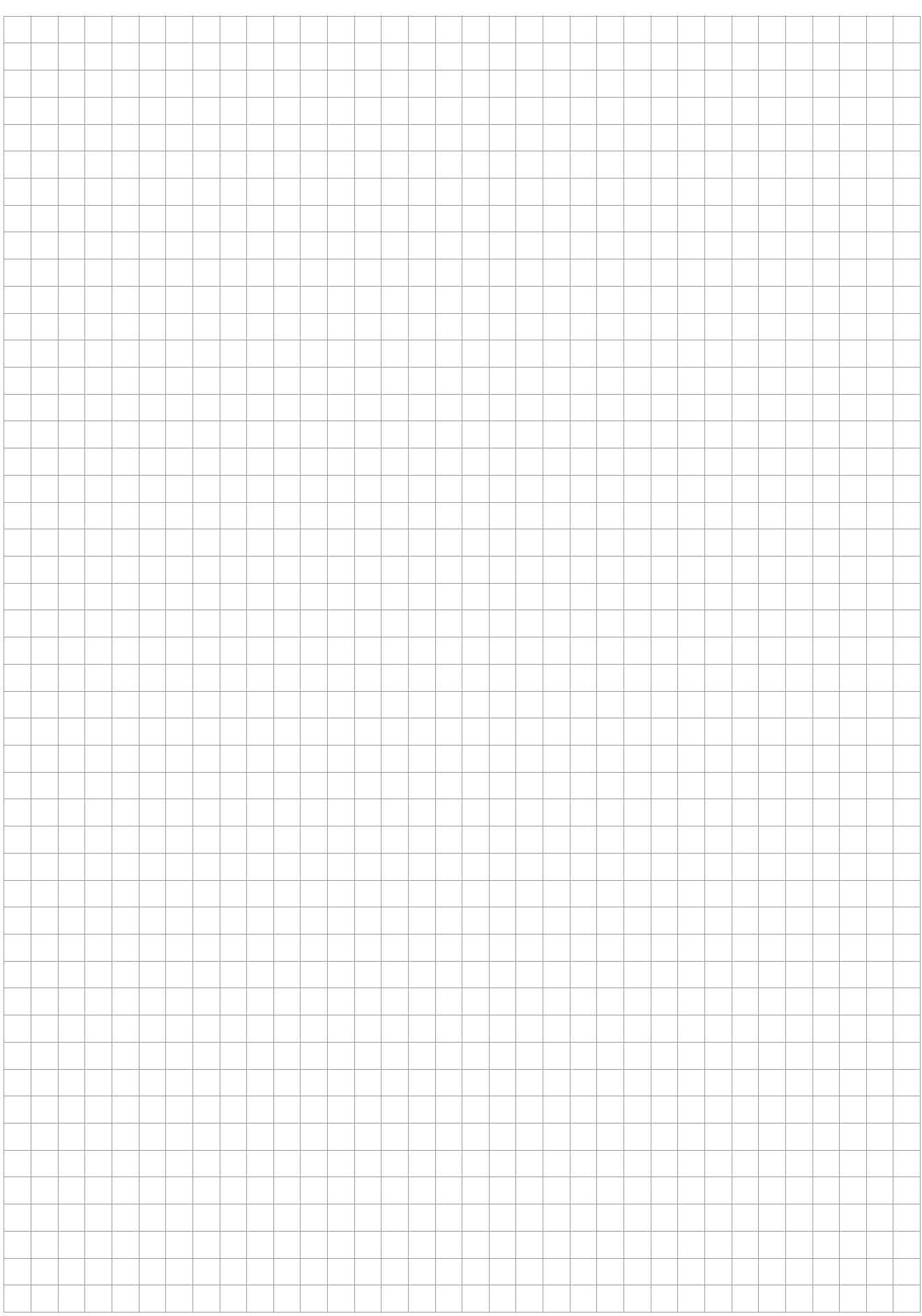

### Notizen

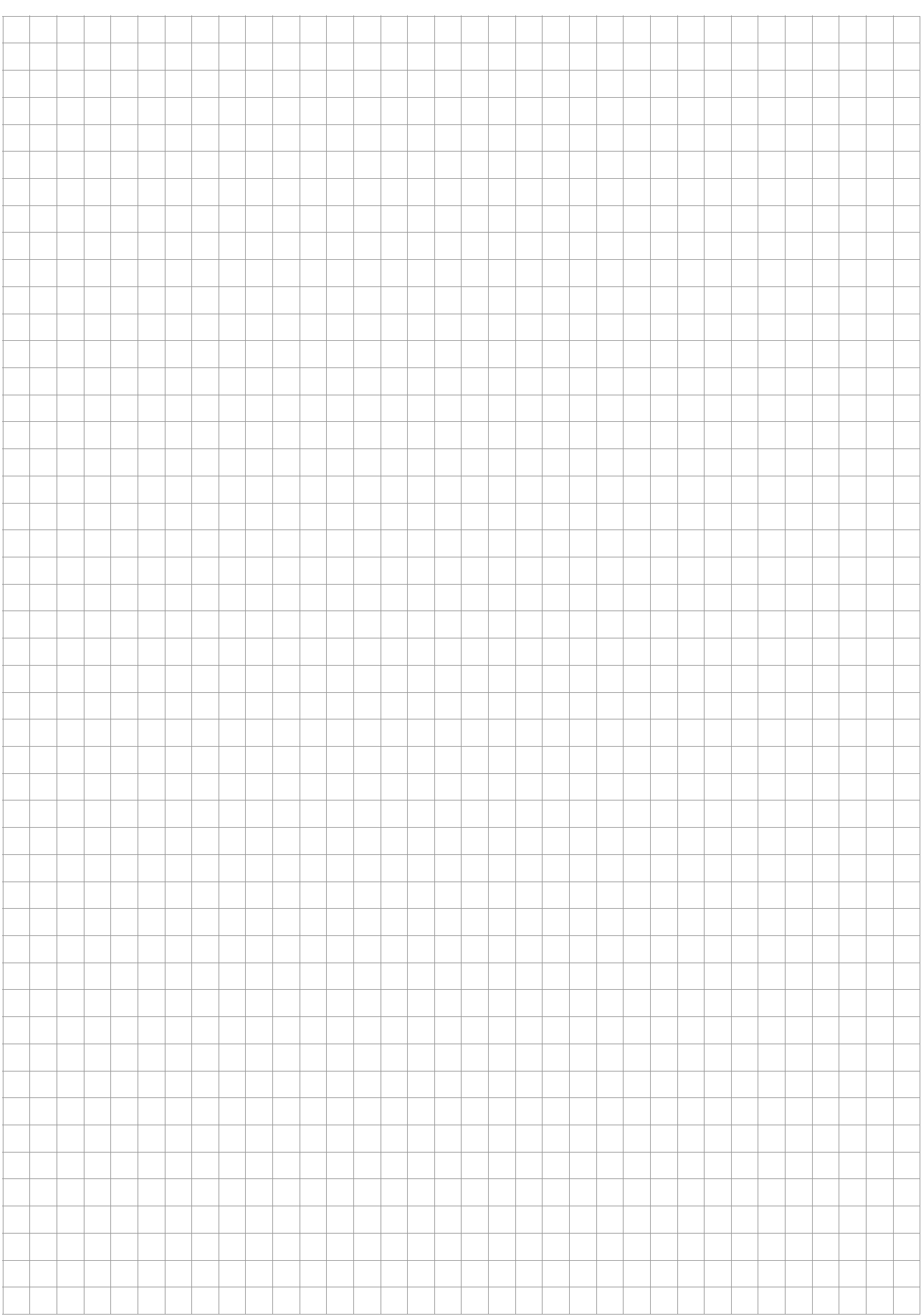

# **Rittal - The System.**

#### Faster - better - everywhere.

- Enclosures
- Power Distribution
- Climate Control
- IT Infrastructure
- Software & Services

You can find the contact details of all Rittal companies throughout the world here.

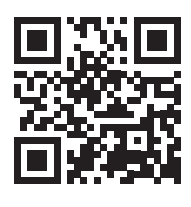

www.rittal.com/contact

RITTAL GmbH & Co. KG Postfach 1662 · D-35726 Herborn Phone +49(0)2772 505-0 · Fax +49(0)2772 505-2319 E-mail: info@rittal.de · www.rittal.com

**ENCLOSURES** 

**POWER DISTRIBUTION CLIMATE CONTROL** 

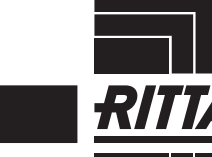

IT INFRASTRUCTURE SOFTWARE & SERVICES

FRIEDHELM LOH GROUP